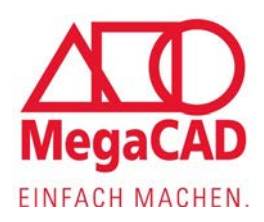

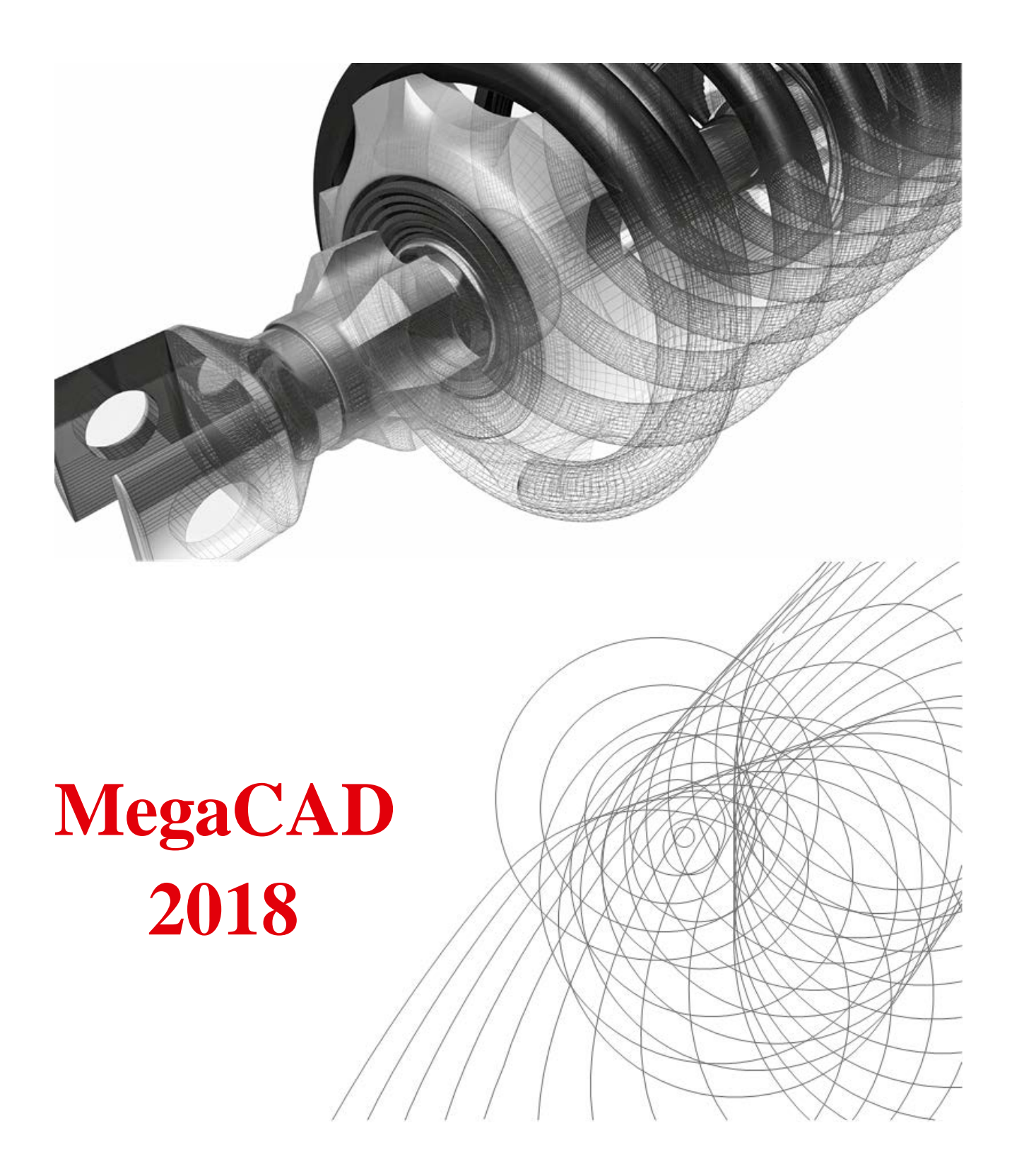

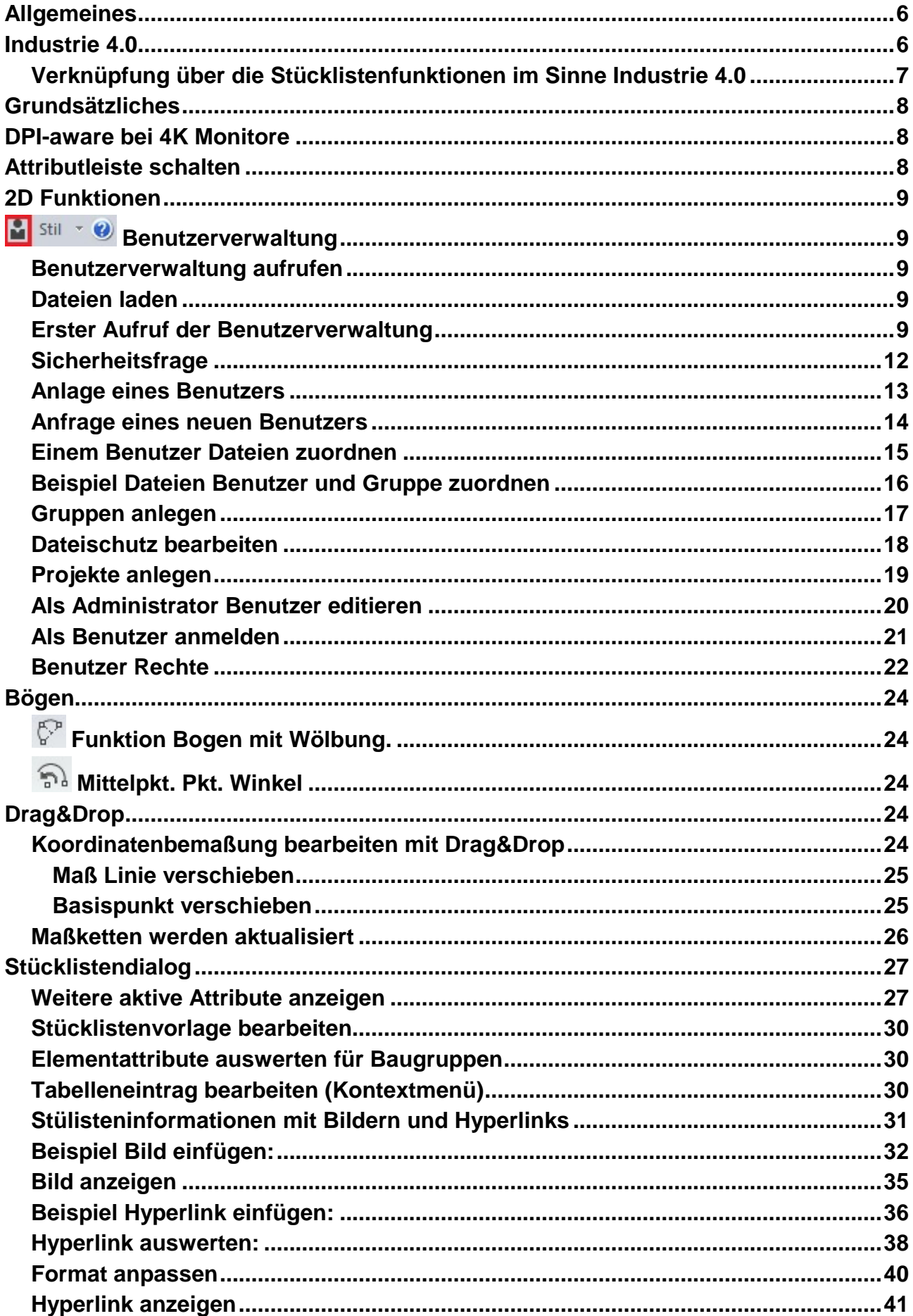

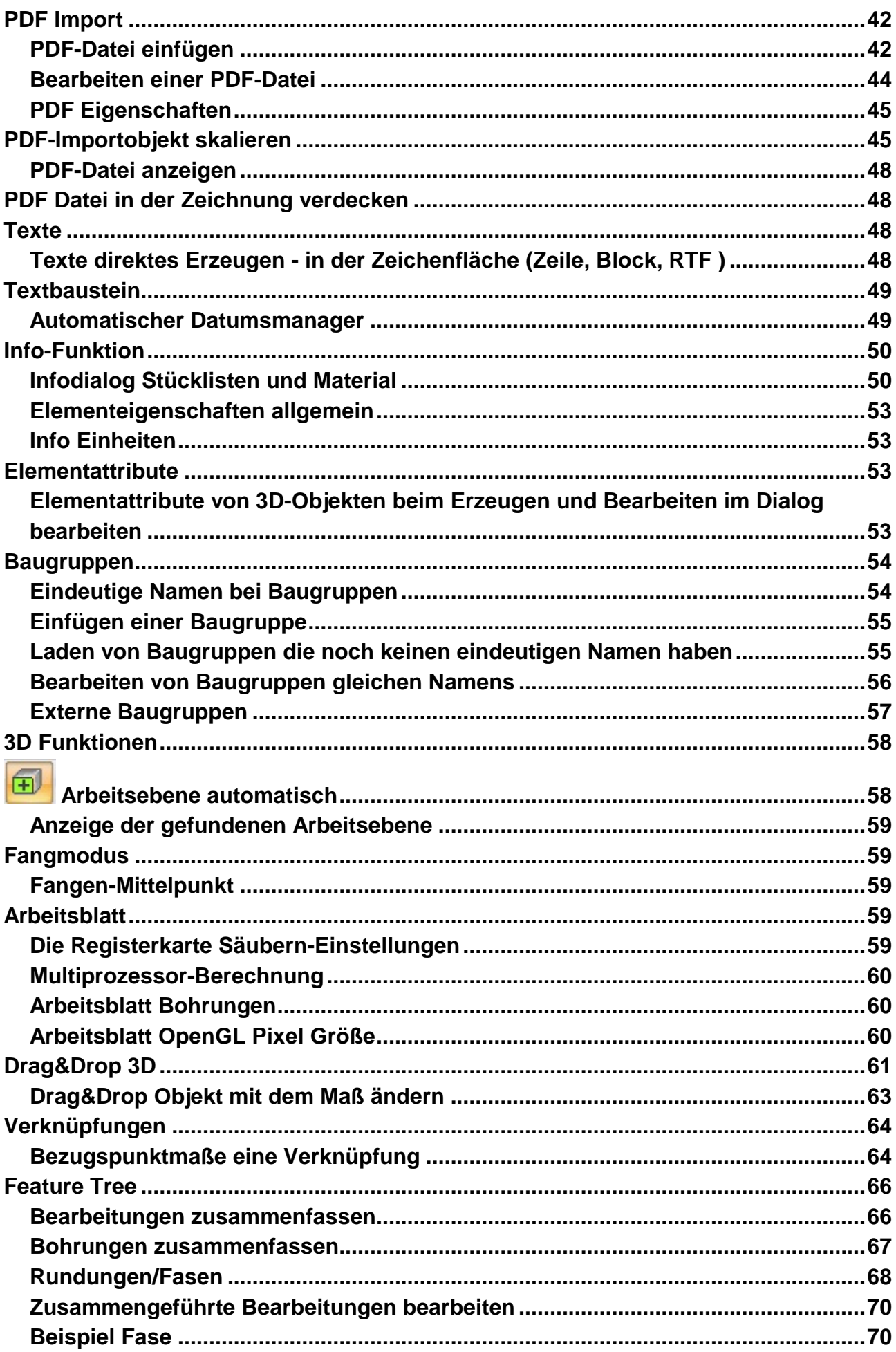

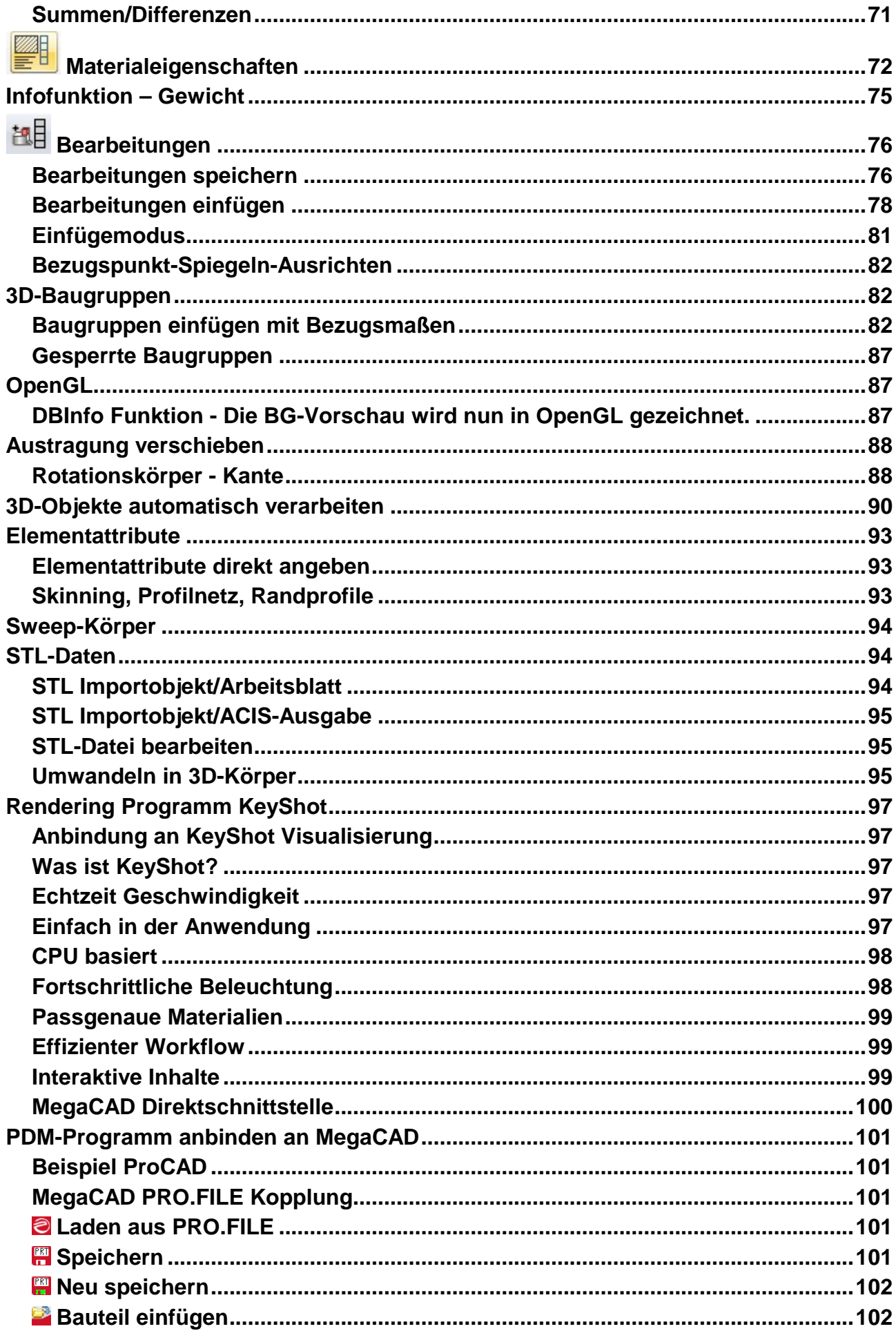

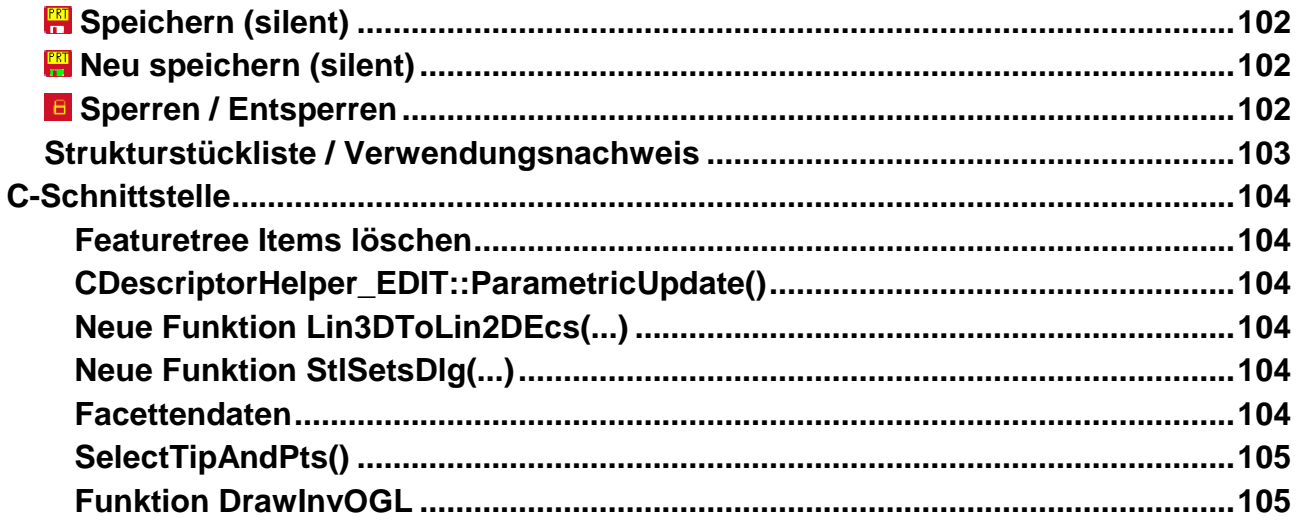

## <span id="page-5-0"></span>**Allgemeines**

Die neue Version **MegaCAD 2018** wurde in vielen Details überarbeitet. In dieser Version wurden eine Vielzahl an Veränderungen und Erweiterungen vorgenommen. Es wurde weitere Arbeit in der Verbesserung der Oberfläche und damit auch der möglichen interaktiven Arbeitsweise investiert. Diese Techniken haben die Bedienung von MegaCAD weiter erheblich verbessern.

Ein Schwerpunkt der Entwicklung wurde mit der erneuten Erweiterung der Stücklisten realisiert. In Stücklisten sind nun unter anderem auch Bilder und Hyperlinks erzeugbar.

Auch in der Anzeige von MegaCAD Dateien unter Windows haben wir neue Erweiterungen die das Finden von MegaCAD Zeichnungen erleichtern integriert. Im Windows Explorer werden nun weitere MegaCAD Dateien und andere grafische Dateiformate die von MegaCAD geladen werden können, grafisch mit ihrem Inhalt angezeigt.

MegaCAD 2018 bietet den ersten Einstieg in eine Benutzerverwaltung, mit der Rechte einzelnen Mitarbeitern an Projekten und Dateien vergeben werden. Diese neue Verwaltung ist der Einstieg in eine komplexe Mehrbenutzerbearbeitung einer Datei! Diese Technik werden wir in den nächsten Versionen erheblich ausweiten um unseren Anwendern den Einstig in die Digitale Verwaltung ihrer Zeichnungen und Dokumente zu bieten.

Im 3D Bereich von MegaCAD 2018 wurde die Bedienung über Drag&Drop weiter erheblich erweitert.

Ein ganz neuerer Entwicklungszweig ist die Erzeugung von Bearbeitungen in MegaCAD. Im ersten Schritt ist es nun möglich, Bearbeitungen zu speichern und in bestehende 3d-Objekte einzufügen.

Eben von der Praxis für die Praxis. Megatech Entwickler orientieren sich an die tägliche Arbeit bei der Konstruktion und so erfinden sie immer wieder Funktionen, die Ihnen bei der täglichen Arbeit nützlich sind. So sind weit über 100 Verbesserungen ein weiteres Zeichen der ständigen Weiterentwicklung von MegaCAD.

### <span id="page-5-1"></span>**Industrie 4.0**

Die Plattform Industrie 4.0 hat zum Ziel, IT-Technologien mit Produktionstechnologien zu verschmelzen, um dadurch innovative Produkte und Leistungen zu ermöglichen.

**Industrie 4.0** ist ein Begriff, der auf die [Forschungsunion](https://de.wikipedia.org/wiki/Forschungsunion_Wirtschaft_%E2%80%93_Wissenschaft) der deutschen [Bundesregierung](https://de.wikipedia.org/wiki/Bundesregierung_(Deutschland)) und ein gleichnamiges Projekt in der [Hightech-Strategie](https://de.wikipedia.org/wiki/Hightech-Strategie) der Bundesregierung zurückgeht; zudem bezeichnet er ebenfalls eine [Forschungsplattform.](https://de.wikipedia.org/wiki/Plattform_Industrie_4.0)

Die industrielle [Produktion](https://de.wikipedia.org/wiki/Produktion) soll mit moderner Informations- und Kommunikationstechnik verzahnt werden. Technische Grundlage hierfür sind intelligente und digital vernetzte Systeme. Mit ihrer Hilfe soll eine weitestgehend selbstorganisierte Produktion möglich werden: Menschen, Maschinen, Anlagen, Logistik und Produkte kommunizieren und kooperieren in der Industrie 4.0 direkt miteinander.

Durch die Vernetzung soll es möglich werden, nicht mehr nur einen Produktionsschritt, sondern eine ganze Wertschöpfungskette zu optimieren. Das Netz soll zudem alle [Phasen](https://de.wikipedia.org/wiki/Produktlebenszyklus)  [des Lebenszyklus](https://de.wikipedia.org/wiki/Produktlebenszyklus) des Produktes einschließen – von der Idee eines Produkts über die Entwicklung, Fertigung, Nutzung und Wartung bis hin zum Recycling.

Einer der 4 Punkte der Industrie 4.0 ist die Vernetzung von Maschinen, Geräte, Sensoren und Menschen. Sie können sich miteinander vernetzen und über das [Internet der Dinge](https://de.wikipedia.org/wiki/Internet_der_Dinge) oder das Internet der Menschen kommunizieren.

MegaCAD 2017 und MegaCAD 2018 intrigieren diese Punkte von Industrie 4.0 nicht nur in der Theorie sondern bieten praktische Funktionen die der Vernetzung der Konstruktion mit dem Internet und digitalen Medien ermöglichen.

## <span id="page-6-0"></span>**Verknüpfung über die Stücklistenfunktionen im Sinne Industrie 4.0**

In die Stücklistenfunktionen wurden Hyperlinks verwirklicht. Hier ist wichtig das Hyperlinks PDF- WORD- ... Dokumente sein können um z.B. Bestellformulare, Betriebsanweisungen, Montagehinweise, Wartungsinformationen usw. in die Stückliste zu übernehmen.

Diese werden normalerweise nicht angezeigt sondern mit einer neuen Funktion als verborgene Daten, die nur der Arbeitsvorbereiter, der Disponent, der Monitor usw. aktiviert als Zugriff über einen PC, um sich diese Informationen anzuzeigen und auszuwerten. Das sind die ersten Schritte von Industrie 4.0 in der Konstruktion, Datenverknüpfung und digitales Informationsmanagement.

Diese neuen Funktionen sind ein weiterer Schritt um mit der Stückliste von MegaCAD und den Möglichkeiten Internet in MegaCAD und damit Zugriff auf Bauteile, Dokumentationen zu. Ermöglichen und damit die Konstruktionsdaten zu verknüpfen und digital zu Verfügung zu stellen! Das ist ein wesentlicher Bestandteil von Industrie 4.0.

## <span id="page-7-0"></span>**Grundsätzliches**

## <span id="page-7-1"></span>**DPI-aware bei 4K Monitore**

MegaCAD 2017 unterstützte schon den Einsatz von 4K Monitoren. Die skalierte Darstellung bei höheren Monitor-Auflösungen wurde weiter verbessert.

Wer die Anzeige von Fenstern und Apps in Windows 10 gerne etwas grösser stellen möchte, muss hierfür die DPI-Werte (Dots per inch, oder Punkte pro Zoll übersetzt) anpassen. Automatisch stellt Windows 10 100% ein. Möglich sind aber auch Werte von 125%, 150%, 200% und höher.

Ohne Anpassung der Software an diese Technik werden Schriften, Dialoge und Ikons nicht besonders scharf dargestellt. Durch die Anpassung von MegaCAD an diese Technik werden Schriften, Dialoge und Ikons akzeptabel vergrößert und scharf dargestellt.

## <span id="page-7-2"></span>**Attributleiste schalten**

Neue Funtion im Kontextmenu der RibbonBar: "**Attributleiste ein/aus**".

Je nach vorheriger Einstellung steht in dem Menü der RibbonBar die Option Attributleiste ein- oder Auszublenden:

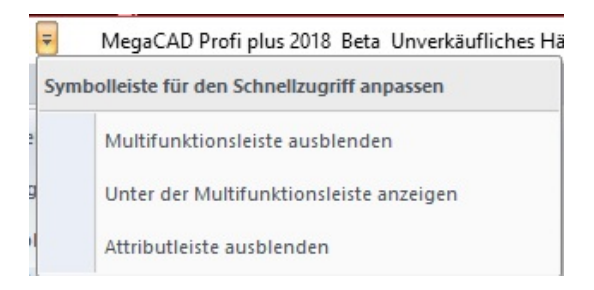

Im eingeschaltetem Zustand wird die Attributleiste unter dem Hauptmenü angezeigt:

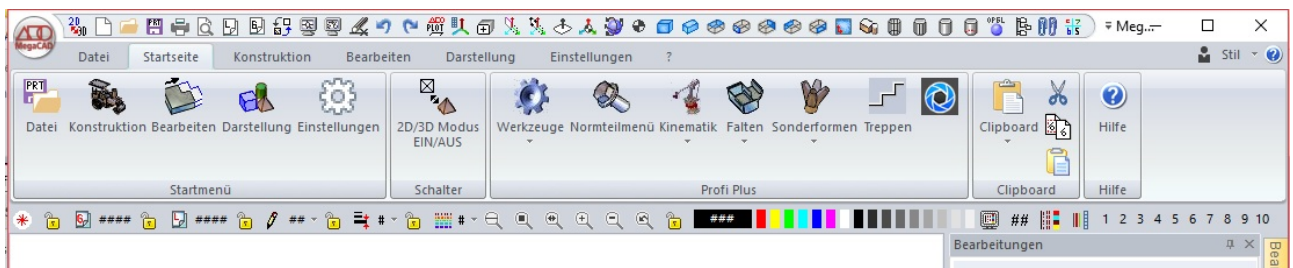

Schaltet man die Attributleiste aus ist nur das Hauptmenü vorhanden:

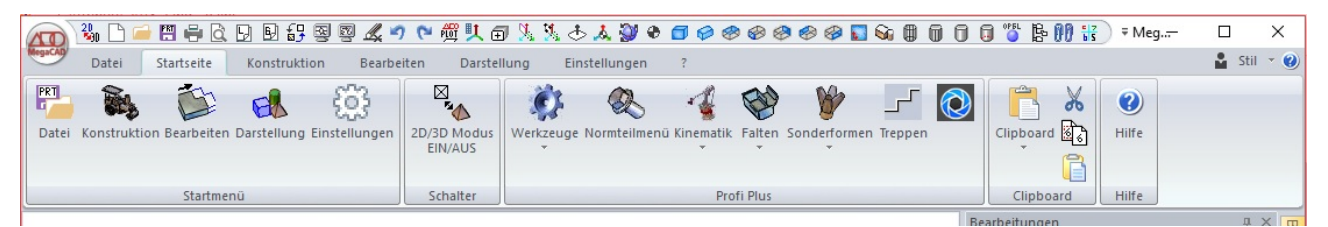

# **2D Funktionen**

# <span id="page-8-5"></span><span id="page-8-1"></span><span id="page-8-0"></span>**Benutzerverwaltung**

In der Benutzerverwaltung werden Dateien und Verzeichnissen Benutzer zugeordnet. Weiterhin legt man hier Projekte und Bearbeitungsgruppen je nach Bedarf fest. Über diese Optionen in der Benutzerverwaltung kann man die Bearbeitung seiner CAD-Dateien über eine Rechteverwaltung und einer klaren Strukturierung verwalten.

## <span id="page-8-2"></span>**Benutzerverwaltung aufrufen**

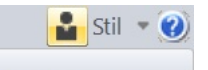

Über den Knopf "**Benutzer anzeigen/editieren**" wird der eingeloggte Benutzer geöffnet und die Benutzerverwaltung aufgerufen.

Beim ersten Start muss ein Verzeichnis für die Verwaltungsdateien ausgewählt werden (z.B. der Ordner der Zeichnungsdateien). Danach wird der Administrator angelegt, der die Berechtigung aller Änderungen erhält!

Nachdem mindestens ein Benutzer existiert, kann man sich über den Knopf "**Benutzer anzeigen/editieren**" einloggen. Ist man als Administrator eingeloggt, hat man Zugriff auf die Benutzerverwaltung.

## <span id="page-8-3"></span>**Dateien laden**

Der Benutzer kann über die Verwaltung direkt die ihm zugewiesenen Dateien oder Ordner öffnen. Es kann ein Projekt oder Gruppe angewählt werden und die angezeigten Dateien in der Liste sind direkt mit einem Doppelklick auf die Dateizeile ladbar.

Klickt man ein Verzeichnis an, wird der Dateimanager zur Auswahl einer Datei aufgerufen.

## <span id="page-8-4"></span>**Erster Aufruf der Benutzerverwaltung**

Beim ersten Start muss ein Verzeichnis ausgewählt, in dem die Benutzerdaten der Verwaltung gespeichert werden. Hierzu blendet MegaCAD ein Window zur Auswahl des Verzeichnisses der Benutzerverwaltungsdateien auf:

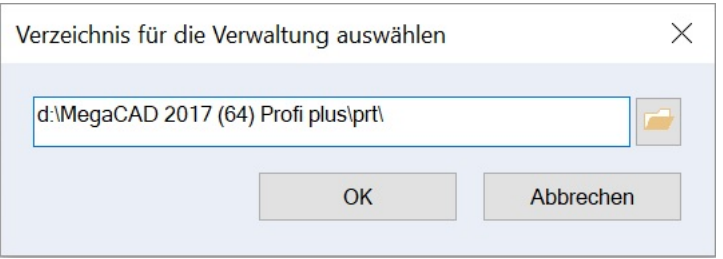

Geben Sie ein Verzeichnis an oder wählen Sie es mit dem Ordner Symbol.

Danach wird der Administrator angelegt. Der Administrator ist die Schlüsselperson die sämtliche Rechte in der Benutzerverwaltung erhält. Verwendet man die Benutzerverwaltung als Einzeluser ist man selber der Administrator.

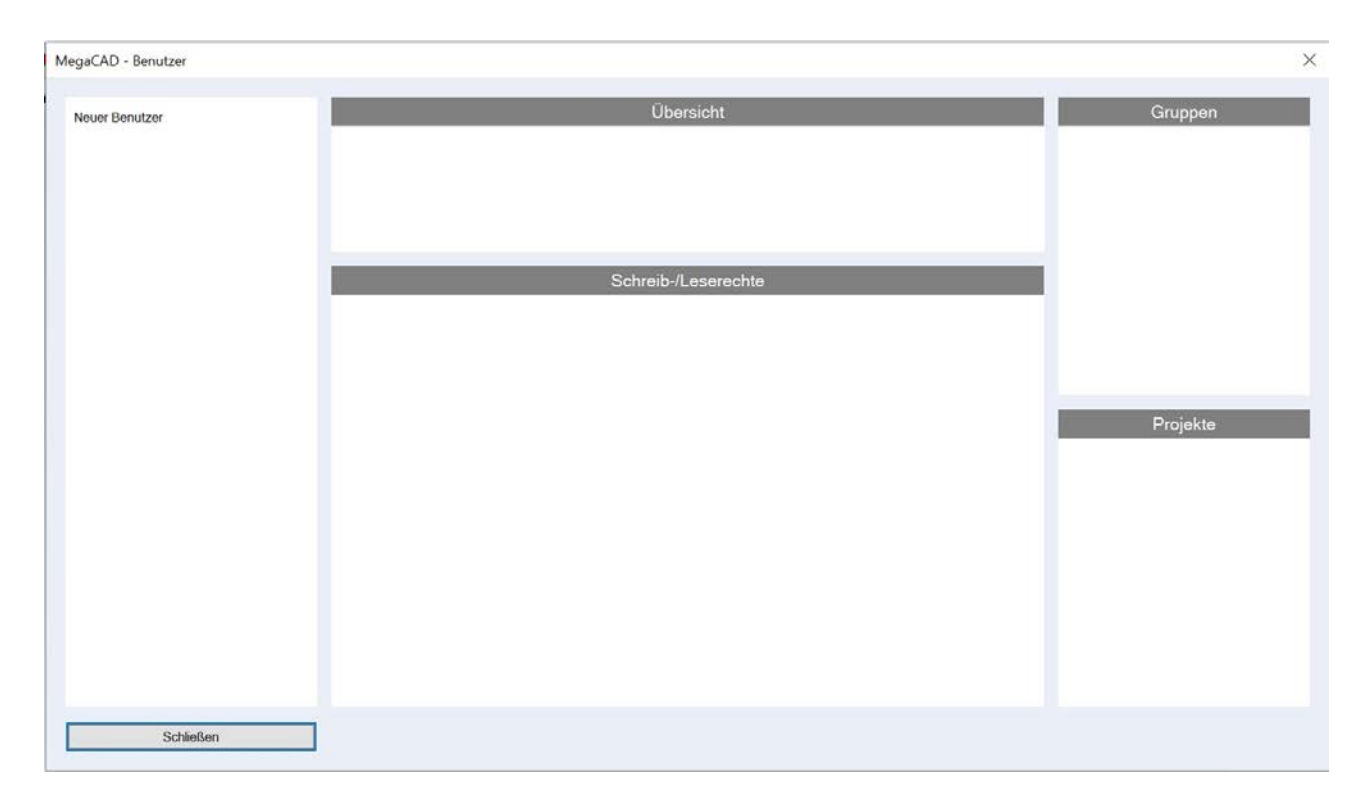

Beim ersten Start der Verwaltung wird nur der Menüpunkt "Neuer Benutzer" angezeigt.

Dieser Benutzer ist im ersten Schritt immer der Administrator und wird auch automatisch als solcher angelegt.

Der Administrator besitzt alle Rechte zur Anlage von Benutzern, Gruppen von Anwendern oder Projekten und vergibt die Rechte zur Bearbeitung der Zeichnungsdateien.

Angegeben wird der Name, ein Passwort zur Anmeldung und eine E-Mail Adresse des Administrators:

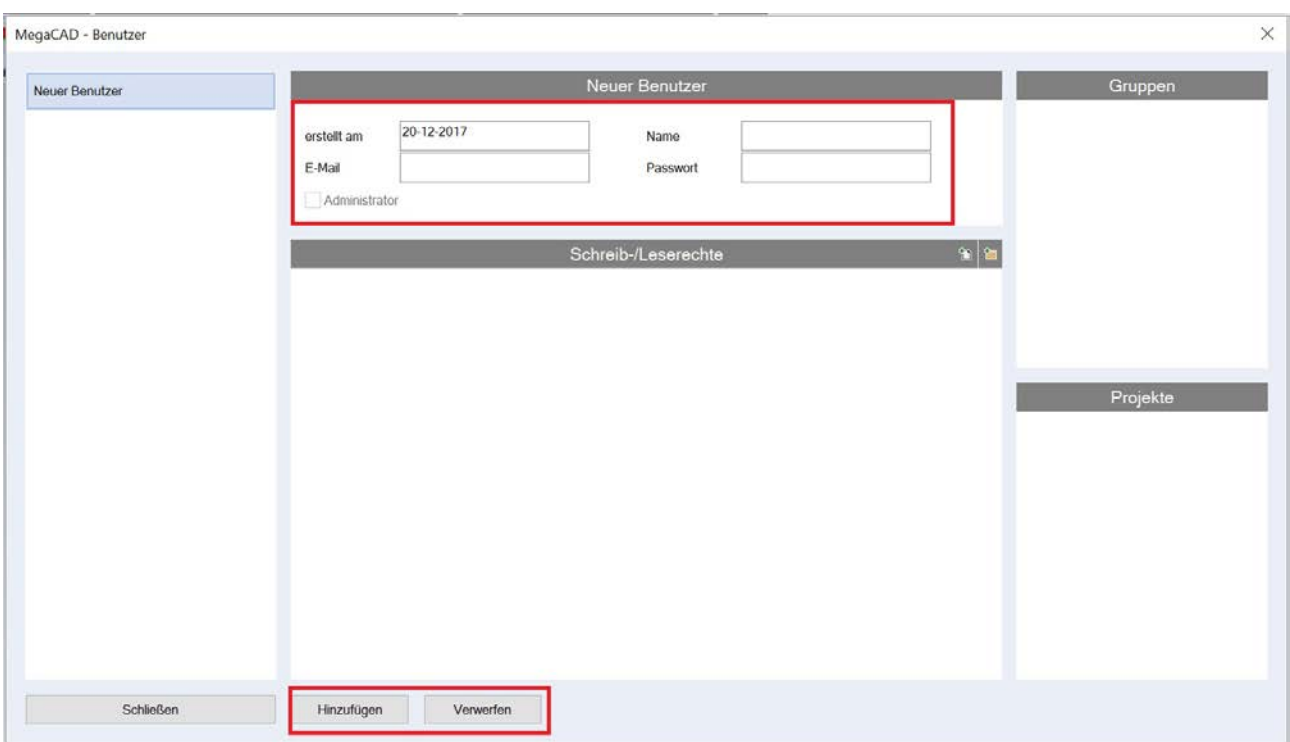

Bestätigt wird die Angabe des Administrators mit dem Button "Hinzufügen", der Administrator wird angelegt:

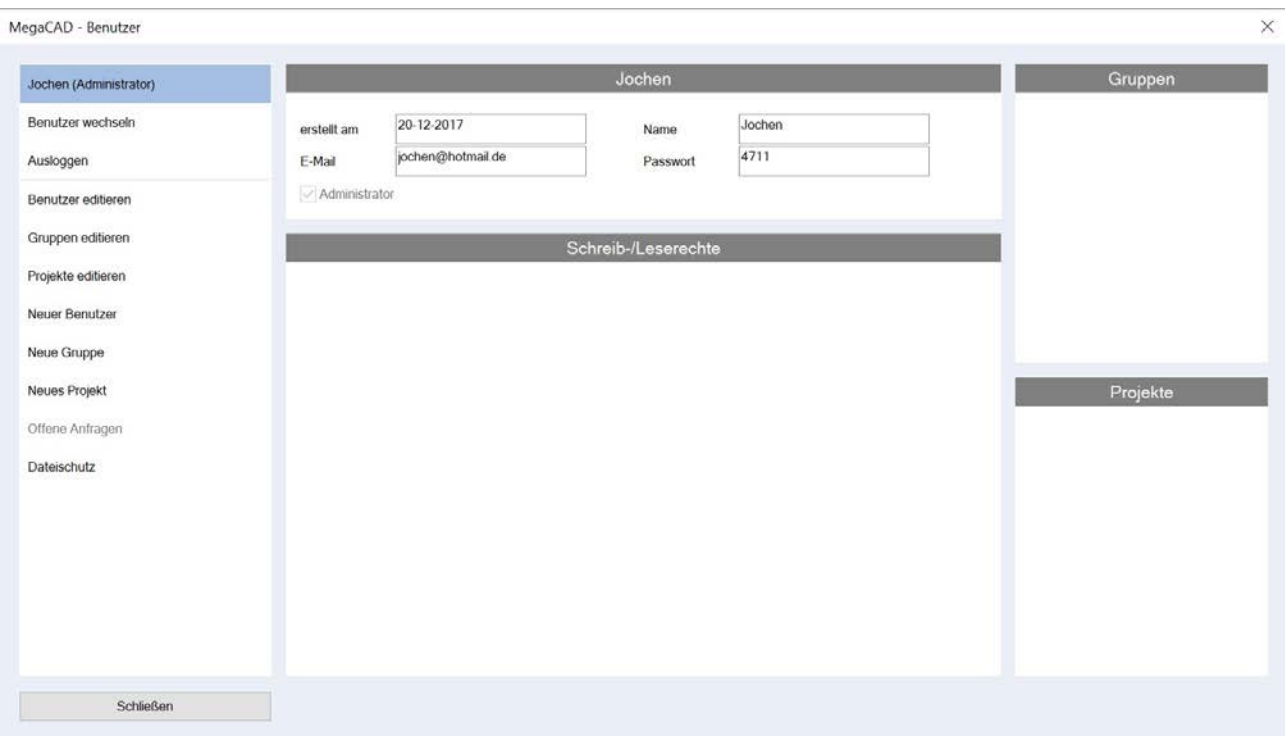

Der Administrator kann nun weitere Benutzer anlegen und Passwörter vergeben. Wird eine E-Mail Adresse angegeben und mit dem Button "Password senden" wird das verwendete E-Mail Programm aufgerufen und dem neuen Benutzer kann als Einladung sein Kennwort und Name zugesandt werden:

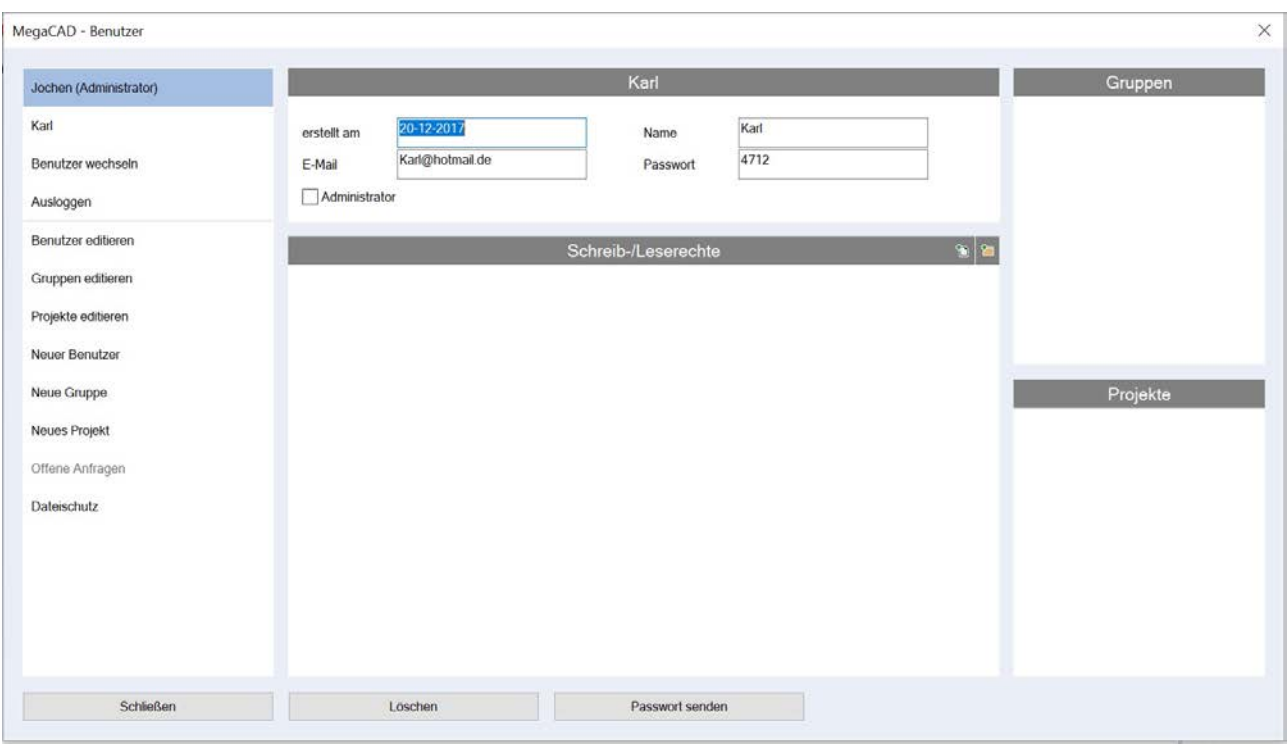

## <span id="page-11-0"></span>**Sicherheitsfrage**

Eine Sicherheitsfrage wird gestellt falls das Passwort des Administrators vergessen wurde. Administratoren werden beim Einloggen daran erinnert eine Frage einzurichten, falls das noch nicht passiert ist:

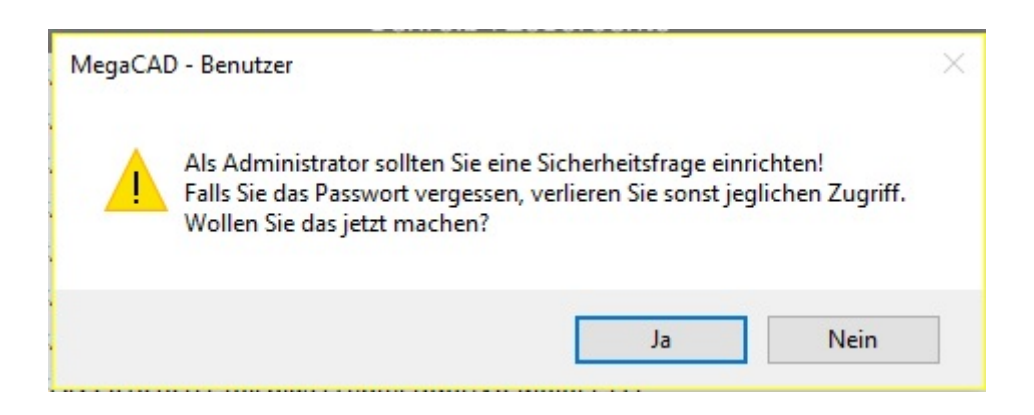

Wählen Sie eine Sicherheitsabfrage aus und antworten entsprechend:

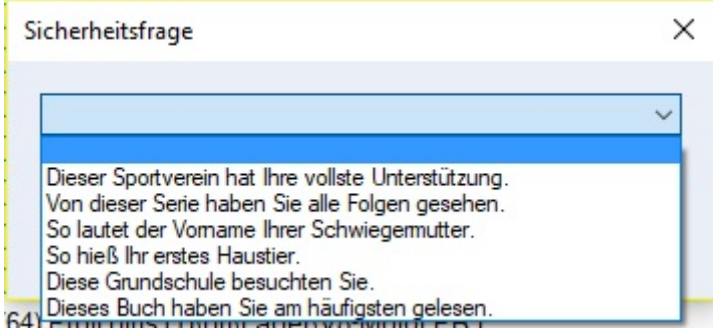

## <span id="page-12-0"></span>**Anlage eines Benutzers**

 $\mathbf{r}$ 

Nachdem nun mindestens ein Benutzer (der Administrator) existiert, kann man sich über den gleichen Knopf einloggen.

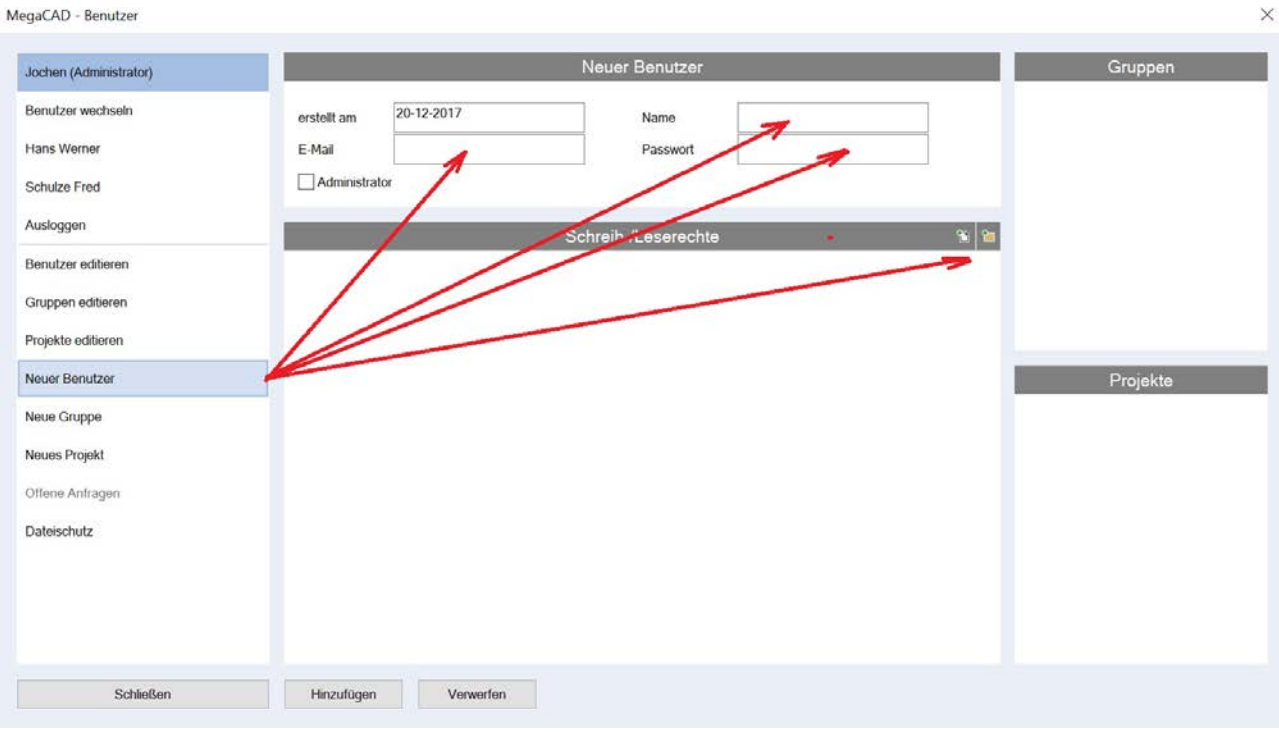

Nach Angabe der Benutzerdaten wird der Benutzer mit "Hinzufügen" übernommen:

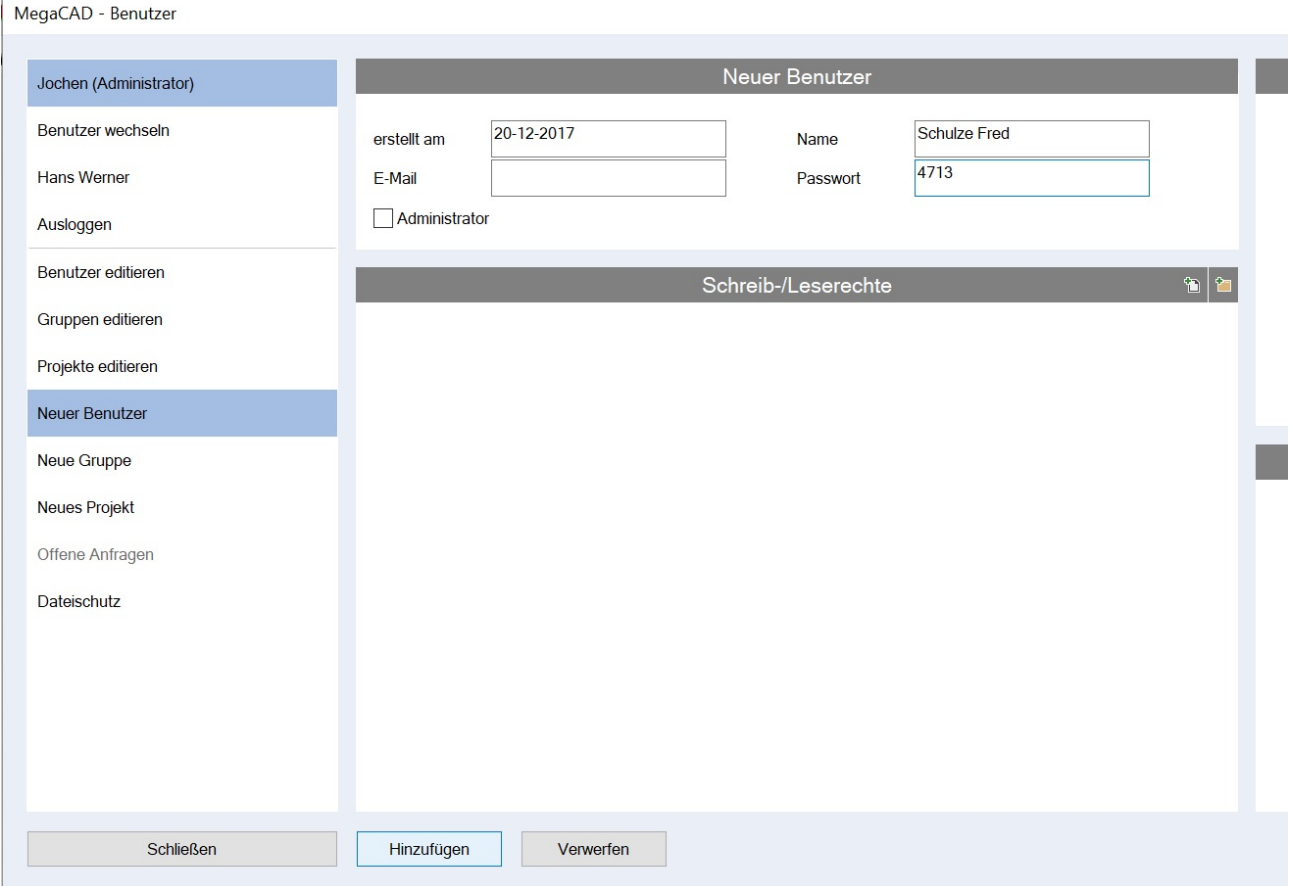

Und in die Liste der Benutzer aufgenommen:

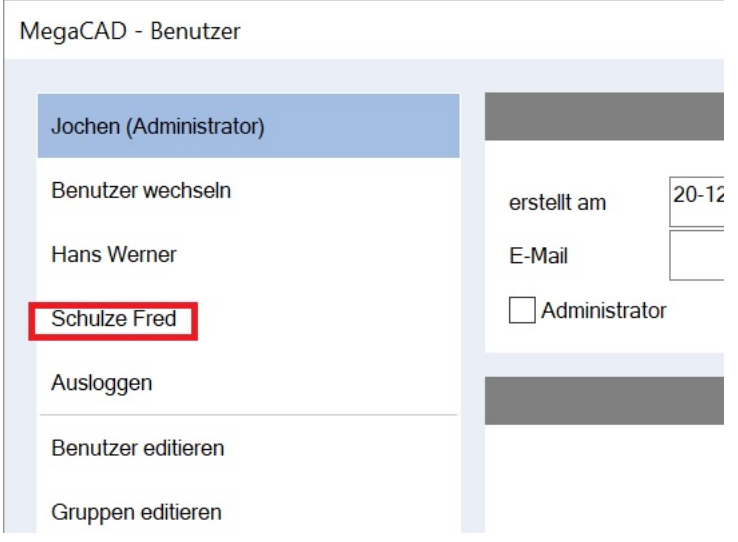

## <span id="page-13-0"></span>**Anfrage eines neuen Benutzers**

Außer dem Administrator kann jeder Anwender von MegaCAD eine Anfrage als Benutzer absenden. Hierzu ruft er die Benutzerverwaltung wählt den Menüpunkt "Neuer Benutzer", gibt seine Daten ein und sendet die Anfrage mit dem Button "Anfrage senden" an den Administrator:

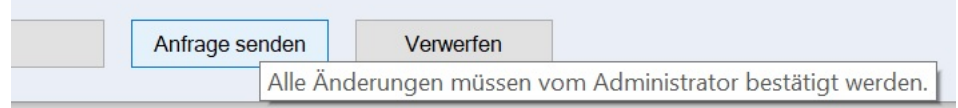

Es wird eine Bestätigung dass die Anfrage an den Administrator gesendet wurde angezeigt:

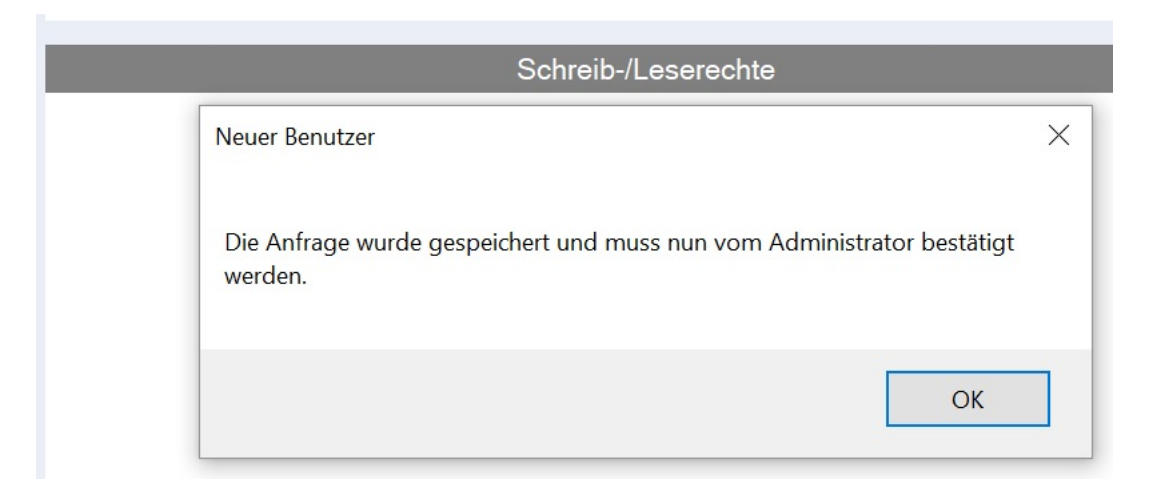

Der Administrator sieht unter dem Menüpunkt "Offene Anfragen" das ein Anwender Namens Hans Dieter als Benutzer eingetragen werden will:

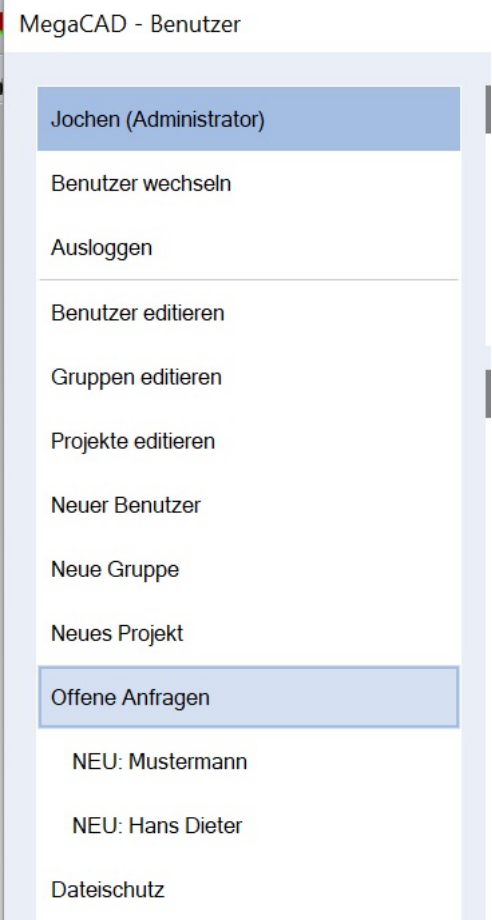

Dieser Anwender wird nun in die Verwaltung vom Administrator mit dem Button "**Hinzufügen**" aufgenommen:

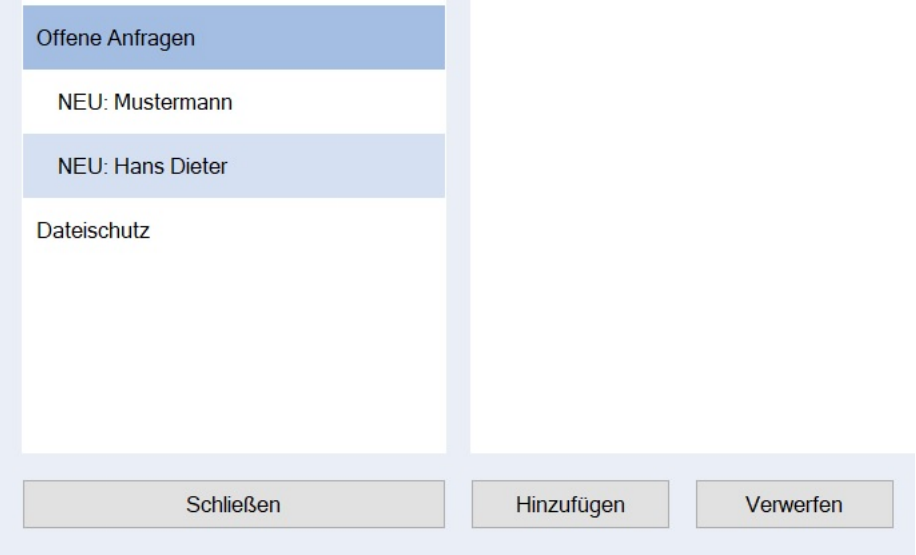

## <span id="page-14-0"></span>**Einem Benutzer Dateien zuordnen**

Es können einzelne Dateien hinzugefügt werden, auch mehrere auf einmal.

Vom Benutzer editierte Zugriffsrechte, werden dem Admin dargestellt, wenn dieser die Anfrage bearbeitet

## <span id="page-15-0"></span>**Beispiel Dateien Benutzer und Gruppe zuordnen**

Die Dateien zu der Gruppe werden mit den Datei und Verzeichnissymbolen über der Dateiliste zugeordnet:

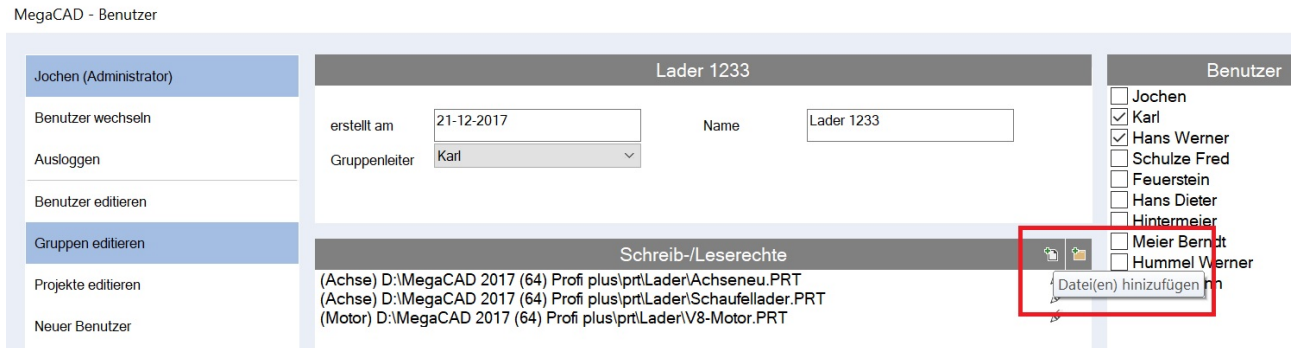

Es wird dann jeweils der Dateimanager zur Auswahl der Dateien aufgerufen. Eine neu zugeordnete Datei wird in der Liste mit ihrem Pfad und Namen sowie mit den Symbolen zur vergabe der Rechte gelistet:

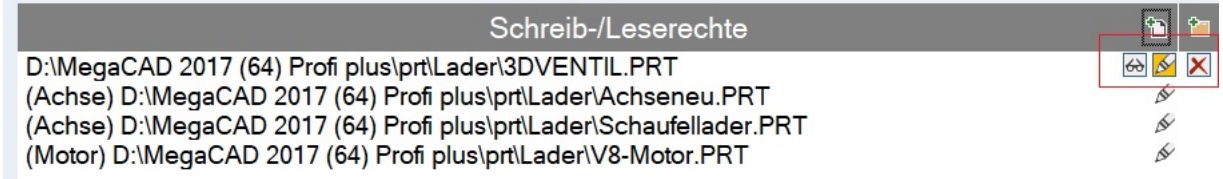

Über die Symbole **Lesen und Schreiben** bestimmt der Administrator die entsprechenden Rechte. Mit dem Symbol **Löschen** kann er die Datei wieder entfernen.

## **ACHTUNG**

Sobald eine Datei/ein Ordner einmal zugeordnet wurde, ist diese/r geschützt und kann von anderen ohne Zugriffsrecht nicht mehr geöffnet werden!

Erstmal geschützte Dateien können auch nicht mehr geöffnet werden, wenn die Userverwaltung nicht (mehr) verwendet wird.

Soll eine Datei also woanders geöffnet werden (z.B. beim Support), muss sie vorher freigegeben werden.

## **TIPP**

Über den Knopf "**Dateischutz**" in der Benutzerverwaltung kann der Schutz vorübergehend deaktiviert oder komplett entfernt werden um den Zugriff für alle zu erlauben.

Eine Datei kann nicht in einem geschützten Ordner gespeichert werden, wenn die nötigen Schreib-Rechte fehlen.

Eine Datei kann nicht überschrieben werden, wenn die nötigen Schreib-Rechte fehlen.

Eine Datei kann nicht geladen oder eingefügt werden, wenn die nötigen Leserechte fehlen.

Wird eine neue Datei gespeichert, bzw. unter neuem Namen gespeichert, kann der Benutzer folgendes tun:

Den ggf. vorhandenen Dateischutz des Zielordners übernehmen ODER Die Datei mit einem Schutz versehen, sodass nur der aktuelle Benutzer Zugriffsrechte hat

## <span id="page-16-0"></span>**Gruppen anlegen**

Gruppen unterteilen die zu bearbeitenden Dateien, so das man einem Benutzer die Dateien übersichtlich und geordnet zuordnen kann. Der Administrator legt die Gruppen an und bestimmt welche Benutzer und welche Projekte zu der Gruppe gehören. Die Zuordnung von Benutzern und Projekten wird rechts im Menü mit den entsprechenden Checkboxen vorgenommen.

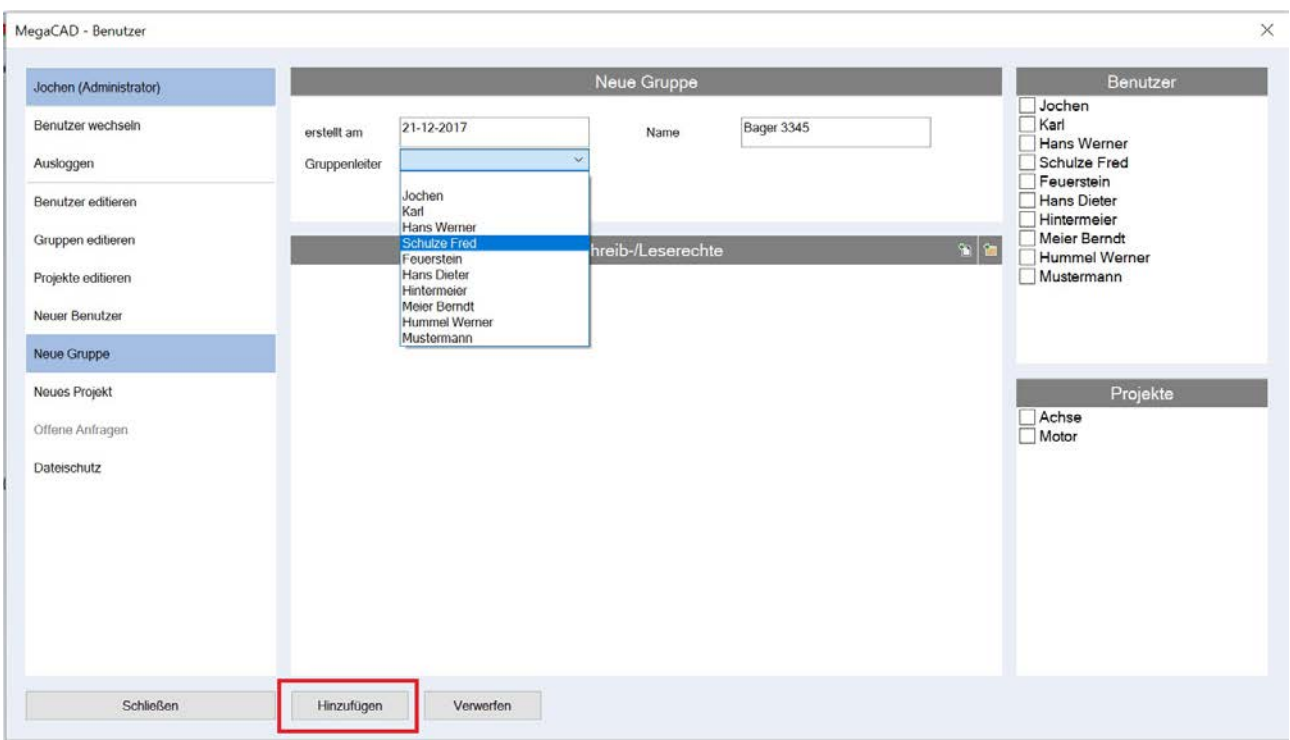

Mit dem Button "**Hinzufügen"** wird die Gruppe in die Liste der Gruppen übernommen:

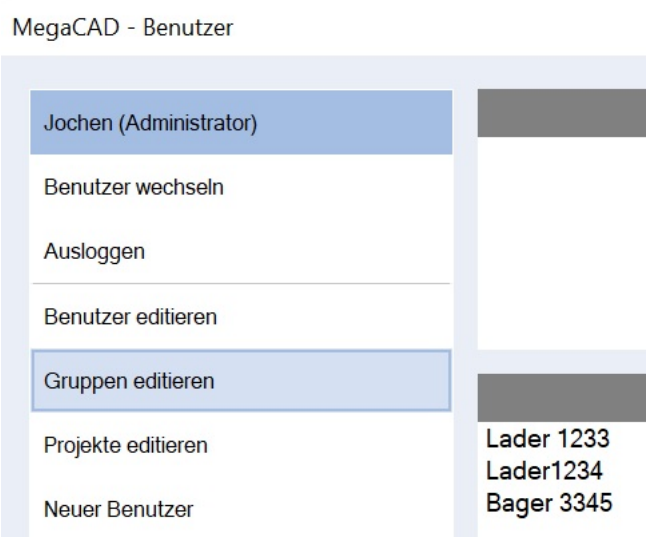

Die Dateien zu der Gruppe werden mit den Datei und Verzeichnissymbolen über der Dateiliste zugeordnet:

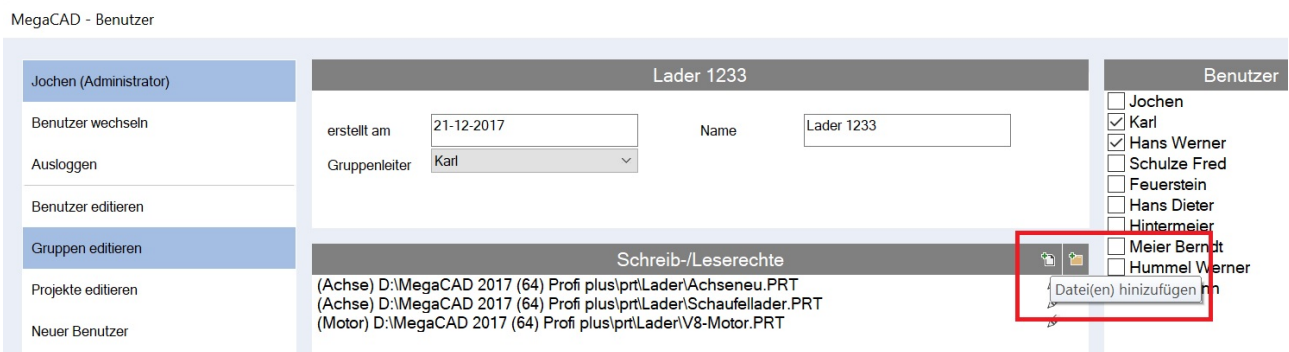

Es wird dann jeweils der Dateimanager zur Auswahl der Dateien aufgerufen. Eine neu zugeordnete Datei wird in der Liste mit ihrem Pfad und Namen sowie mit den Symbolen zur vergabe der Rechte gelistet:

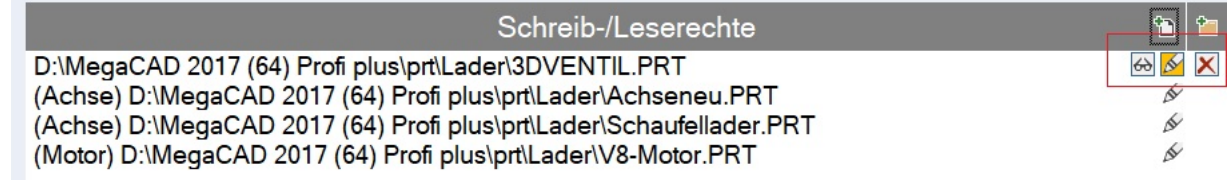

Über die Symbole **Lesen und Schreiben** bestimmt der Administrator die entsprechenden Rechte. Mit dem Symbol **Löschen** kann er die Datei wieder entfernen.

### <span id="page-17-0"></span>**Dateischutz bearbeiten**

Über den Knopf "**Dateischutz**" in der Benutzerverwaltung kann der Schutz vorübergehend deaktiviert oder komplett entfernt werden um den Zugriff für alle zu erlauben.

## <span id="page-18-0"></span>**Projekte anlegen**

Projekte unterteilen die zu bearbeitenden Dateien, so das man einem Benutzer die Dateien übersichtlich und geordnet zuordnen kann. Der Administrator legt die Projekte an und bestimmt welche Benutzer und welche Gruppen zu den Projekten gehören. Die Zuordnung von Benutzern und Gruppen wird rechts im Menü mit den entsprechenden Checkboxen vorgenommen.

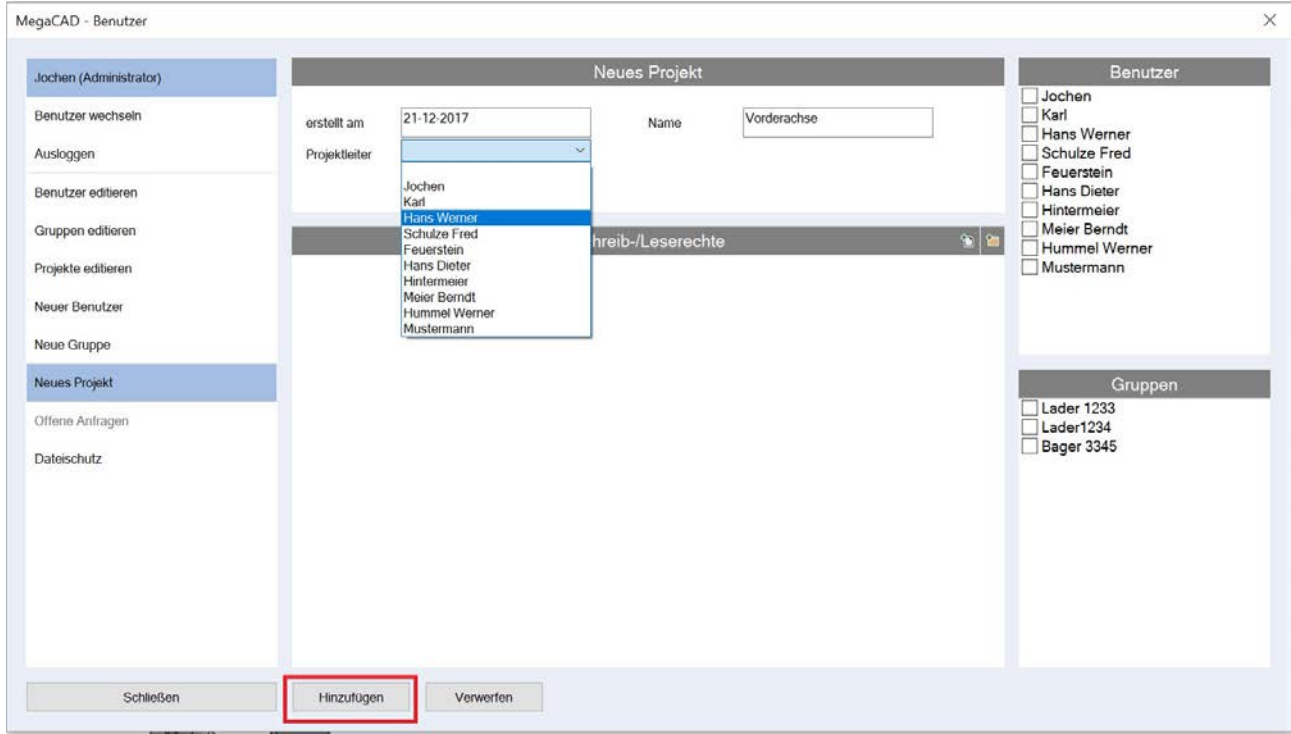

Mit dem Button "**Hinzufügen**" wird das Projekt in die Liste der Projekte übernommen:

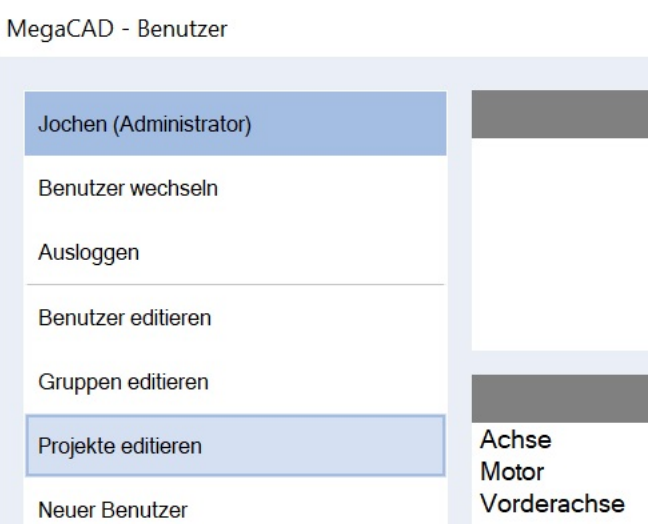

Die Dateien zu dem Projekt werden mit den Datei und Verzeichnissymbolen über der Dateiliste zugeordnet:

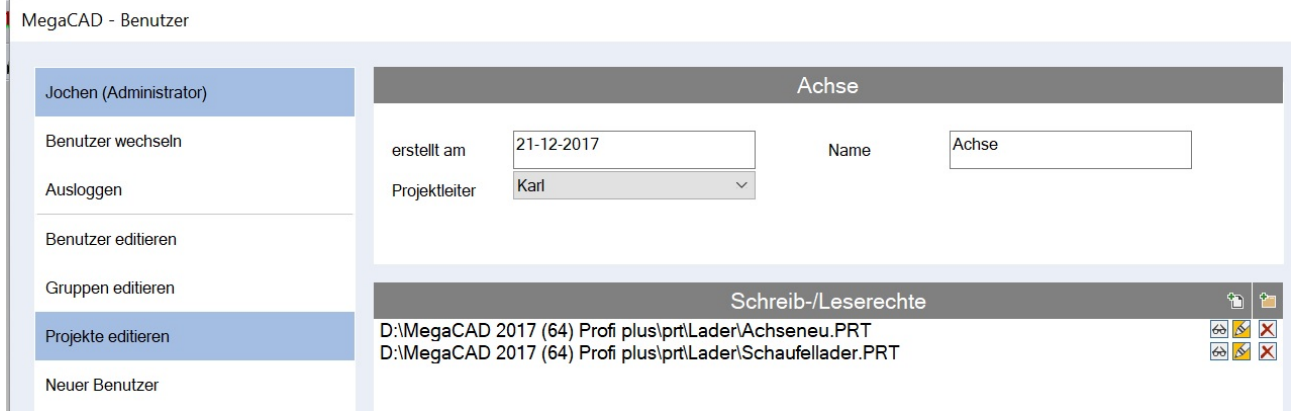

Es wird dann jeweils der Dateimanager zur Auswahl der Dateien aufgerufen. Eine neu zugeordnete Datei wird in der Liste mit ihrem Pfad und Namen sowie mit den Symbolen zur vergabe der Rechte gelistet:

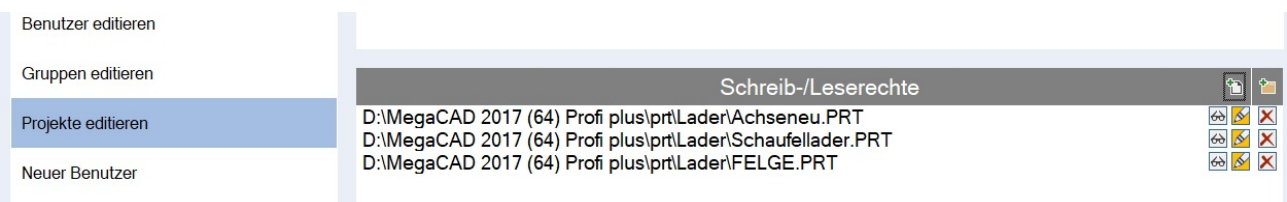

Über die Symbole **Lesen und Schreiben** bestimmt der Administrator die entsprechenden Rechte. Mit dem Symbol **Löschen** kann er die Datei wieder entfernen.

## <span id="page-19-0"></span>**Als Administrator Benutzer editieren**

Ist man als Administrator eingeloggt, hat man Zugriff auf alle Funktionen der Benutzerverwaltung.

Um die Daten eines Benutzers zu ändern wählt der Administrator das Editieren eines Benutzers an. Es erscheinen alle Benutzer zur Auswahl:

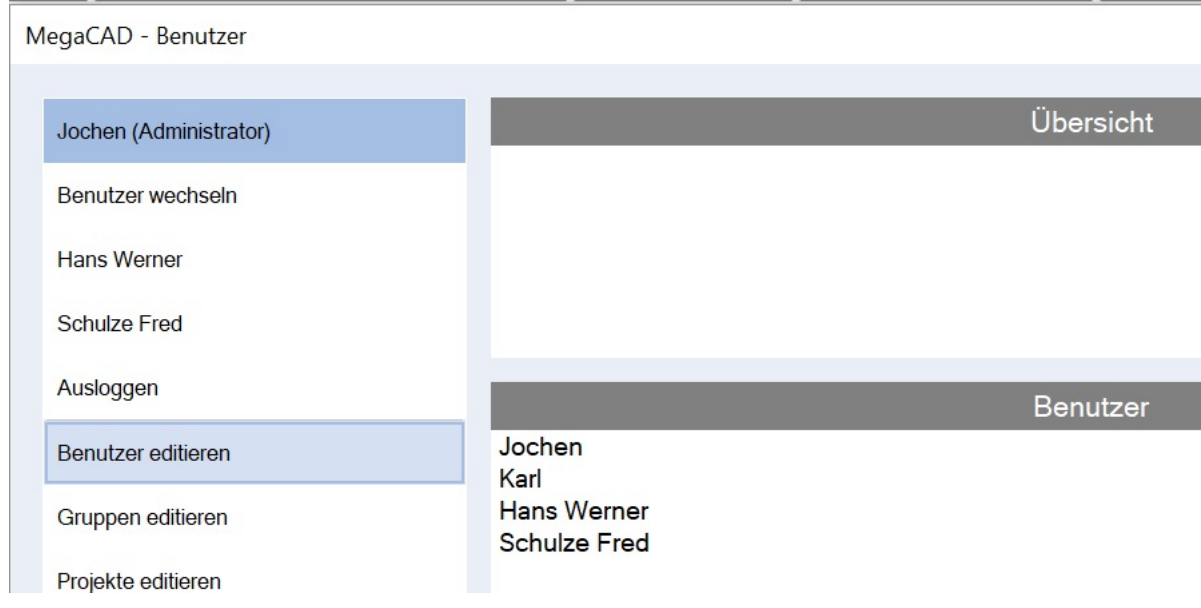

Nun kann man alles Daten des Benutzers ändern wie sein Passwort, die Zugrifsrechte auf Dateien und die Zuordnung zu Gruppen und Projekten.

## <span id="page-20-0"></span>**Als Benutzer anmelden**

Ein Benurzer meldet sich immer mit einem Passwort an. Ruft man die Benutzerverwaltung auf, wird im Menü die Option "Anmelden" angewählt, die Benutzer werden aufgelistet und der gewünschte Benutzer angeklickt:

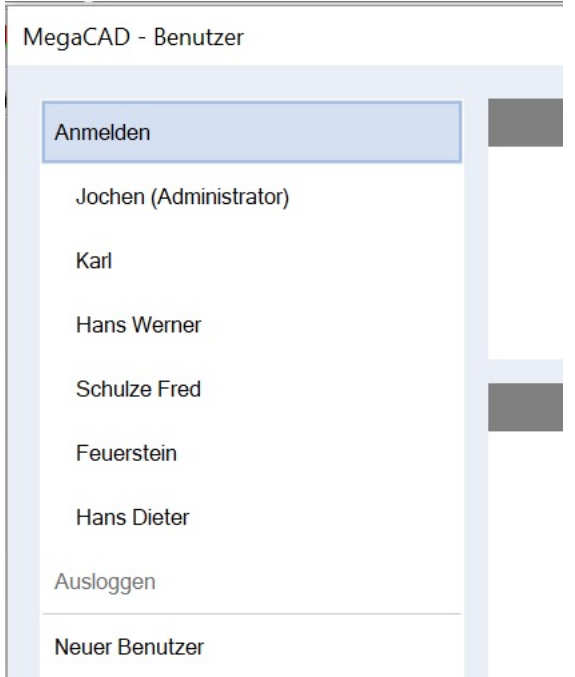

Es erscheint das Anmeldewindow in dem das Passwort des Benutzers eingegeben wird:

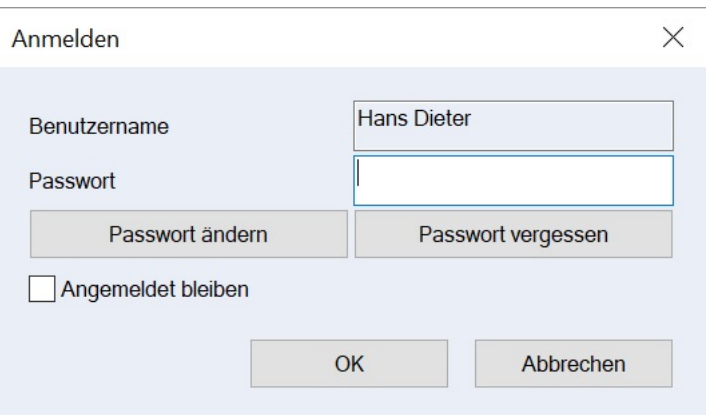

In diesem Window kann zusätzlich ein neuese Passwort angelegt werden oder eine Anfrage an den Administrator gesendet werden weil man sein Passwort vergessen hat. Bei einer Änderung des Passworts erscheint ein Window:

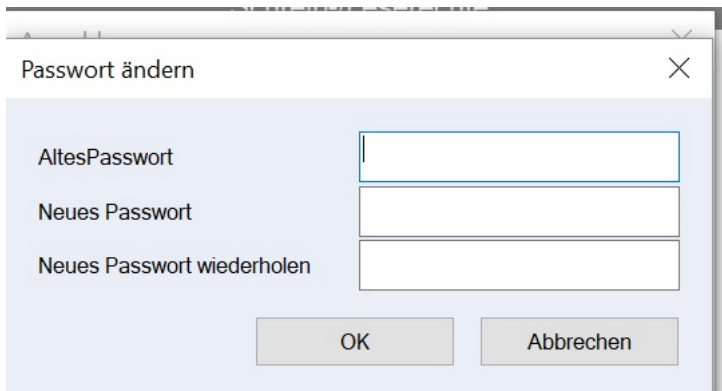

In dem das alte Passwort und das neue Passwort angegeben wird.

Hat man sein Passwort vergessen wird eine Anfrage an den Administrator gesendet, um ein neues Passwort zu erhalten.

#### <span id="page-21-0"></span>**Benutzer Rechte**

Hat sich ein Benutzer angemeldet, werden alle Dateien, Projekte und Gruppen zu denen er eine Zugangs- und Bearbeitungsrechtberechtigung erhalten hat, angezeigt:

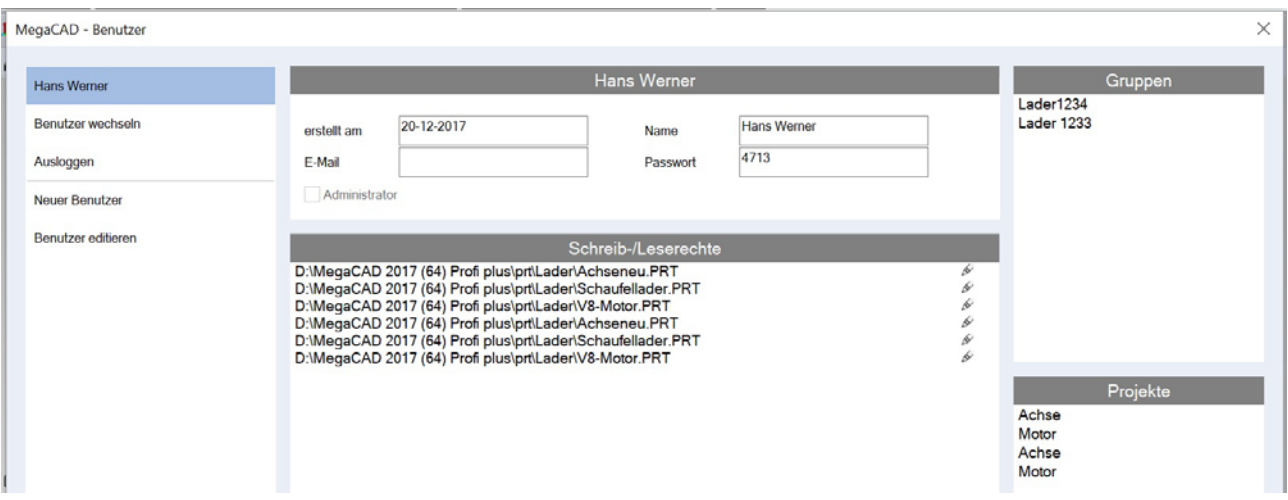

In diesem Beispiel hat der Benutzer Heinz Werner zugang zu einigen Dateien direkt und zu den Gruppen "**Lader 1234** und **Lader 1233**" sowie zu den Projekten "**Achse** und **Motor**".

## **Hinweis!**

Um zu sehen zu welchen Dateien der Benutzer insgesammt Rechte erhalten hat klickt man im linken Menü auf den Benutzernamen oben. Hier kann dann der Benutzer direkt mit einem Doppelklick auf eine Datei in der Liste die Bearbeitung starten.

### **Gruppe**

Klickt man auf einen Gruppennamen rechts in dem Window, werden alle Dateien und Projekte zu dieser Gruppe angezeigt:

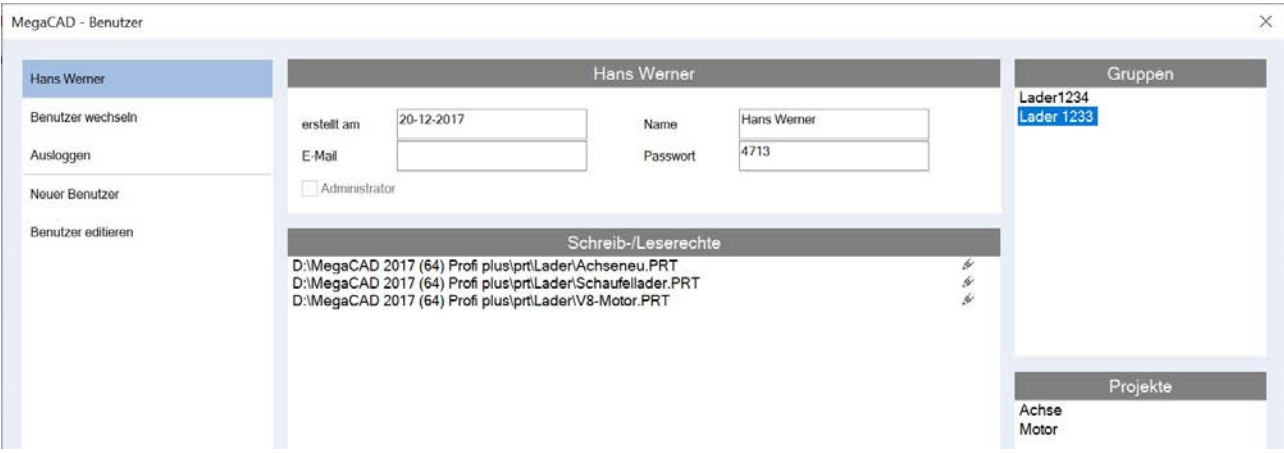

### **Projekte**

Die Übersicht kann noch weiter unterteilt werden wen zu einer Gruppe auch Projekte angelegt wurden. In diesem Beispiel sind das die Projekte Achse und Motor. Hier wurde das Projekt Achse angeklickt. Es werden die Dateien in der Liste angezeigt die zum Projekt Achse in der Gruppe Lader 1233 gehören:

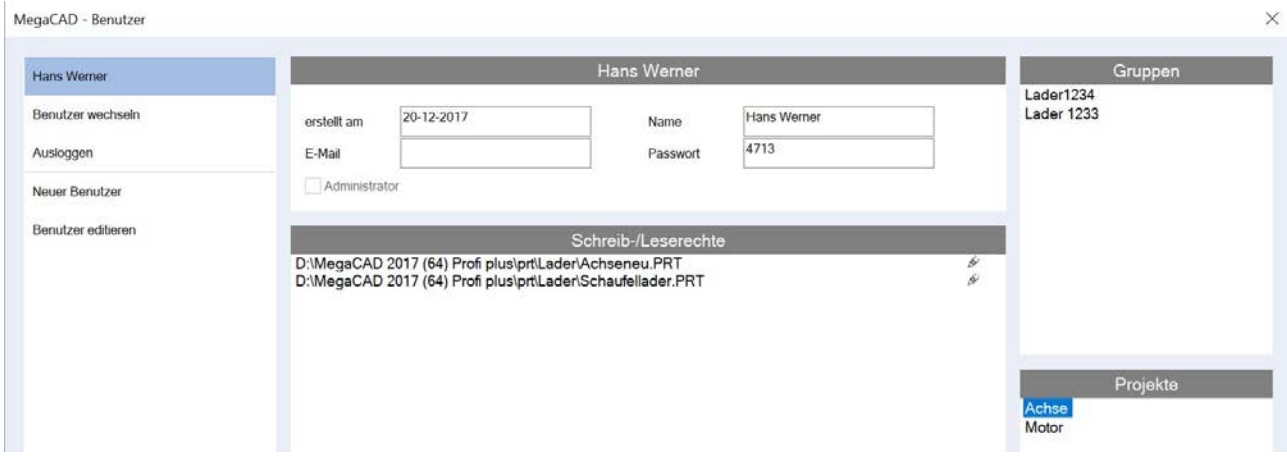

Wählt man hier das Projekt Motor an, ist nur noch die Datei V8Motoer anwählbar da es keine weiteren Dateien zu diesem Projekt angelegt wurden:

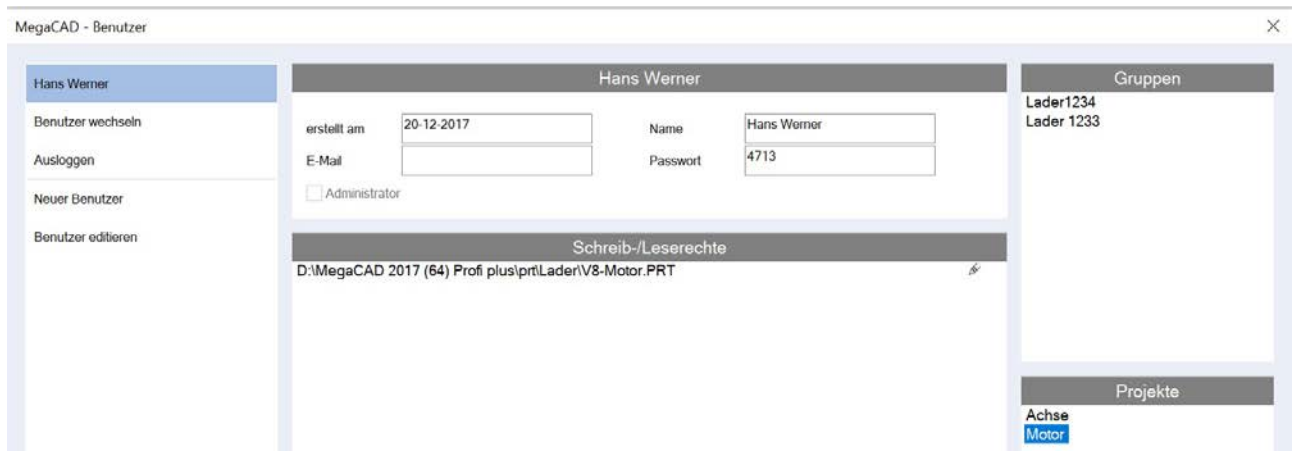

# <span id="page-23-0"></span>**Bögen**

# <span id="page-23-5"></span><span id="page-23-1"></span>**Funktion Bogen mit Wölbung.**

Dies neue Funktion erzeugt einen Bogen, der durch das Setzen einer Sehne durch zwei Punkte und dem dann aufgezogenen Radius erzeugt wird.

Im ersten Schritt wird die Sehen durch zwei Punkte gesetzt. **Dann** ziehen Sie den Radius mit der Maus auf. Der Radius kann auch in der Statuszeile mit dem Wert **A** angegeben werden.

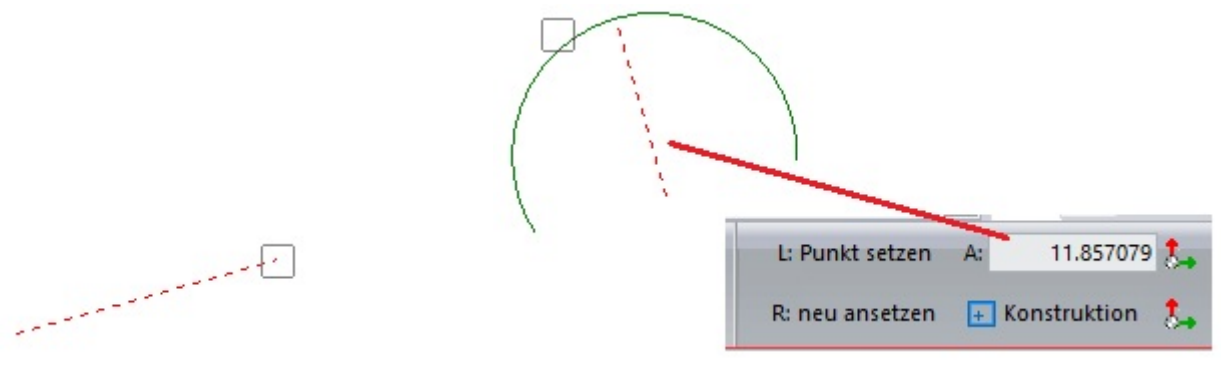

# <span id="page-23-6"></span><span id="page-23-2"></span>**Mittelpkt. Pkt. Winkel**

Die Funtion "**Mittelpkt. Pkt. Winkel**" wurde geändert und erweitert.

Zuerst wird der Radius mit der Maus aufgezogen. Im zweiten Schritt bestimmt man mit er Maus den Winkel des Radiuses. Der Winkel kann auch mit dem Wert **W** in der Statuszeile angegeben werden.

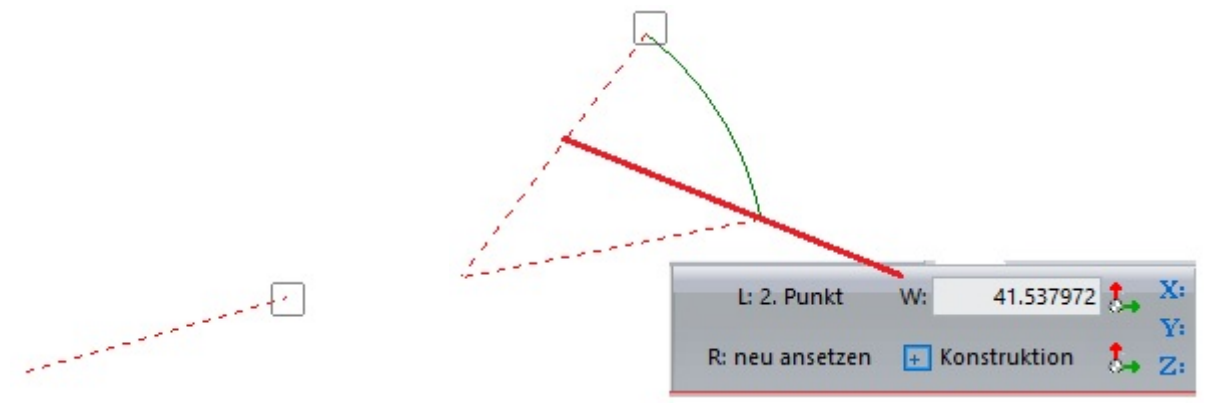

# <span id="page-23-3"></span>**Drag&Drop**

# <span id="page-23-4"></span>**Koordinatenbemaßung bearbeiten mit Drag&Drop**

Eine Koordinatenbemaßung kann mit Drag&Drop bearbeitet werden. Klickt man eine Koordinatenbemaßung an, stehen alle Optionen zur Bearbeitung der Bemaßung zur Verfügung:

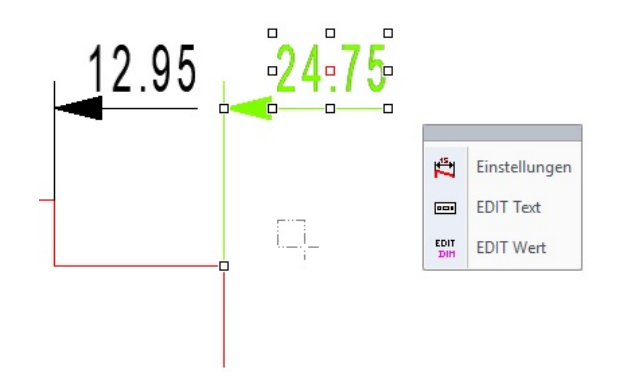

## <span id="page-24-0"></span>**Maß Linie verschieben**

Bei der Koordinatenbemaßung kann ein Maß angeklickt und dann die Maß Linie mit Drag&Drop verschoben werden:

Vorher:

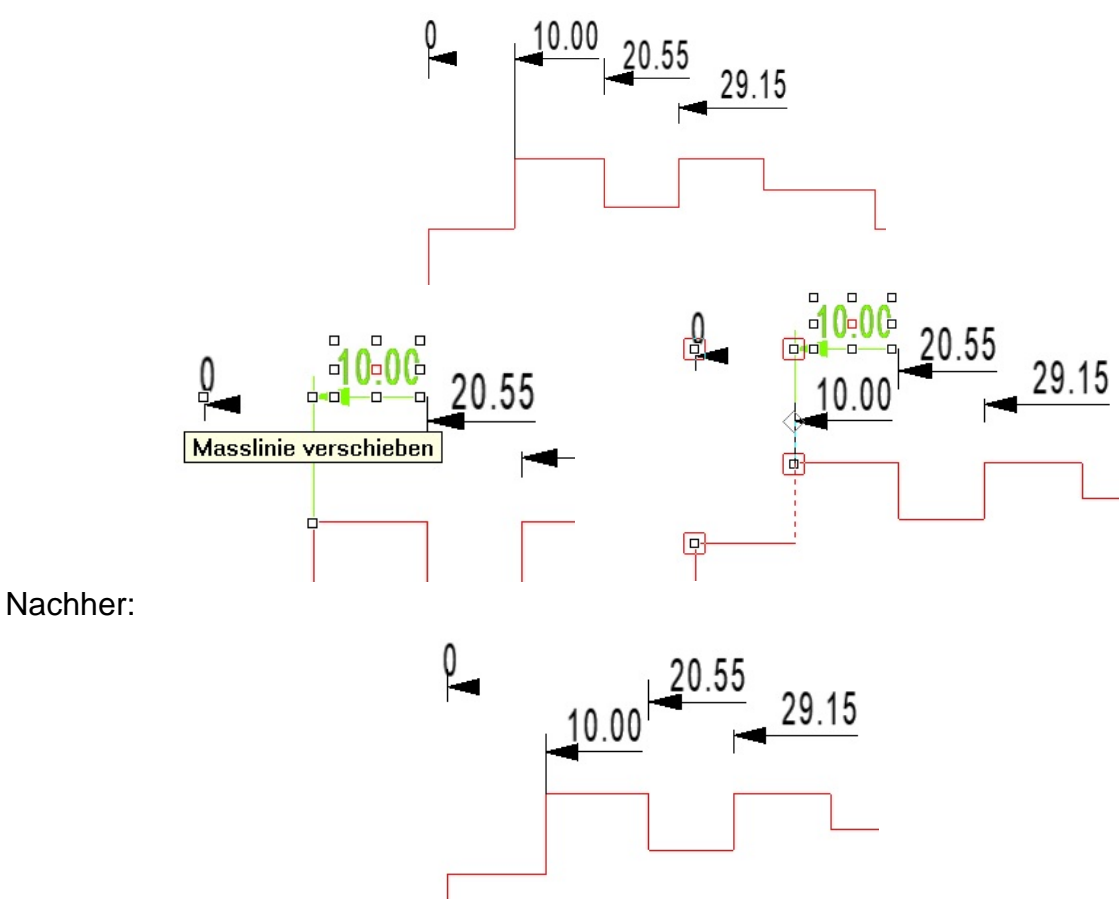

# <span id="page-24-1"></span>**Basispunkt verschieben**

Bei der Koordinatenbemaßung kann ein Maß angeklickt und dann der Basispunkt der das Maß bestimmt mit Drag&Drop verschoben werden:

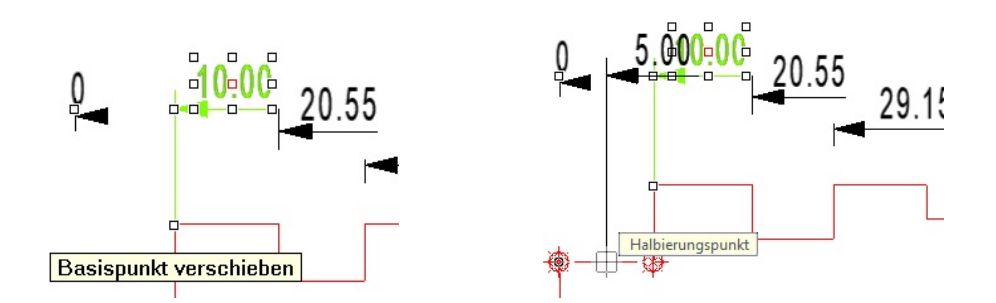

Hier wurde das Maß 10 auf die Mitte des vorherigen Elements verschoben:

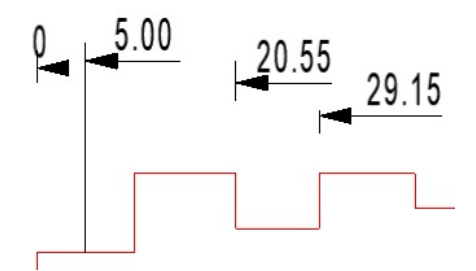

## <span id="page-25-0"></span>**Maßketten werden aktualisiert**

Kettenbemaßungen sind mit Drag&Drop bearbeitbar.

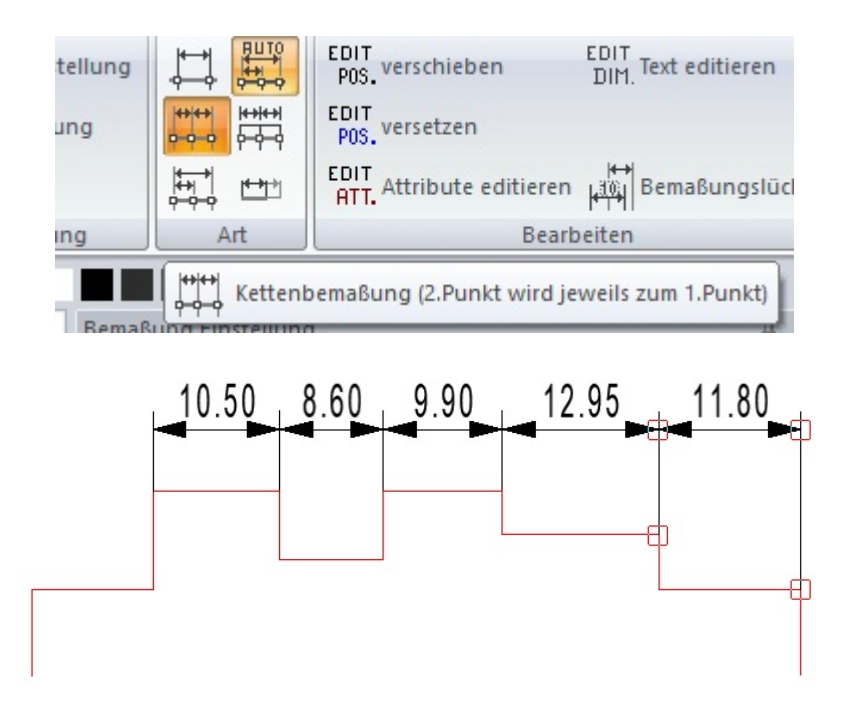

Wird ein Maß in einer Kettenbemaßung angeklickt:

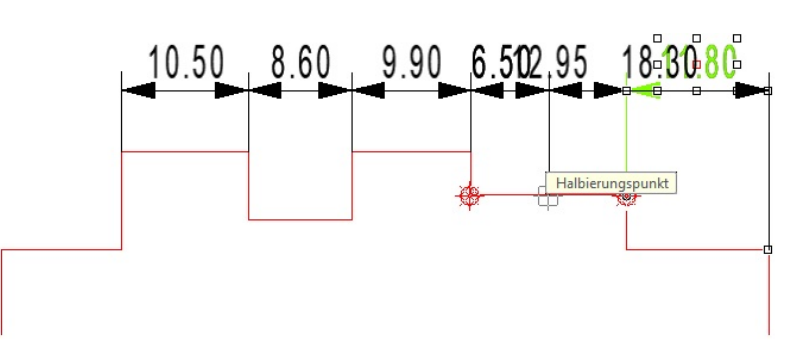

kann das Maß am Basispunkt verschoben werden und aktualisiert nach dem Absetzen das angrenzende Maß:

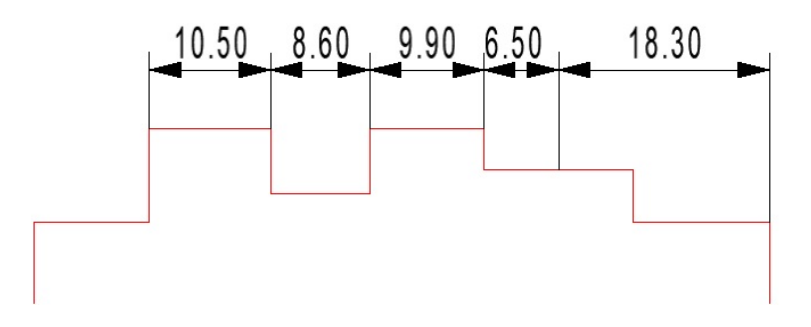

## <span id="page-26-0"></span>**Stücklistendialog**

## <span id="page-26-1"></span>**Weitere aktive Attribute anzeigen**

Im Stücklistendialog befindet sich unten auf der Seite eine Checkbox "**Weitere aktive Attribute einblenden**":

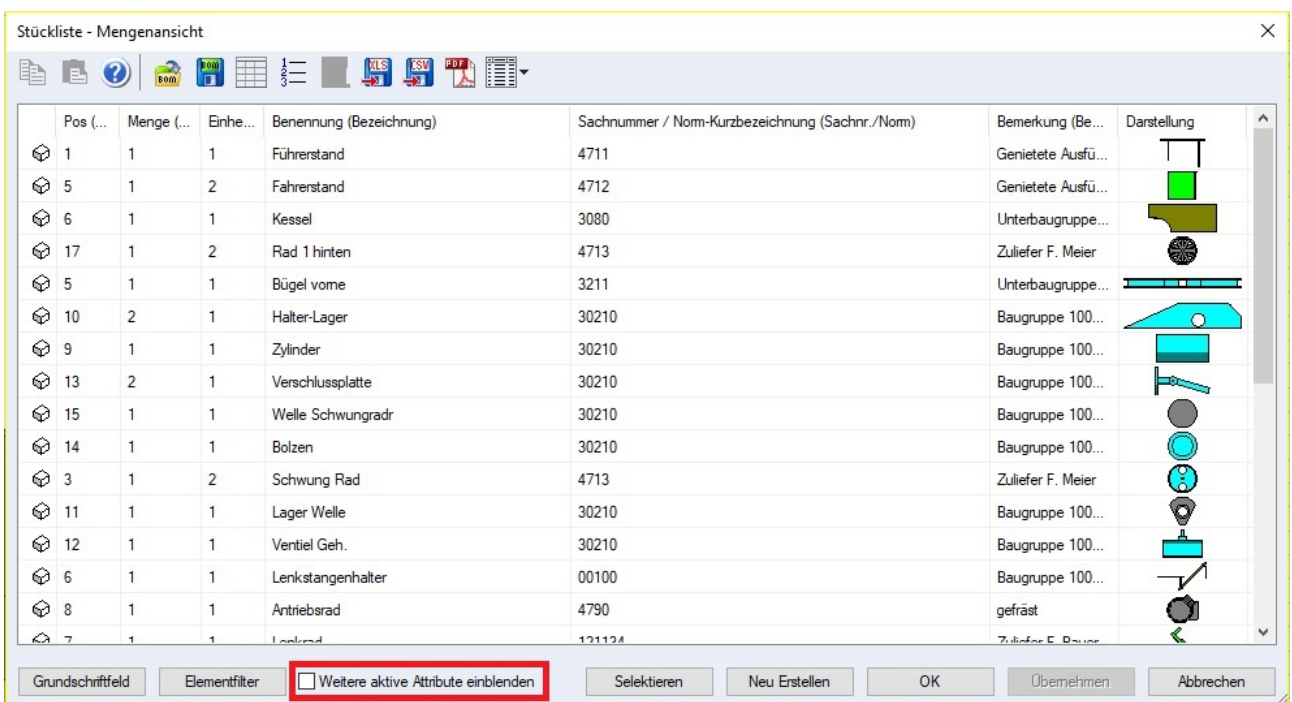

Es werden die Attribute, die nicht in der Tabellenvorlage aufgeführt sind, als weitere Spalten im Dialog eingeblendet.

## **Hinweis:**

Um diese Daten in der Stückliste auf die Zeichenfläche oder in ein PDF-Dokument zu übernehmen, muss die Tabellenvorlage mit entsprechenden Ausgabefeldern ergänzt werden!

Wählt man die Checkbox an, wird die Darstellung der Liste im Dialog um die Informationen aus den Stücklistendaten erweitert und wen Daten vorhanden sind, angezeigt:

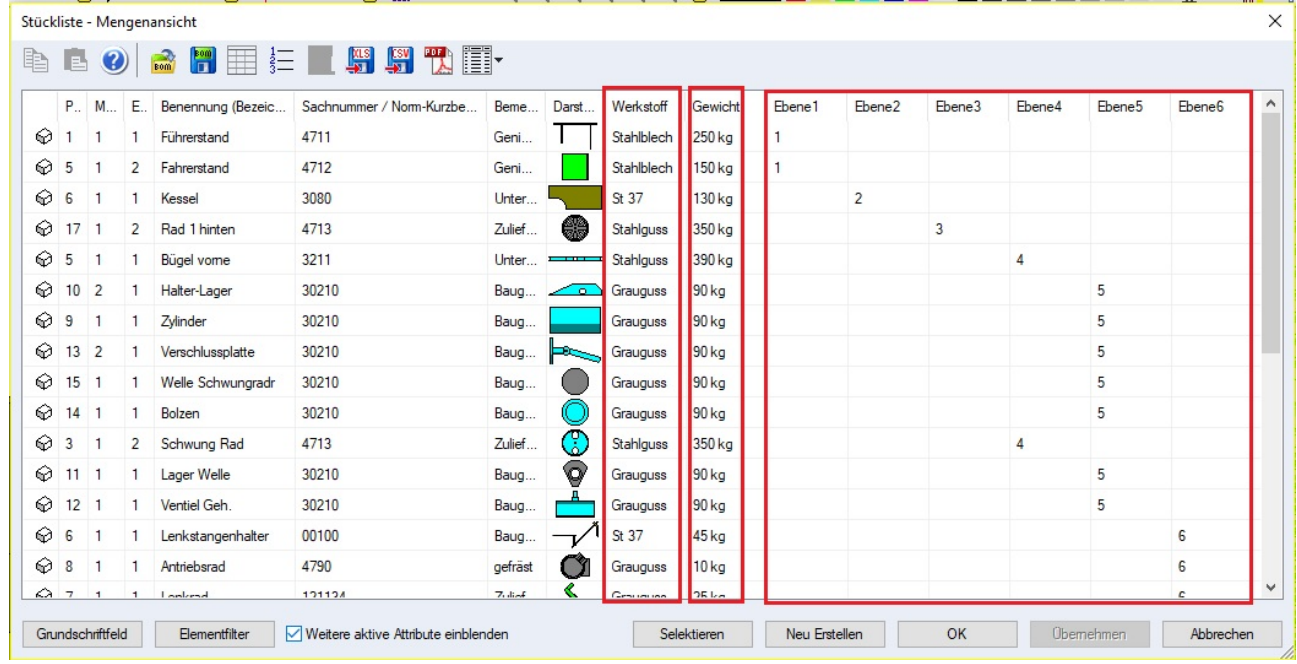

Es werden alle Daten ausgegeben die bei der Definition der Stücklistenattribute angelegt wurden. Ruft man den Dialog zum Bearbeiten der Stückliste auf und klickt eine Zeile in der Liste der Daten an, erscheint oben im Menü die Option zum Bearbeiten der Informationen der Stückliste:

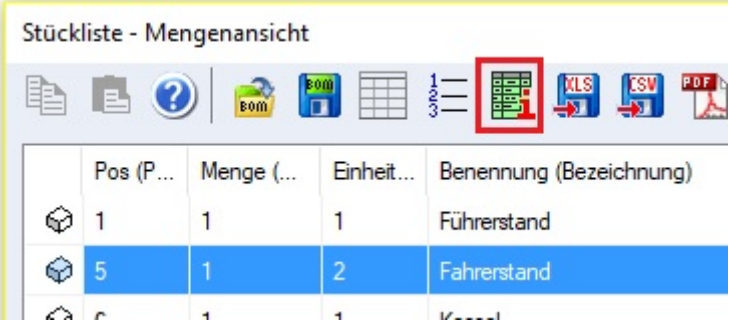

In dem aufgeblendetem Dialog zum Bearbeiten der Stücklisteninformationen werden alle Daten die zur Erstellung der Stückliste angelegt wurden angezeigt:

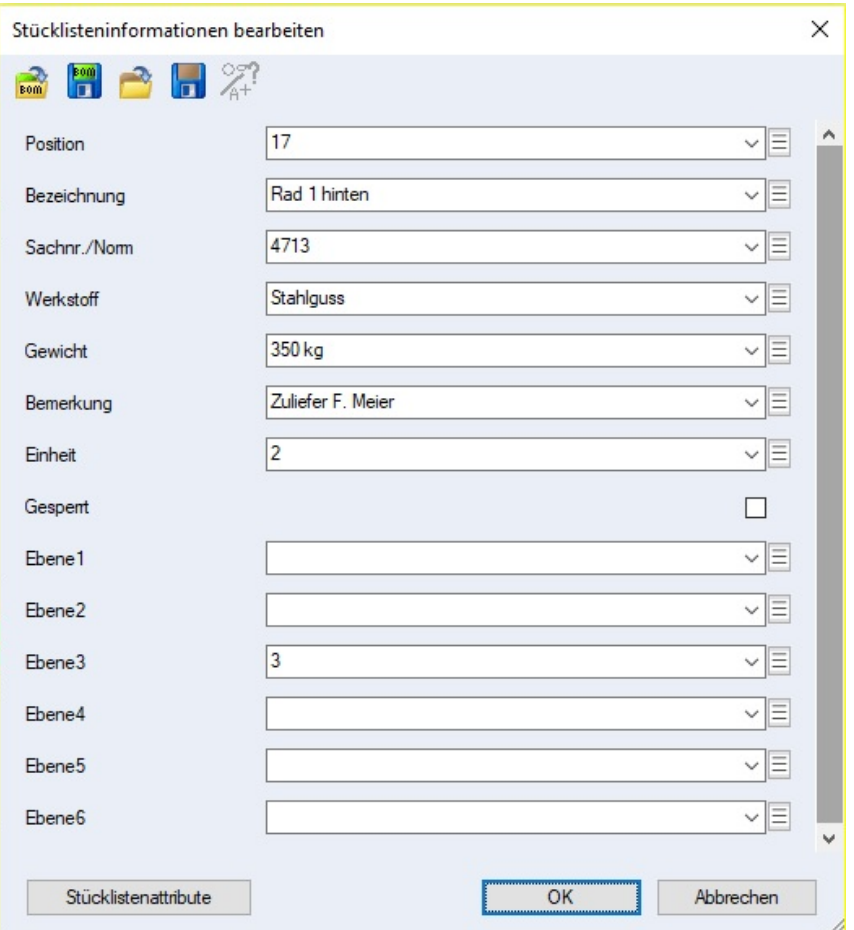

## **Stücklistenattribute**

In dem Dialog wird die Auswertung und Anzeige in der Stückliste mit der Option "**Stücklistenattribute**" aufgerufen. In diesem Bearbeitungsdialog werden alle Stücklistenattribute, die in der Zeichnung definiert wurden, angezeigt und können bearbeitet oder neu erstellt werden.

Vor jedem Attribut befindet sich eine Checkbox die entscheidet ob das Attribut in der Stückliste ausgegeben wird. Alle angeschalteten Attribute werden bei der erweiterten Anzeige in der Stückliste im Dialog ausgegeben. Bitte beachten Sie, dass die Ausgabe in der Stückliste selbst ein entsprechendes Feld in der Stücklistenvorlage erfordert.

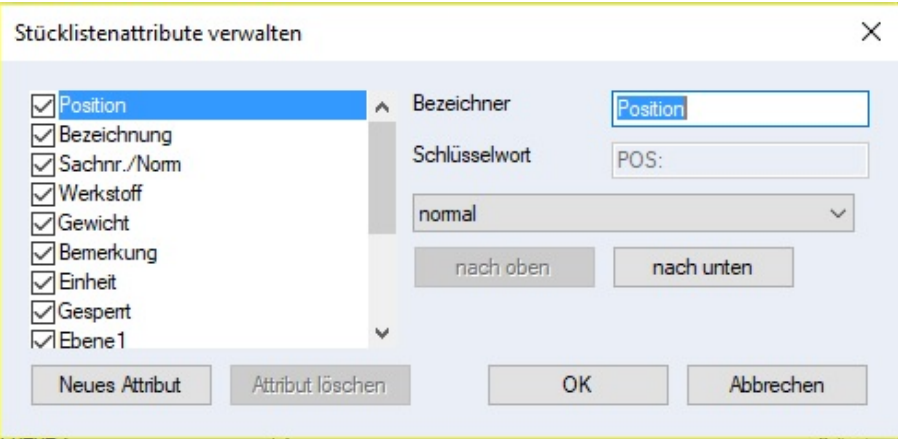

## <span id="page-29-0"></span>**Stücklistenvorlage bearbeiten**

Bei der Bearbeitung der Stücklistenvorlage kann im Vorschaufenster gezoomt werden.

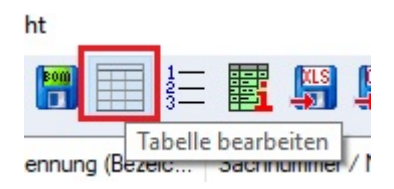

# Gezoomt wird mit den **+/-** Feldern:

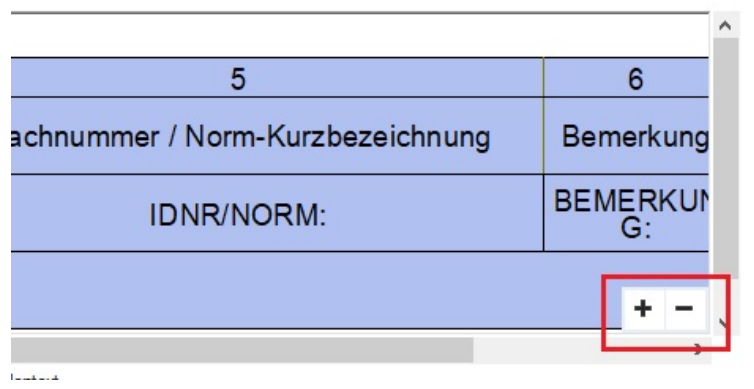

### <span id="page-29-1"></span>**Elementattribute auswerten für Baugruppen**

Zur Auswertung von Elementattributen wurde bislang in der Baugruppe nach einem 3D-Objekt gesucht. Nun wird, falls kein 3D-Objekt existiert, das erste verfügbare 2D-Element ausgewertet.

### <span id="page-29-2"></span>**Tabelleneintrag bearbeiten (Kontextmenü)**

Um eine Stücklisteninformation direkt ohne Umweg zu bearbeiten, kann in der Liste das Attribut mit der rechten Maustaste angeklickt werden. Die Zeile wird invertiert und das Auswahlmenü mit der Option "**Stücklisteninformationen bearbeiten**" erscheint.

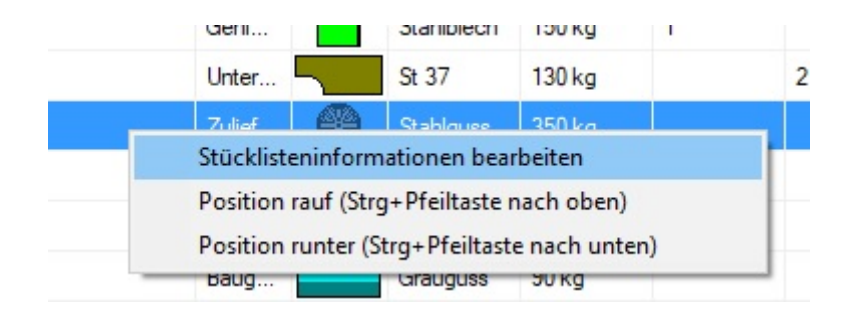

In dem Dialog zum Bearbeiten der Stücklisteninformationen wird ein Eintrag in der Tabelle zum Bearbeiten angeklickt. Im Kontextmenü zum Bearbeiten der Infos wird die Option "**Objekt/Element/Baugruppeninfo, Bild, Hyperlink**" aktiv.

Nun kann direkt ohne Umweg über den "**Stücklisteninfo bearbeiten**"-Dialog ein entsprechendes Feld bearbeitet und hinzugefügt werden.

## **Bearbeiten**

**Hinzufügen**

Wird ein Feld im Dialog angeklickt aktiviert sich der Button zum direkten Bearbeiten der Stücklisteninformationen:

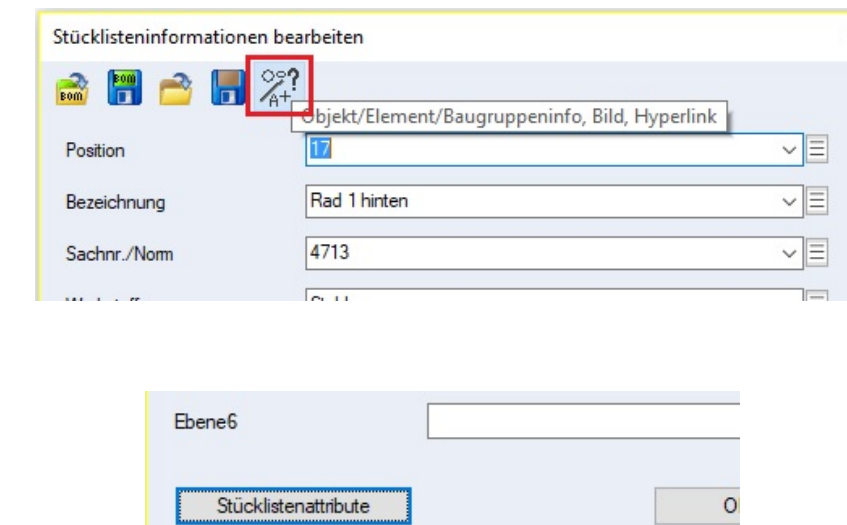

Über die Option "Stücklistenattribute" kann ein neues Attribut erzeugt werden:

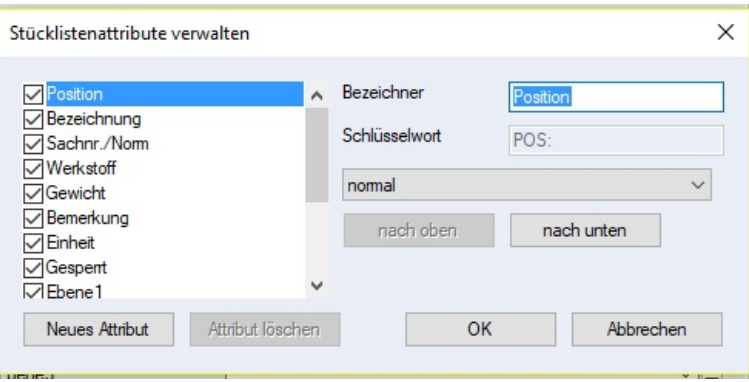

## <span id="page-30-0"></span>**Stülisteninformationen mit Bildern und Hyperlinks**

In Stücklisten können nun externe Bilder und Hyperlinks verwendet werden. Im Stücklistendialog werden Hyperlinks blau, fett und unterstrichen dargestellt. Bilder werden soweit möglich im (Dialog, Zeichenfläche, PDF) als Bilder angezeigt, ansonsten wird der Dateiname ausgegeben.

Im Unterdialog "**Objekt/Element/Baugruppeninfo, Bild, Hyperlink**" zum Stücklisteninfodialog der mit der folgenden Option aufgerufen wird:

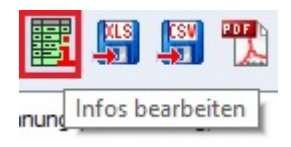

In diesem Dialog befindet sich der Button zum Aufruf des Dialoges zur Definition von Stücklistenattribute:

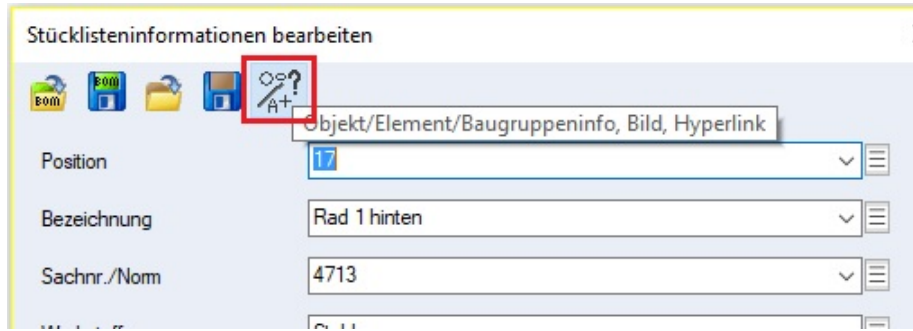

Hier stehen in der Kategorie "**Objekte/Elemente**/**Baugruppeninfos, Bild, Hyperlink**":

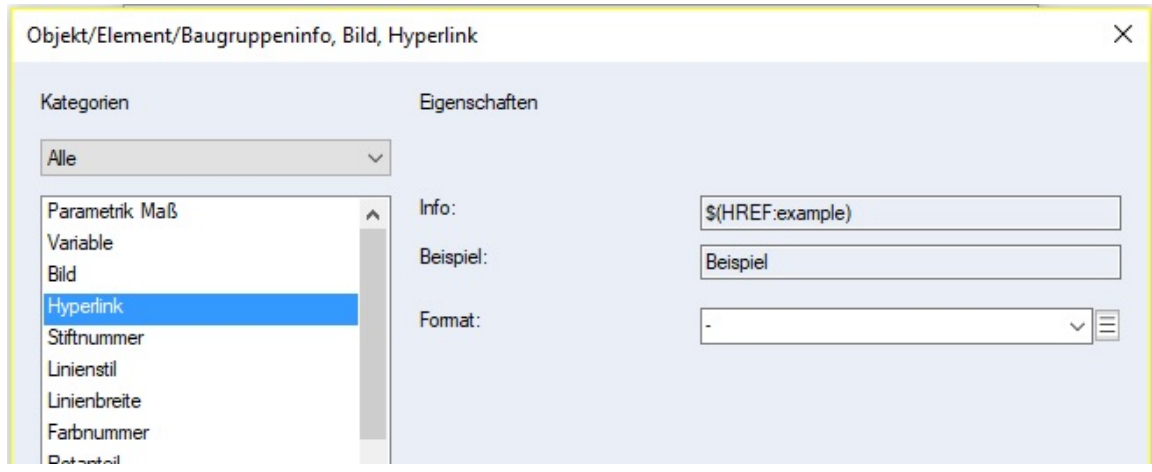

die neuen Schlüssel **Bild \$(IMG:...)** und **Hyperlink \$(HREF:...)** zur Verfügung.

Beim Hyperlink wird unter Hyperlink die Adresse des Links eingegeben, der optionale Eintrag unter Format wird zur Anzeige in der Stückliste verwendet.

Beispiel: \$(HREF:https://www.google.de)\$FGoolge\$F

Beim Bild wird unter Bild der Dateiname der externen Datei angegeben.

Beispiel: \$(IMG:beispiel.jpg).

### <span id="page-31-0"></span>**Beispiel Bild einfügen:**

Stücklisten Info Dialog aufrufen mit:

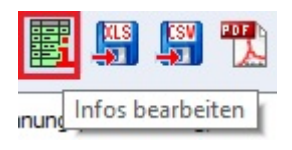

Nun wird das Stücklistenattribut "Bild" angeklickt (in die Eingabezeile klicken, der Eingabecursor erscheint):

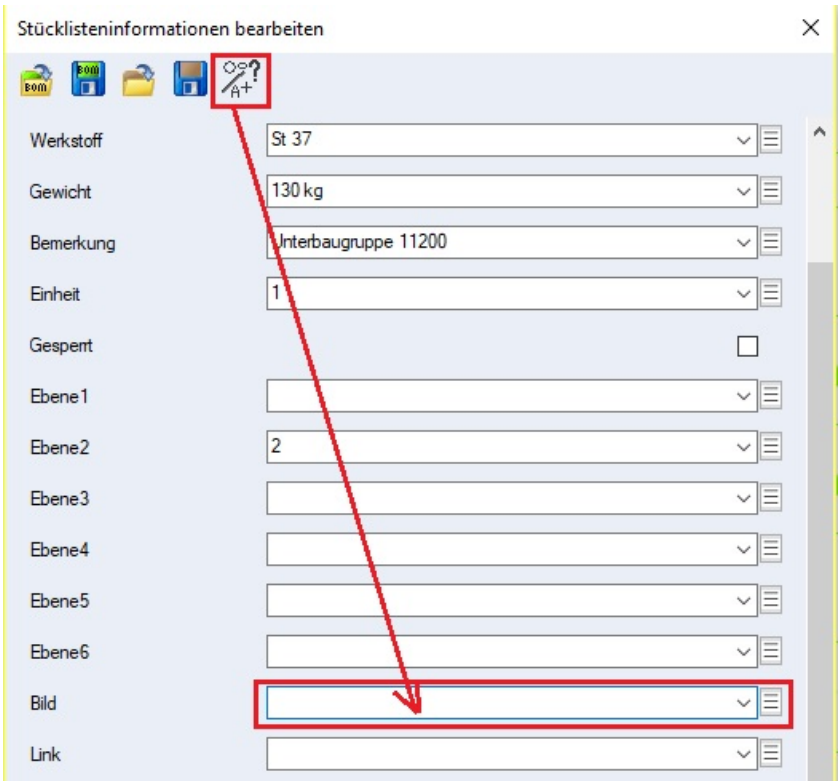

# Und die Option:

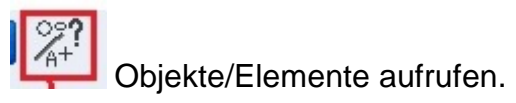

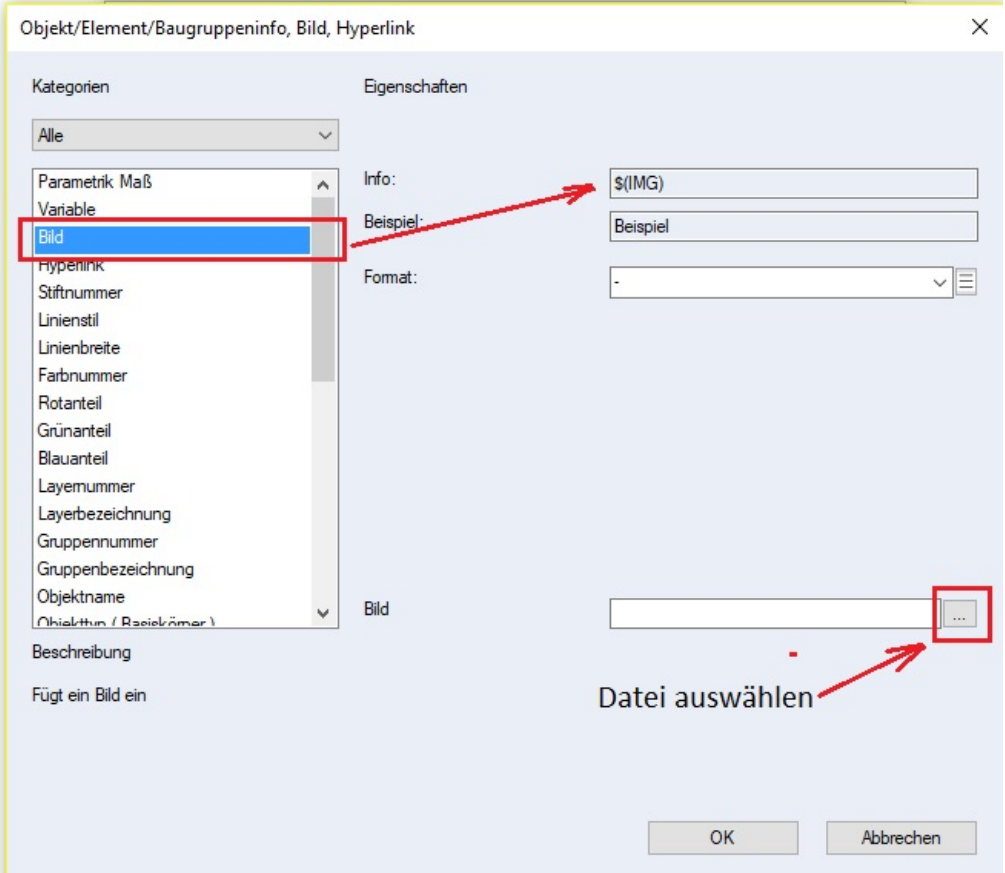

In dem Dialog wird die Kategorie Bild ausgewählt. Im Feld "Info" erscheint die Variable \$(IMG) als Standartwert. Es wird nun in der Eingabezeile "Bild" eine Bilddatei angegeben werden z.B. **D:\Test\Dampf.JEP** wen der Pfad bekannt ist.

Um eine Bilddatei auszuwählen wird der Button "Datei auswählen" angeklickt, der Dateimanager erscheint und eine Bilddatei wird gewählt und in das Eingabefeld eingetragen:

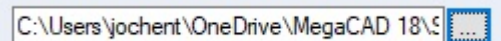

Bestätigt man die Auswahl mit dem "**OK**" Button wird die Bilddatei in dem Stücklisteninformationsdialog dem Attribut "Bild" zugeordnet:

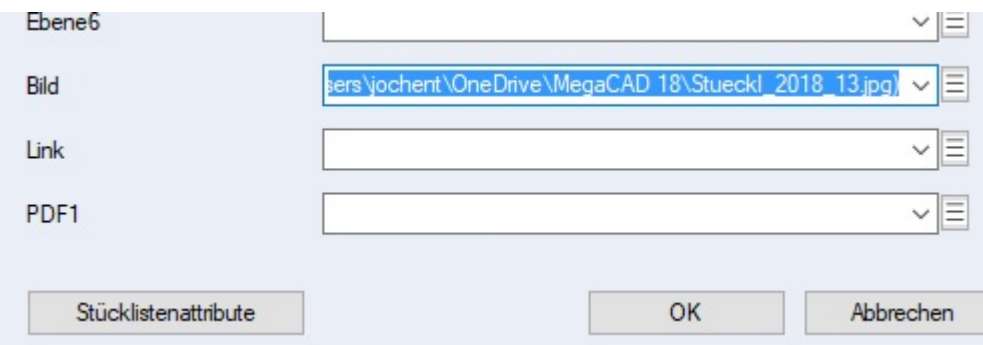

Wurde in der Stücklistenvorlage das Anzeigen von Bildern definiert:

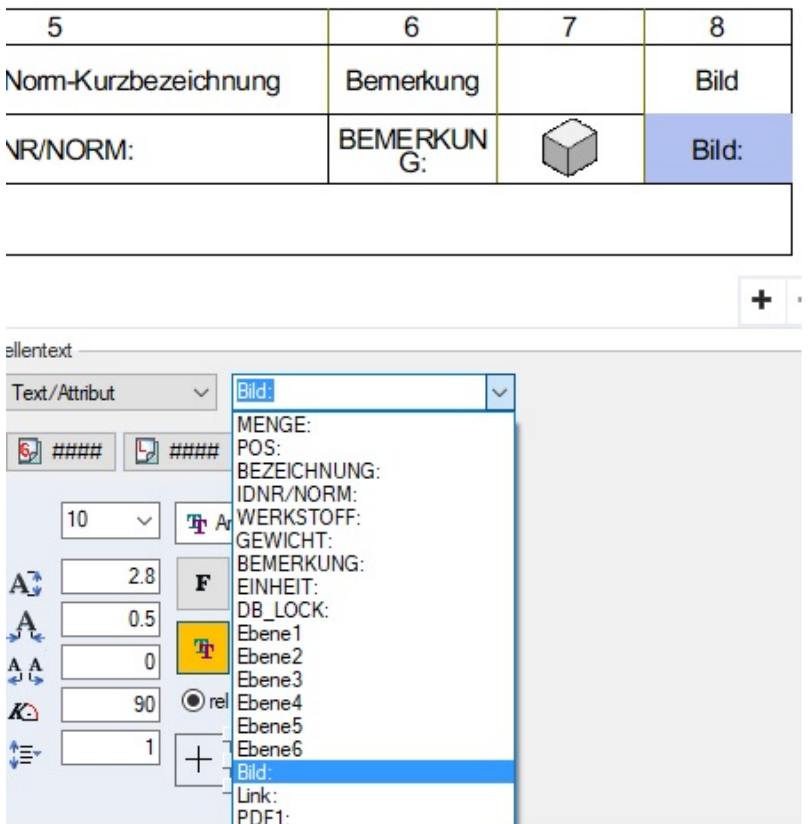

Das Bild erscheint in der Stückliste:

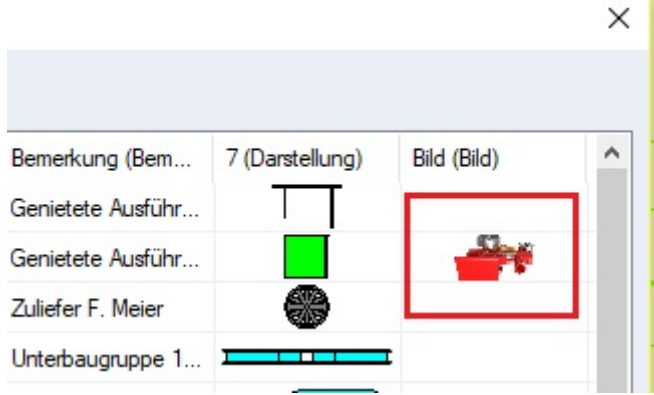

Und in der Zeichnung:

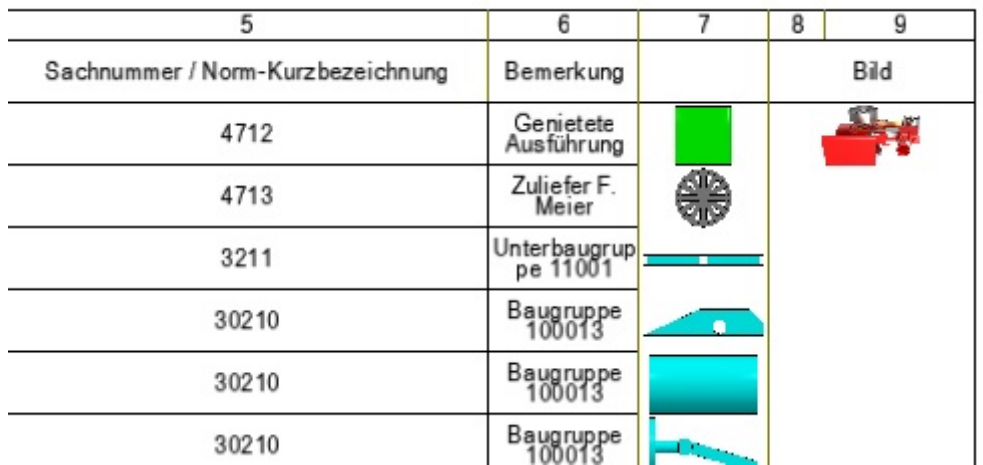

## <span id="page-34-0"></span>**Bild anzeigen**

Das Menü zur Liste enthält, wenn die rechte Maustaste über einem Bild geklickt wurde den zusätzlichen Eintrag: "**Bild extern öffnen**" um das Bild mit der im System dafür eingetragenen Applikation zu öffnen.

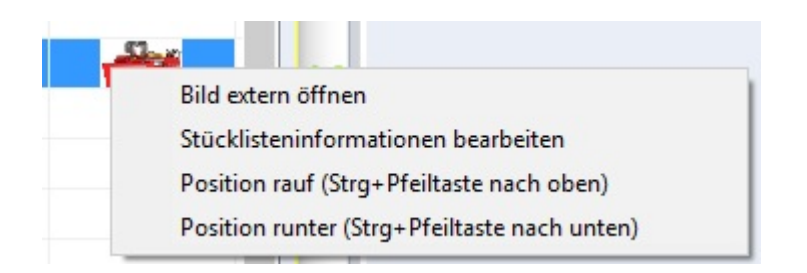

Hier wird das Bild mit der Windows Fotoanzeige geöffnet:

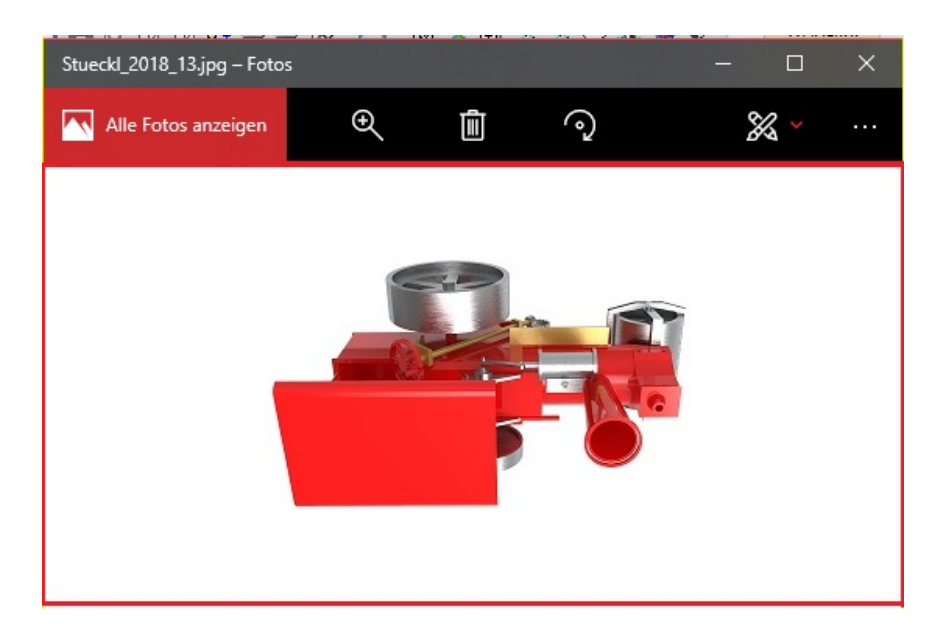

## <span id="page-35-0"></span>**Beispiel Hyperlink einfügen:**

Ein Hyperlink beschreib einen Verweis auf eine Datei, eine Internetseite eine Anwendung … Wird z.B. das Anzeigen eines PDF-Dokuments in dem Spezifikationen zu dem Teil in der Stückliste beschrieben werden oder es handelt sich um das Bestellformular das in Word geöffnet werden soll oder es ist der Aufruf einer Internetseite auf der das Teil beschrieben wird und bestellt werden kann usw.

Beim Hyperlink wird unter Hyperlink die Adresse des Links eingegeben, der optionale Eintrag unter Format wird zur Anzeige in der Stückliste verwendet.

## **Beispiel Internetseite:**

\$(HREF:https://www.google.de)\$FGoolge\$F

## **Beispiel PDF-Dokument:**

\$(HREF:C:\Users\jochent\OneDrive\MegaCAD 18\Wilesco\_ersatzteilliste-mobiledampfmaschinen-wilesco.pdf)

Das obere Beispiel eines PDF-Dokuments wird nun nachvollzogen:

Im Stücklisten Info Dialog aufrufen:

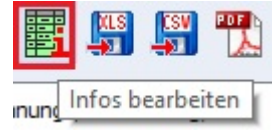

Nun wird das Stücklistenattribut "Link" angeklickt (in die Eingabezeile klicken, der Eingabecursor erscheint):
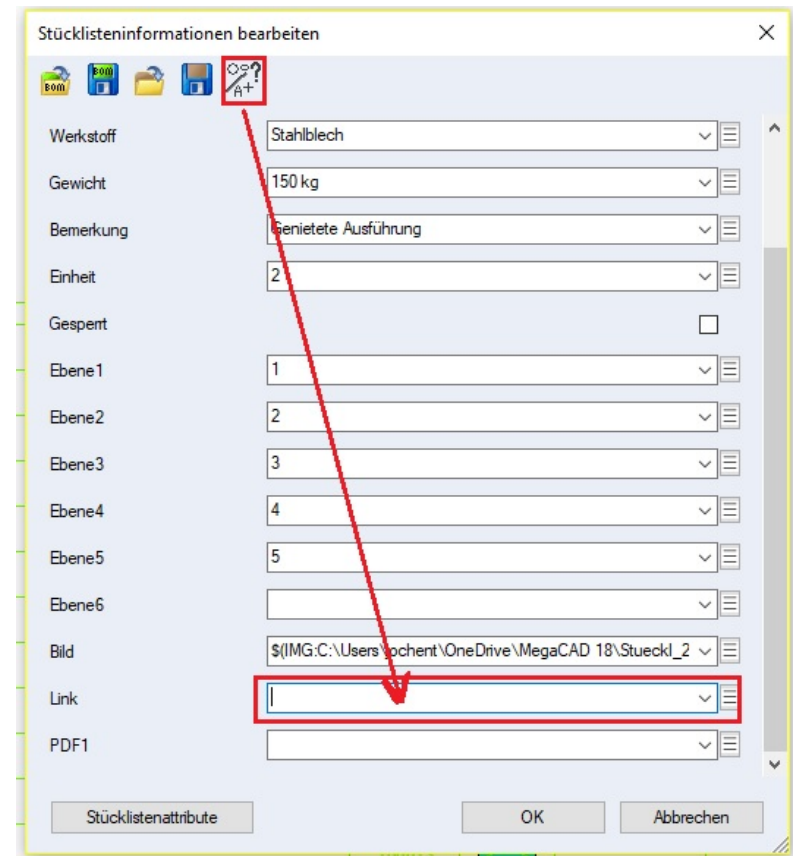

# **Und die Option:**

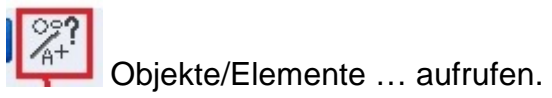

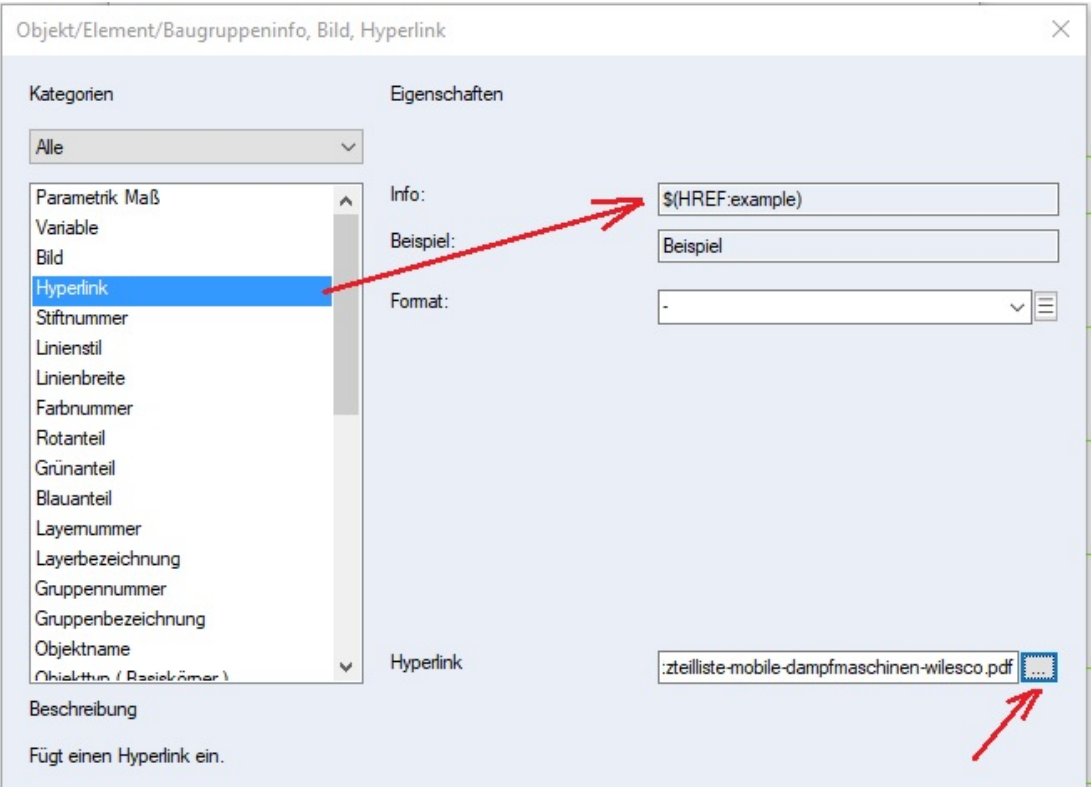

In dem Dialog wird die Kategorie Hyperlink ausgewählt. Im Feld "Info" erscheint die Variable \$(HREF:example) als Standartwert. Es wird nun in der Eingabezeile "Hyperlink" eine Datei angegeben werden z.B. **D:\Test\Dampf.PDF** wen der Pfad bekannt ist.

Um eine Datei auszuwählen wird der Button "Datei auswählen" angeklickt, der Dateimanager erscheint und eine Datei (hier eine PDF-Datei) wird gewählt und in das Eingabefeld eingetragen:

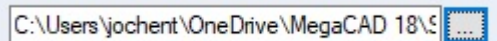

Bestätigt man die Auswahl mit dem "**OK**" Button wird die Hyperlinkdatei in dem Stücklisteninformationsdialog dem Attribut "Link" zugeordnet:

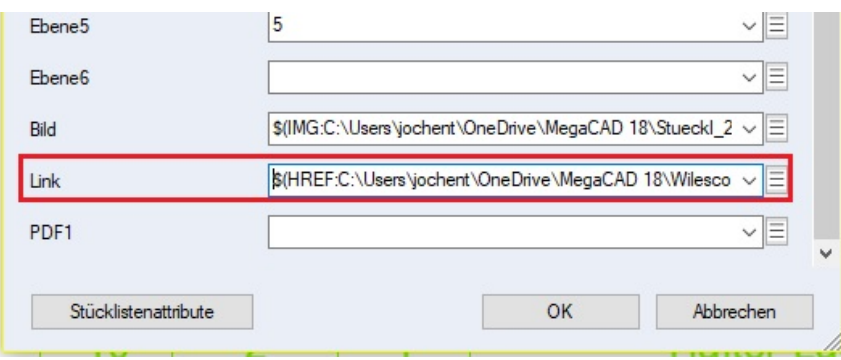

Und in der Liste im Dialog angezeigt:

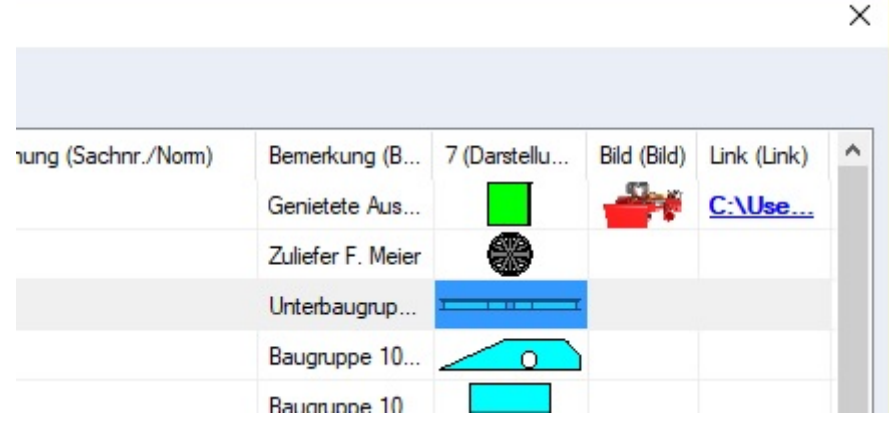

# **Hyperlink auswerten:**

Die Anzeige von Hyperlinks in der Stückliste für die Ausgabe auf der Zeichnung oder in einer PDF-Stückliste ist in der Regel nicht sinnvoll. Es ist daher zu empfehlen die Ausgabe nur mit der Option "**Weitere aktive Attribute einblenden** zu aktivieren und dadurch in der Liste des Dialoges anzuzeigen:

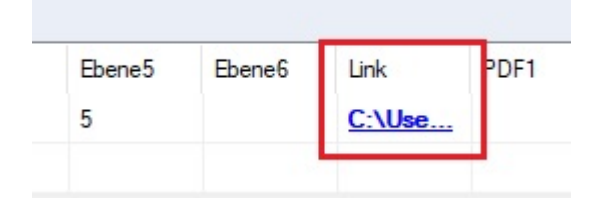

Wurde in der Stücklistenvorlage das Anzeigen von Hyperlinks definiert:

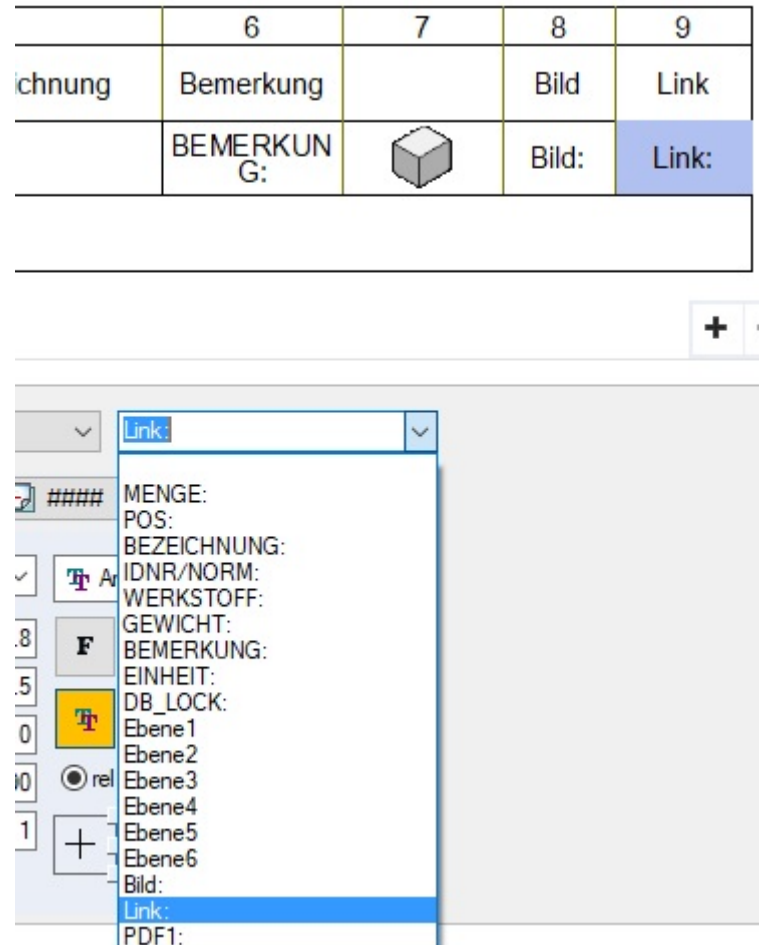

Erscheint der Link in der Stückliste im Dialog:

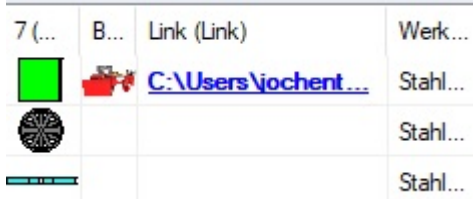

Und in der Zeichnung wie in der folgenden Abbildung oben rechts:

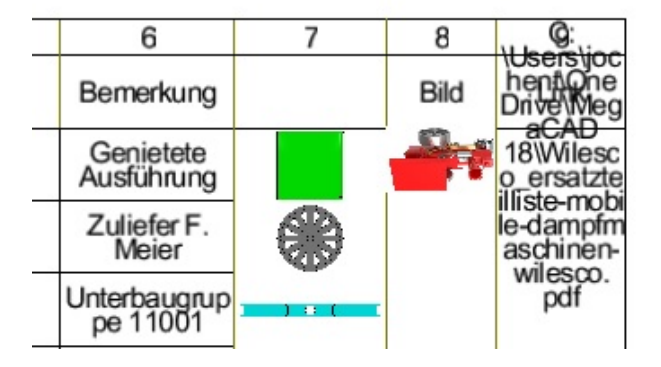

Was aber in der Regel nicht sinnvoll ist. Alternativ wird das Attribut des Links nur in der erweiterten Ausgabe angezeigt oder das Format der Ausgabe dieses Attributes wird entsprechen angepasst.

### **Format anpassen**

Um den Link dennoch ständig anzuzeigen in der Stückliste aber ohne den langen Text, kann das Format für diese Ausgabe angepasst werden. Gehen Sie hierzu in den Dialog "**Objekt/Element/Baugruppeninfo, Bild, Hyperlink":**

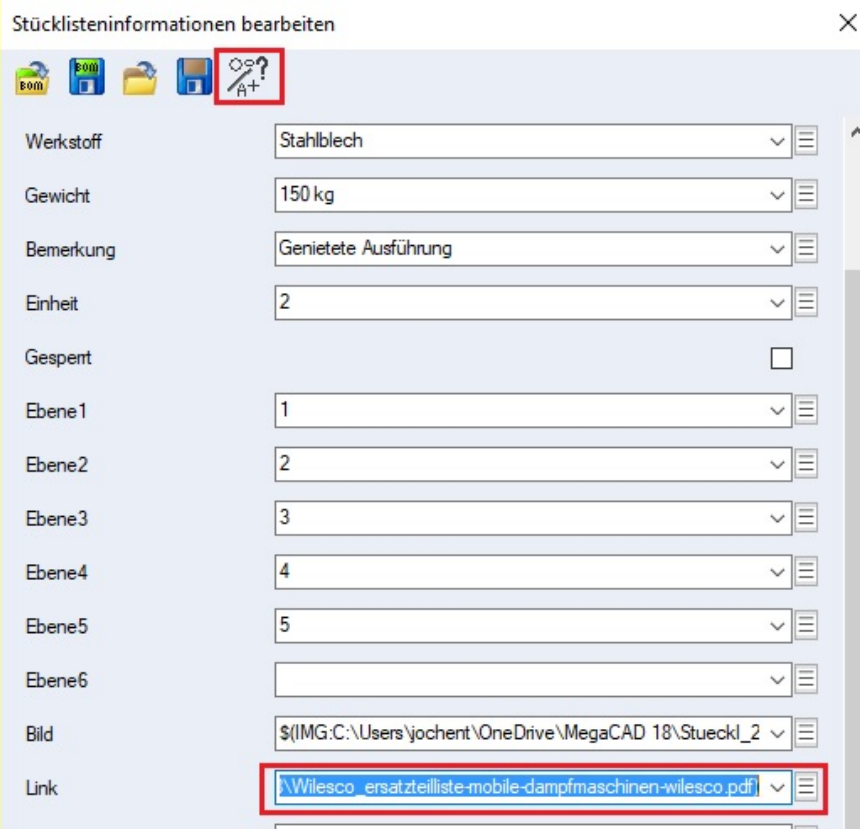

Wählen das Feld "Link" aus und rufen Sie die Bearbeitung auf:

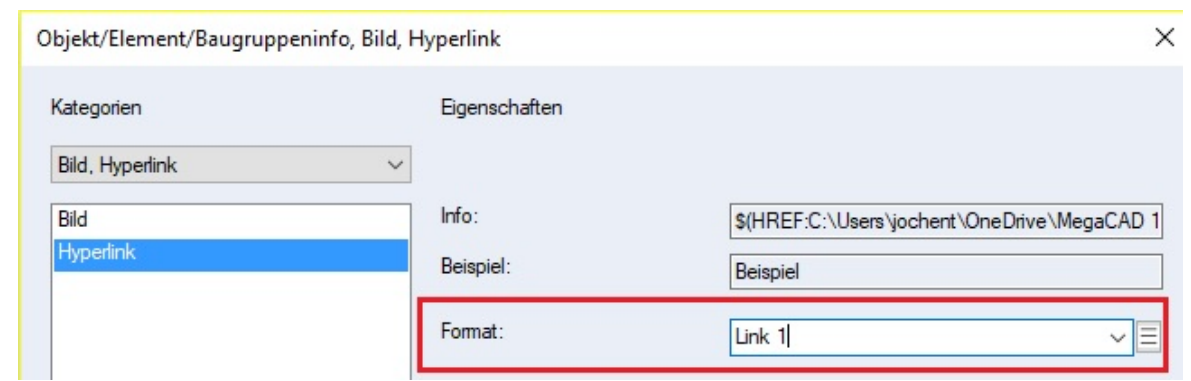

In dem Bearbeitungsdialog wird in dem Formatfeld ein Text eingetragen, hier z.B. **Link 1**. Dieser Eintrag in das Formatfeld bewirkt, dass der Link selber nicht angezeigt wird sondern der Text "Link 1". Der Link selber ist immer noch vorhanden wird aber ausgeblendet. In der Stückliste im Dialog erscheint dann der Text Link 1:

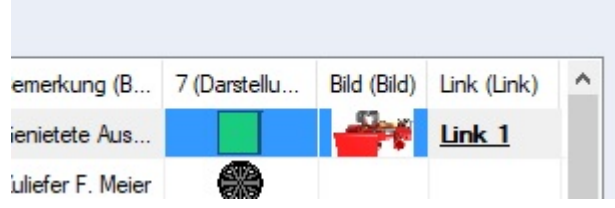

Ebenso in der Liste in der Zeichnung als Hinweis das ein Link vorhanden ist:

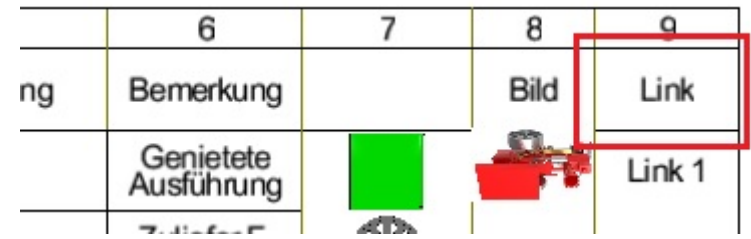

# **Hyperlink anzeigen**

Das Menü zur Liste enthält, wenn die rechte Maustaste über einem Hyperlink geklickt wurde den zusätzlichen Eintrag: "**Link öffnen**" um die Datei oder die Internetseite mit der im System dafür eingetragenen Applikation zu öffnen.

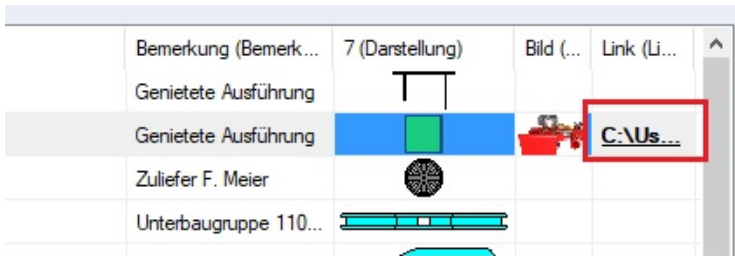

Auswahl "Link öffnen":

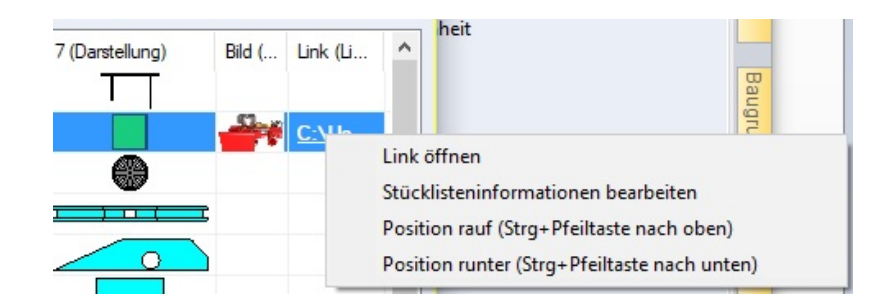

# Die PDF-Datei wird geöffnet:

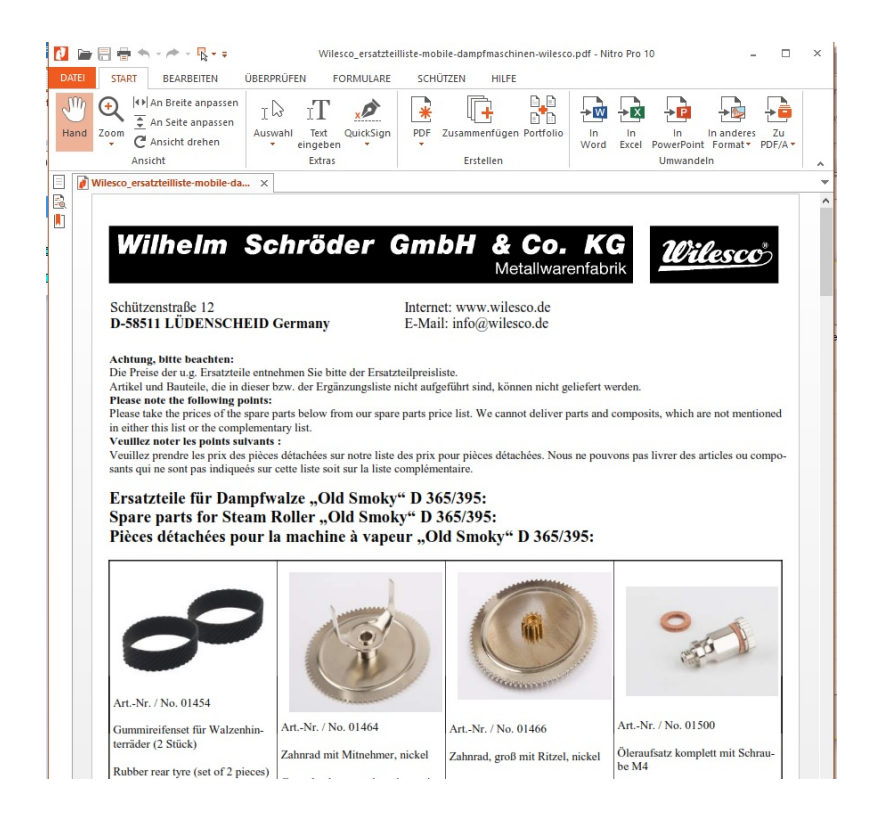

### **PDF Import**

PDF-Dateien können als Importobjekt in eine Zeichnung eingefügt werden. In MegaCAD werden die Dateien im Wesentlichen wie Bilder behandelt. Im Eigenschaftendialog sind die Auflösung und die angezeigte Seite einstellbar. Aus dem Kontextmenü (Drag&Drop) heraus kann das Dokument extern angezeigt werden.

### **PDF-Datei einfügen**

PDF-Dateien können als Importobjekt in eine Zeichnung eingefügt werden. Aufgerufen wird der Import der Dateien im Datei-Menü:

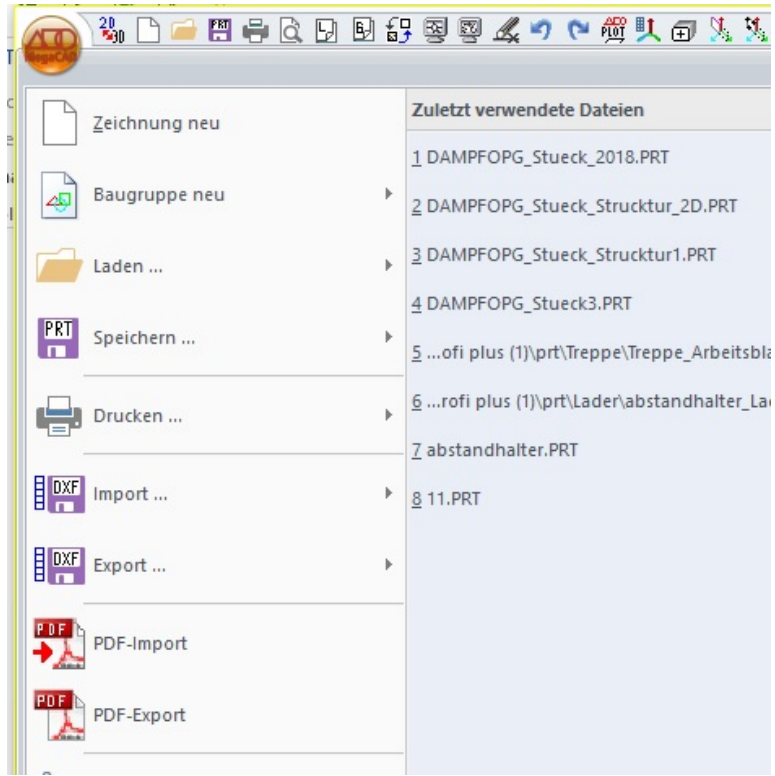

# Mit der Option "PDF-Import":

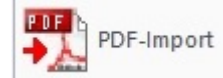

Der Dateimanager wird aufgerufen und eine PDF-Datei zum Laden in MegaCAD gewählt:

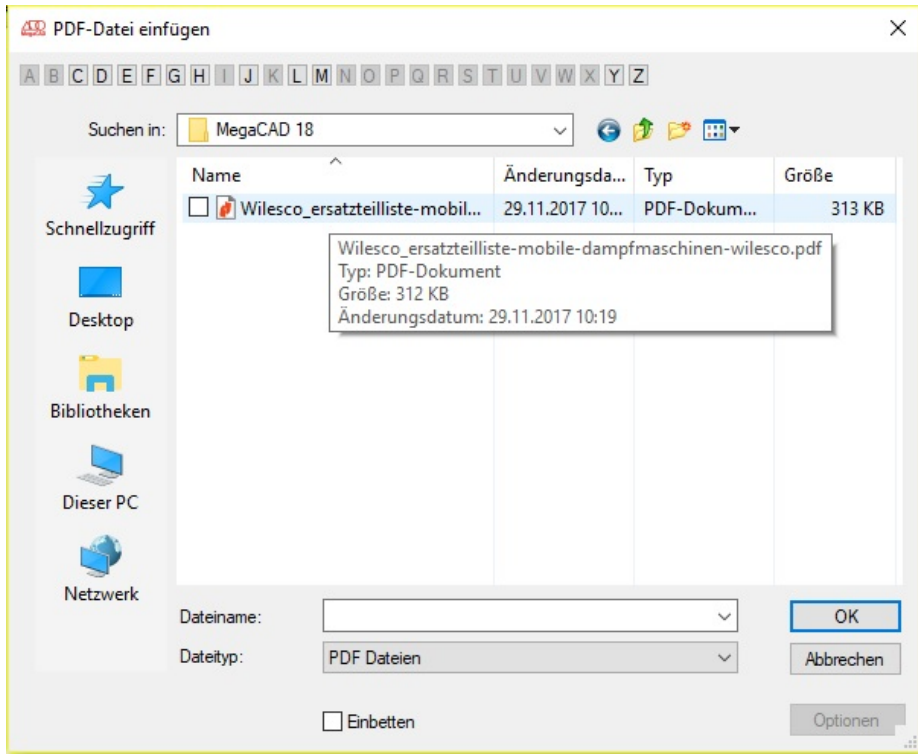

Die Datei wird wie eine Bitmap mit der Maus an eine beliebe Stell in die Zeichenfläche platziert:

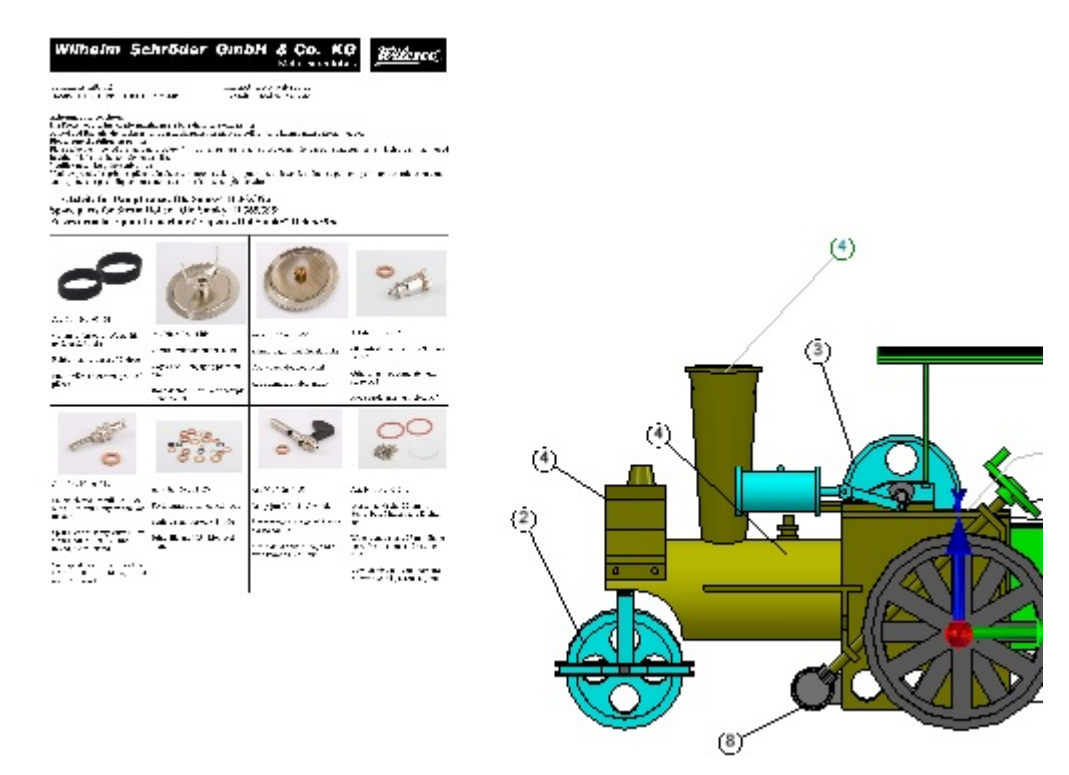

#### **Bearbeiten einer PDF-Datei**

Um eine PDF Datei in der Zeichnung zu bearbeite wird mit der linken Maustaste auf die PDF-Darstellung geklickt. Es erschein ein Tool Tipp Menü mit den Optionen "**Eigenschaften, Anzeigen** und **Skalieren**":

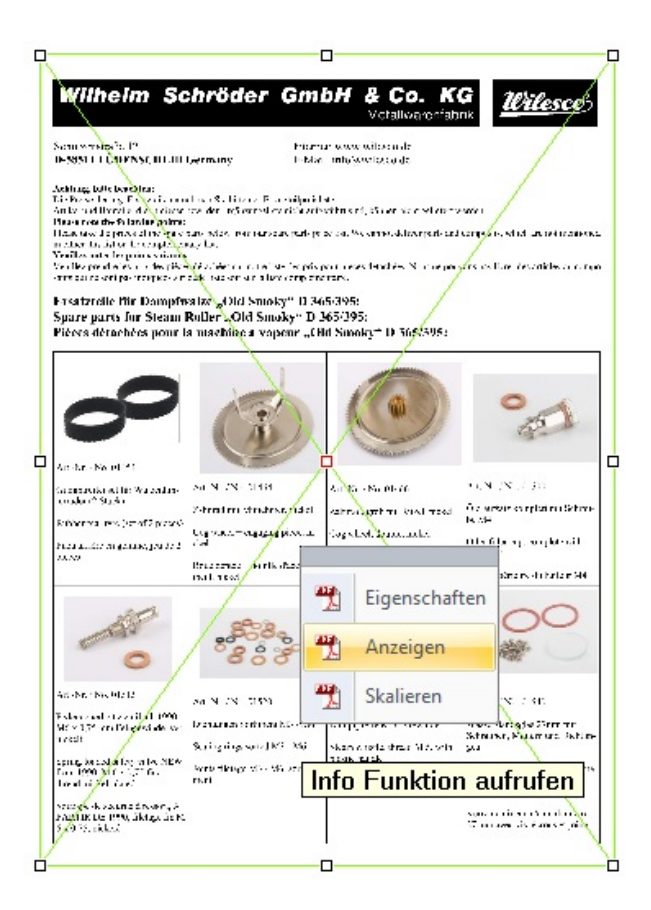

# **PDF Eigenschaften**

Diese Option dient dazu die PDF-Datei Einzubetten oder gegen eine andere Datei Auszutauschen. Die Datei kann auch neu geladen werden, es wird dann einfach die Datei erneut an die gleiche Stelle geladen.

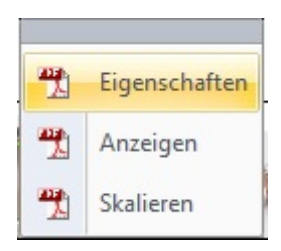

Weitere Möglichkeiten sind die Einstellung der Auflösung der Datei in **DPI** um die Darstellungsqualität zu erhöhen.

Hat eine PDF-Datei mehrere Seiten, kann hier die anzuzeigende Seite gewählt werden. Angezeigt wird immer eine Seite einer Datei. Sollen mehrere Seiten einer Datei angezeigt werden, ist die Datei zu kopieren und an der neuen Position die gewünschte Seite aufgerufen.

Der Einfügepunkt an der Bitmap wird mit den Positionsfeldern gewählt. Klicken Sie auf einen der Buttons an dem Rechteck in dem Window, um den Einfügepunkt festzulegen

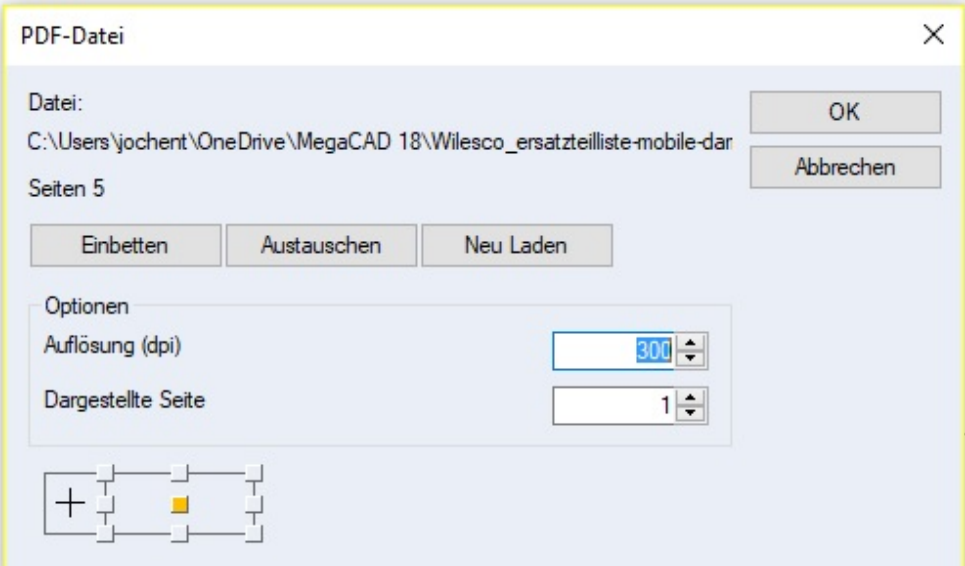

# **PDF-Importobjekt skalieren**

PDF-Importobjekte können wie Bitmaps, durch die Angabe des Abstandes von zwei Punkten im der Darstellung skaliert werden.

# **Skalieren**

Soll eine PDF-Datei auch maßstäblich wieder ausgegeben werden, sollte sie als erstes immer skaliert werden!

In dem PDF Eigenschaftenmenü ist der Menüpunkt zum Skalieren einer PDF. Mit dieser Funktion kann eine PDF einem am Bildschirm abgegriffenen Maß angepasst werden.

In einer PDF-Datei ist z.B. ein horizontales oder vertikales Maß von 60mm angegeben. Um dieses Maß zu überprüfen und gegebenenfalls die PDF anzupassen, sind folgende Schritte notwendig:

# **- Zoomen Sie den zu vermessenden Ausschnitt möglichst groß heraus** K**licken Sie auf die PDF-Darstellung und im Menü auf "Skalieren".**

MegaCAD fordert Sie nun auf, zwei Punkte zu setzen. Klicken Sie möglichst genau auf den ersten und zweiten Punkt des horizontalen bzw. vertikalen Maßes in der Bitmap. Zwischen den Punkten wird ein Maß ermittelt und in einem Dialogfenster angezeigt:

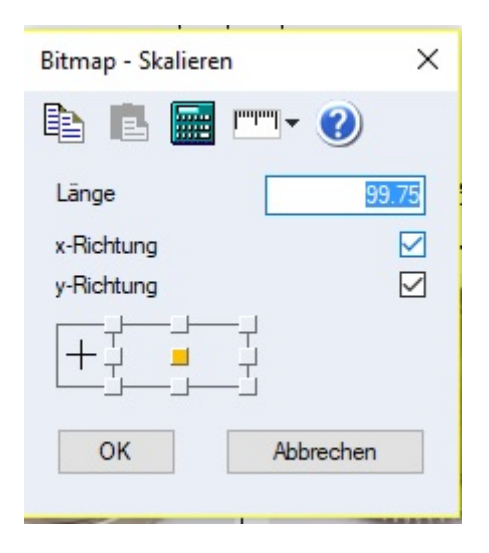

Hier wurde ein Maß von 99,75 mm gemessen.

Dieses Maß kann nun von Ihnen auf 60 mm korrigiert werden. Zusätzlich entscheiden Sie, ob die Skalierung in X und Y angewendet wird oder jede Achse einzeln skaliert werden soll. Klicken Sie eines der Kreuze hinter X-Y aus, wird nur die markierte Achse skaliert. So ist es möglich, eine PDF-Datei in Höhe und Breite unterschiedlich zu skalieren (dann in zwei Schritten, erst z.B. in X und dann in Y).

Um die Skalierung auszuführen, klicken sie auf das **"ok"**-Feld.

Mit dem **"Abbrechen"**-Feld verlassen Sie die Funktion ohne Skalierung.

**Hinweis:** Je größer das abzugreifende Maß, desto genauer die Skalierung!

Seite einer mehrseitigen PDF-Datei wechseln

Hat eine PDF-Datei mehrere Seiten, kann hier die anzuzeigende Seite gewählt werden. Angezeigt wird immer eine Seite einer Datei. Sollen mehrere Seiten einer Datei angezeigt werden, ist die Datei zu kopieren und an der neuen Position die gewünschte Seite aufgerufen.

Im Dialog der Eigenschaften wird mit der Option "Dargestellte Seite" die gewünschte Seite ausgewählt:

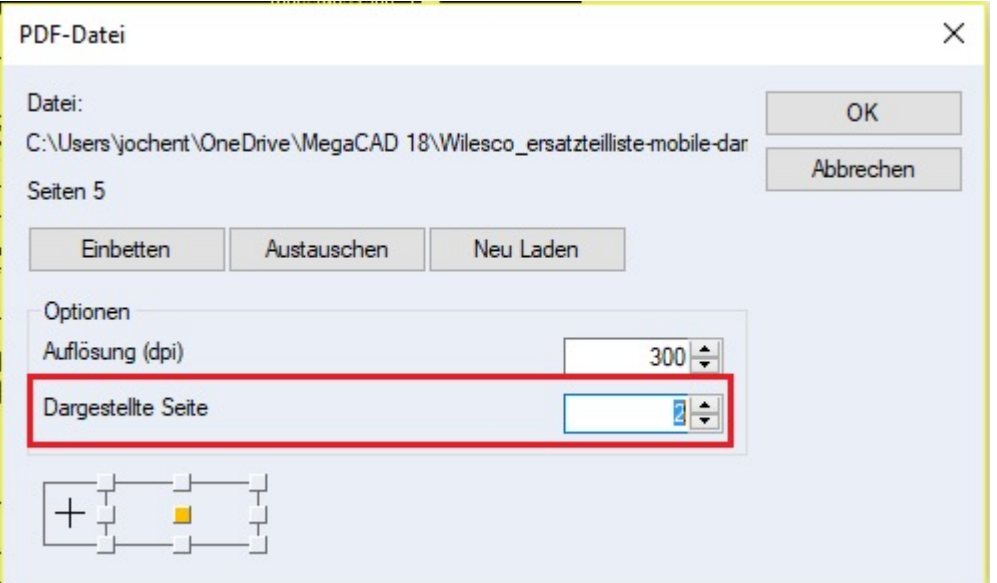

Und mit dem "**OK**" Button gewechselt in der Zeichenfläche:

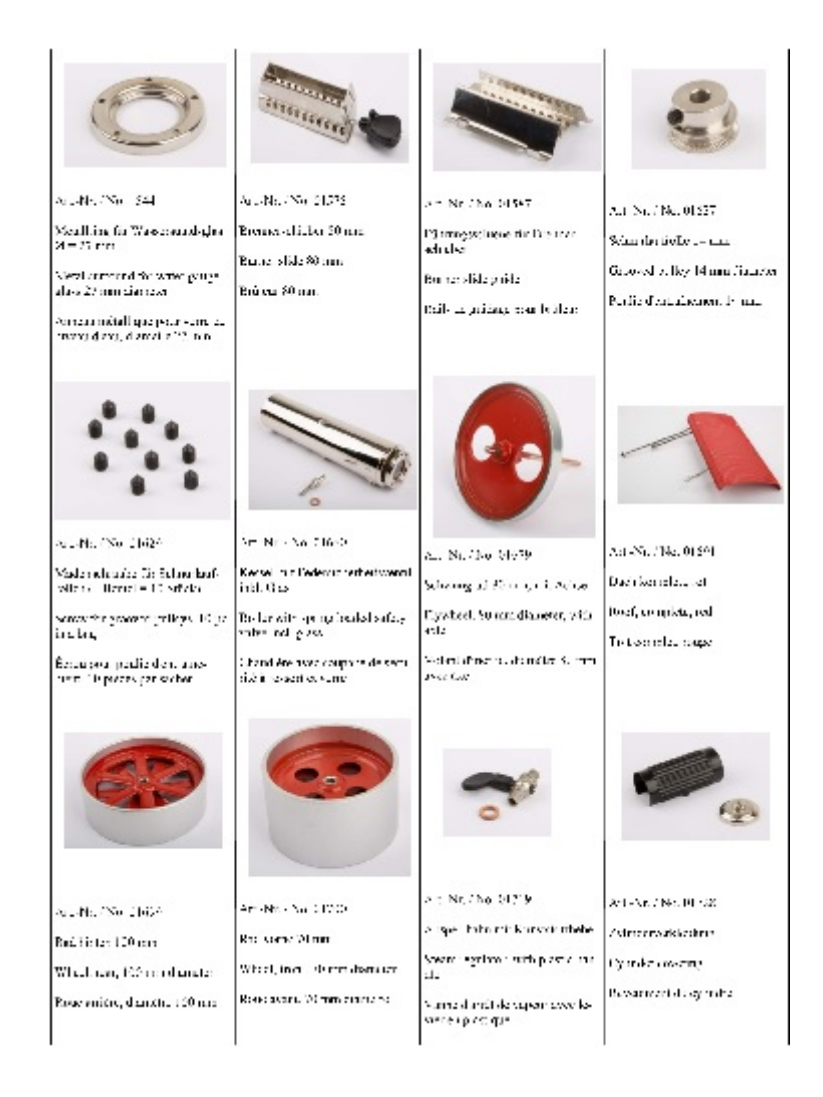

# **PDF-Datei anzeigen**

Die Option "**Anzeigen**" ruft die PDF-Datei mit dem für die Darstellung oder Bearbeitung bestimmt Anwendung in Windows auf und diese Anwendung lädt die Datei:

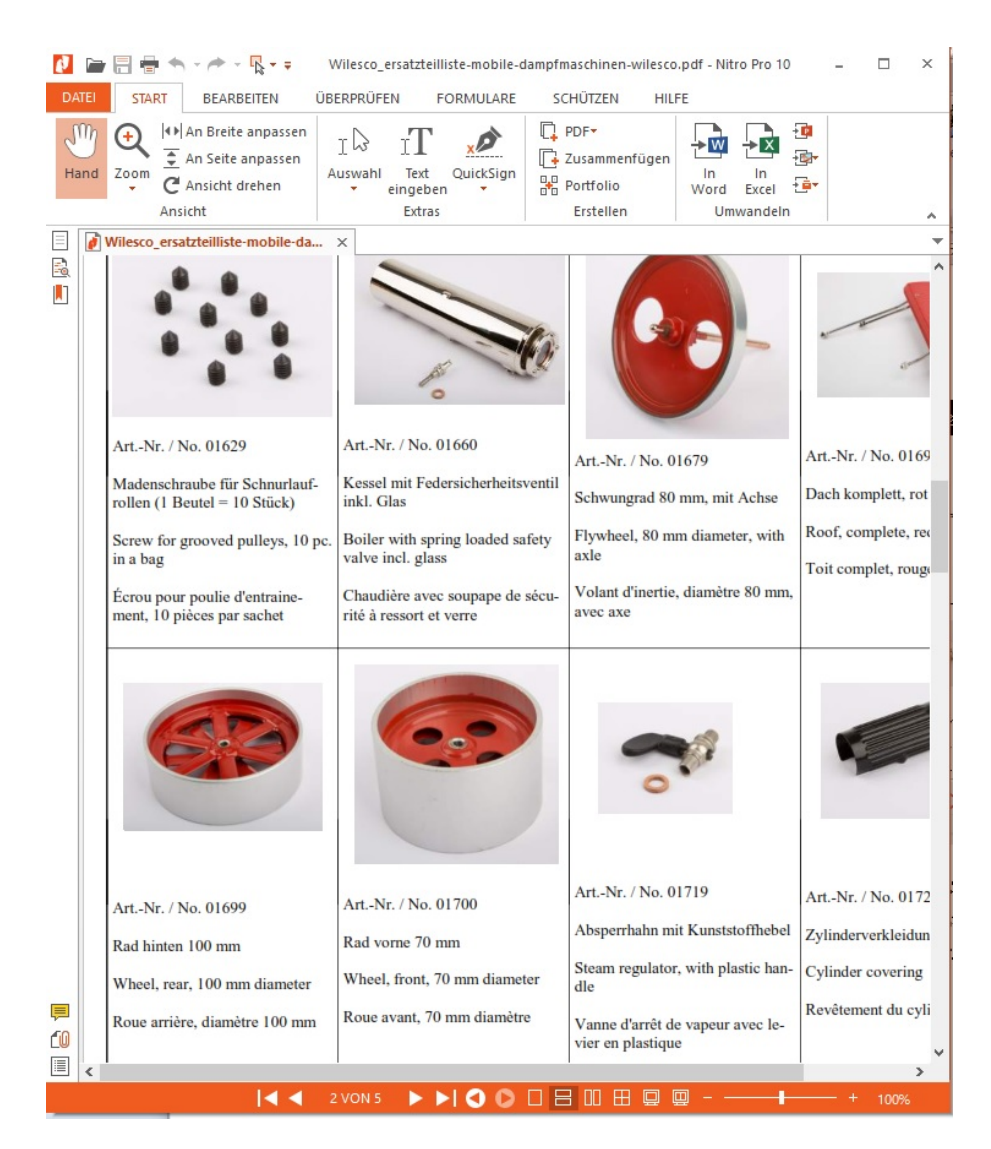

# **PDF Datei in der Zeichnung verdecken**

Bei der Verdeckung wird die PDF-Datei wie eine Bitmap behandelt.

### **Texte**

# **Texte direktes Erzeugen - in der Zeichenfläche (Zeile, Block, RTF )**

Bei der Eingabe von Texten direkt in der Zeichenfläche wird nun bei jedem neuen Text die Eingabe zurückgesetzt. Das bewirkt, dass nach dem Absetzen des Textes ein neuer Text eingegeben werden kann. Die rechte Maustaste bricht die Funktion ab.

### **Textbaustein**

Die Verwendung von vorgegebenen Variablen in Texten wie Datum/Uhrzeit und Dateieigenschaften wurde vereinfacht und in MegaCAD voll integriert.

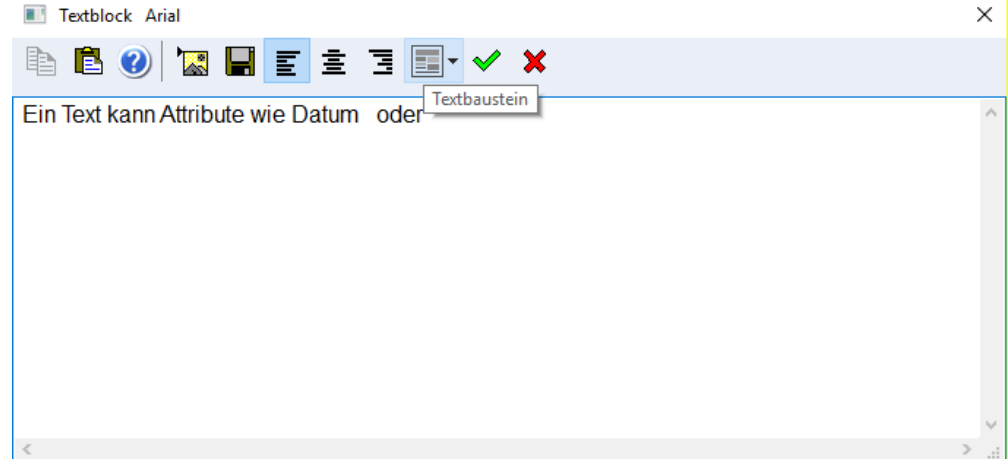

### **Automatischer Datumsmanager**

Der Dialog wurde schlanker gestaltet.

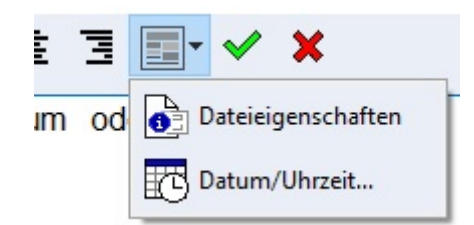

Gewählte Variablen werden direkt im Dialog als Vorschau angezeigt:

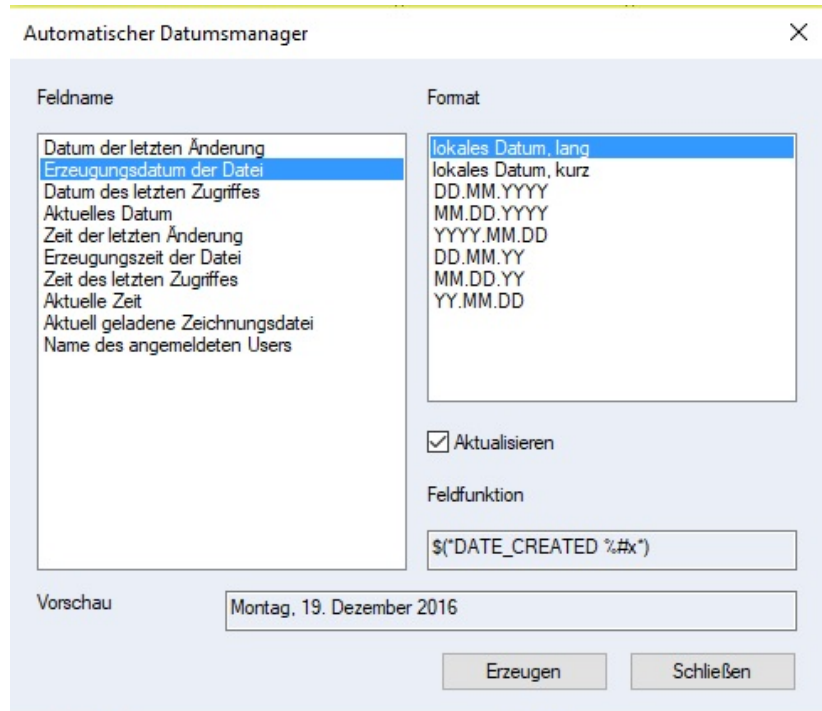

Ein Datum oder Uhrzeit ist in unterschiedlichster Weise erzeugbar: Die Auswahl einer Variante erfolgt mit einem Klick auf die gewünschte Zeile des Feldnamens im Dialog und dann einem Doppelklick auf das erforderliche Format. Die Auswahl wird dann in den beiden Vorschaubereichen im Dialog angezeigt und können erweitert oder verändert werden.

Beispiel Datumsvariable:

Dieser Artikel wurde von \$(FILE\_PROPERTY:AUTHOR) am S(DATEPRINTER:\*DATE\_CURRENT %d.% m.%Y\*) geschrieben.

Dieser Artikel wurde von Klaus Müller am 20.11.2016 geschrieben.

# **Info-Funktion**

# **Infodialog Stücklisten und Material**

Im Puldown Menü kann gewählt werden on die DB-Infos, die Stücklisteninfos oder Baugruppeneigenschaften bearbeitet werden sollen.

Im 3D-Modus:

Wird ein 3D-Objekt angeklickt wird gefragt ob das gesamte Objekt oder ein Teilobjekt (hier die **Differenz**) bearbeitet werden soll. Zur Bearbeitung der Stücklisteninformationen dieses Bauteils wählt man die ganze Baugruppe (hier **Rad vorne Lenkung**):

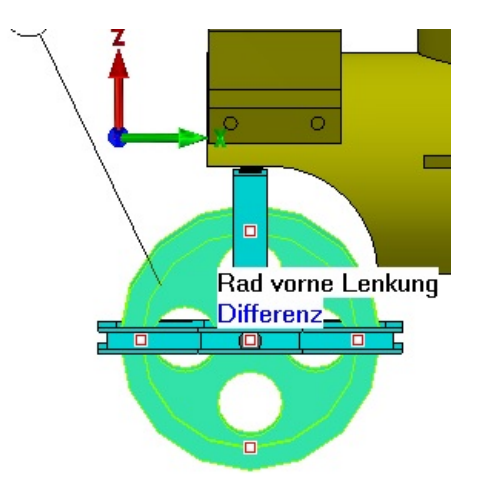

Nachdem **Rad vorne Lenkung** gewählt wurde, erscheint das Tool Tipp Menü mit der Auswahl "**DB-Informationen, Baugruppeneigenschaften und Stücklisteninformationen**".

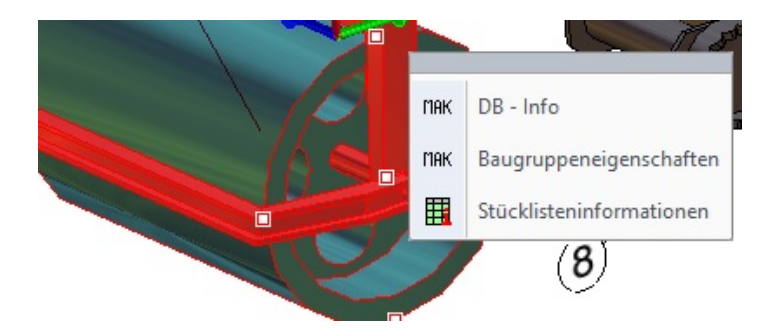

Im 2D-Modus

Wird ein 2D-Objekt angeklickt wird gefragt ob das gesamte Objekt oder ein Teilobjekt (hier die **Linie**) bearbeitet werden soll. Zur Bearbeitung der Stücklisteninformationen dieses Bauteils wählt man die ganze Baugruppe (hier **die Datei Lenkung.MAC**):

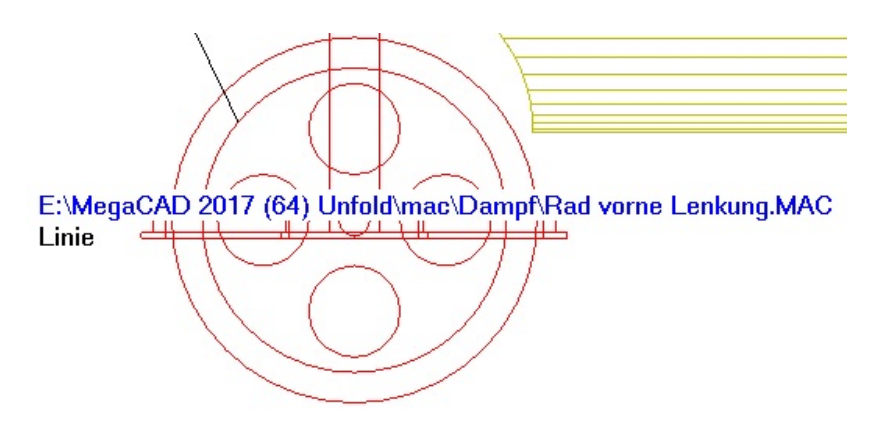

Nachdem **Rad-Lenkung.MAC** gewählt wurde, erscheint das Tool Tipp Menü mit der Auswahl "**DB-Informationen, Baugruppeneigenschaften und Stücklisteninformationen**".

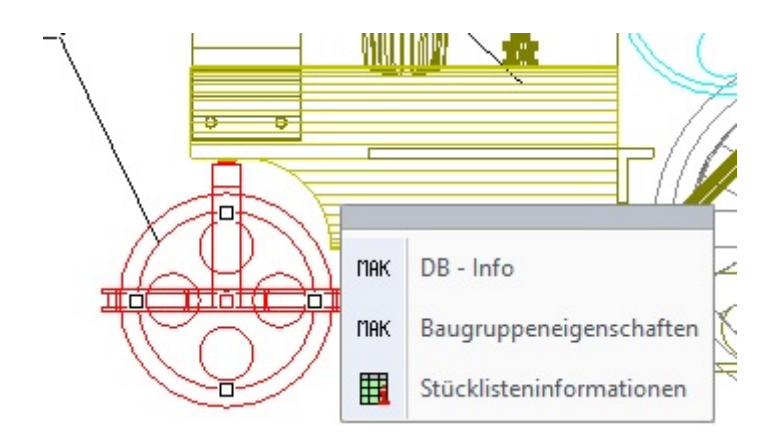

Wählt man zum Beispiel nun die Option "DB-Informationen" an, blendet sich der DB-Info Dialog auf:

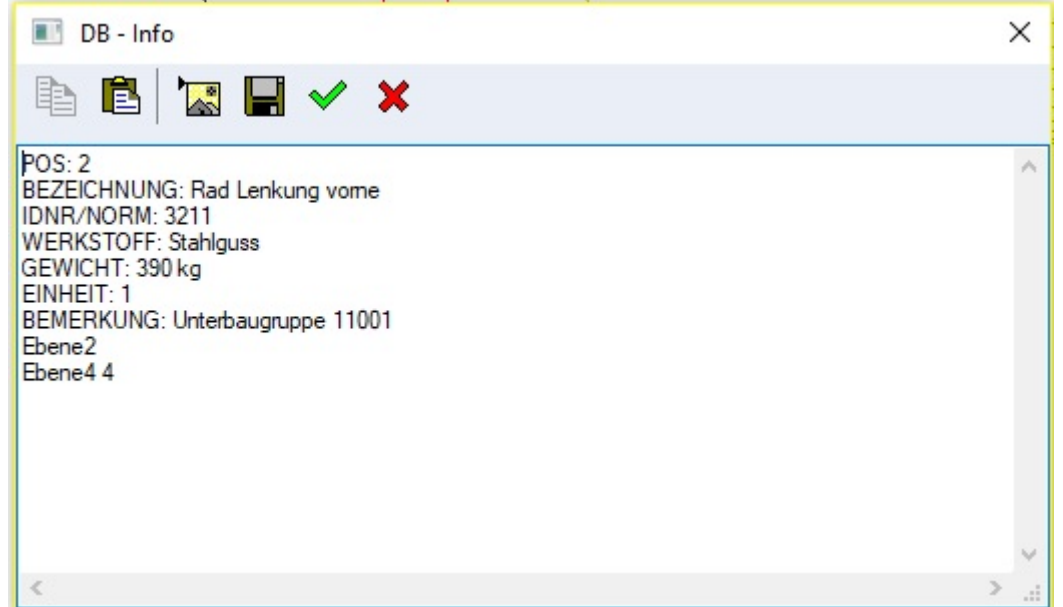

Mit dem Button "**Stücklisteninformationen**" das Bearbeiten der Stücklisteninformationen direkt aufgerufen werden:

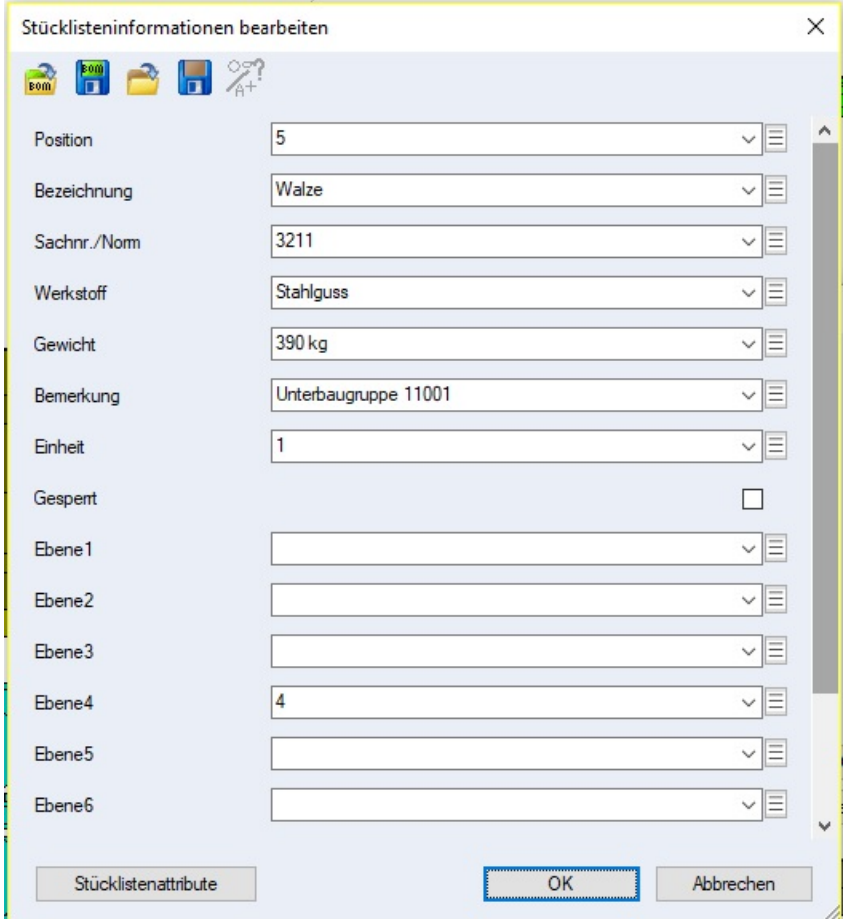

### **Elementeigenschaften allgemein**

Der Info Dialog zu den Elementen enthält im unteren Bereich nun zusätzlich zu den Felder der geometrischen Eigenschaften und Attributen die Schaltflächen

"**Stücklisteninformationen**" und "**Material-Eigenschaften**".

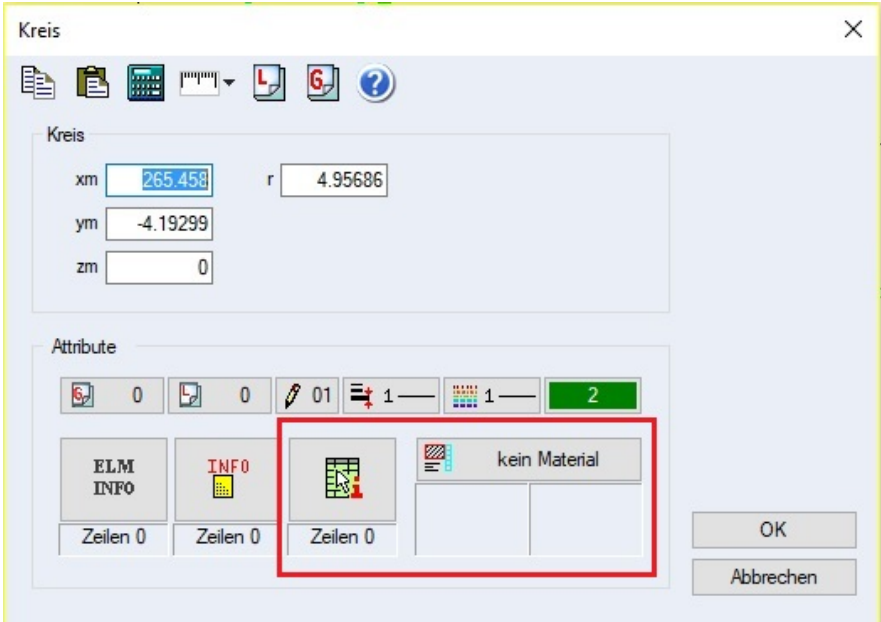

### **Info Einheiten**

Als Einheit für den Liter ist nun alternativ zu "dm<sup>3</sup>, "dm<sup>^</sup>3" und "I" auch "cdm" möglich.

### **Elementattribute**

# **Elementattribute von 3D-Objekten beim Erzeugen und Bearbeiten im Dialog bearbeiten**

Beim Erzeugen und Bearbeiten von ausgewählten Grundkörpern und Operationen können nun die Elementattribute bearbeitet werden. In der Toolbar befindet sich die Schaltfläche "**Elementattribute bearbeiten**".

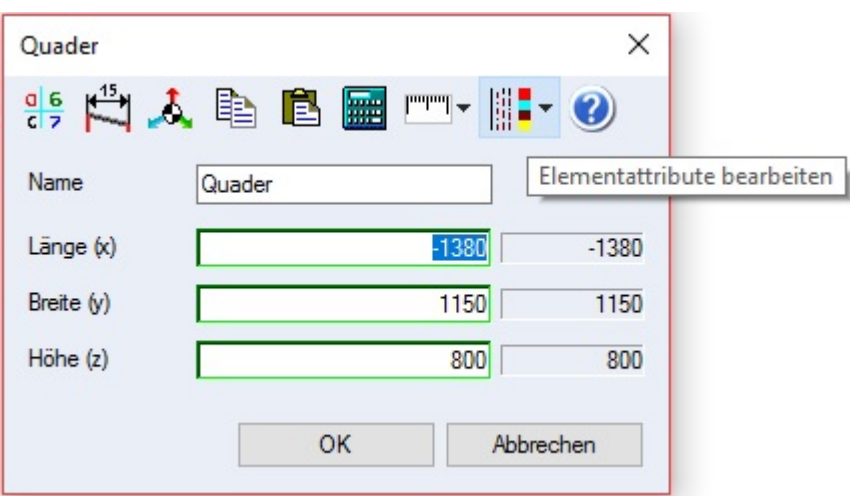

Es öffnet sich ein Pulldowndialog mit Schaltflächen für Gruppe, Layer, Plotterstift, Linienbreite, Linestyle, Farbe, Elementinfos, User-Informationen, Stücklistendaten und Materialeigenschaften.

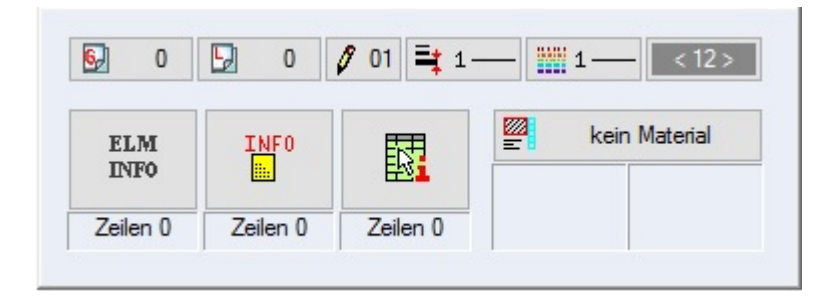

Die geänderten Elementattribute werden beim Speichern des Elements berücksichtigt.

# **Achtung:**

Ist beim Feature Tree die Option "**Regenerieren automatisch**" ausgeschaltet werden die Änderungen erst beim Regenerieren berücksichtigt.

# **Baugruppen**

# **Eindeutige Namen bei Baugruppen**

Baugruppen haben ab MegaCAD 2018 eindeutige Namen. Der Name soll jetzt eine Baugruppe in einer Zeichnung eindeutig identifizieren. Um dies zu gewährleisten wurden automatische Umbenennungsfunktionen beim Laden und Einfügen von nicht exklusiven Baugruppen erstellt.

Beim Erstellen einer Baugruppe muss der Anwender einen eindeutigen Namen eingeben. In den folgenden Abbildungen wird eine neue Baugruppe mit den Optionen der **DB-Info** Funktion:

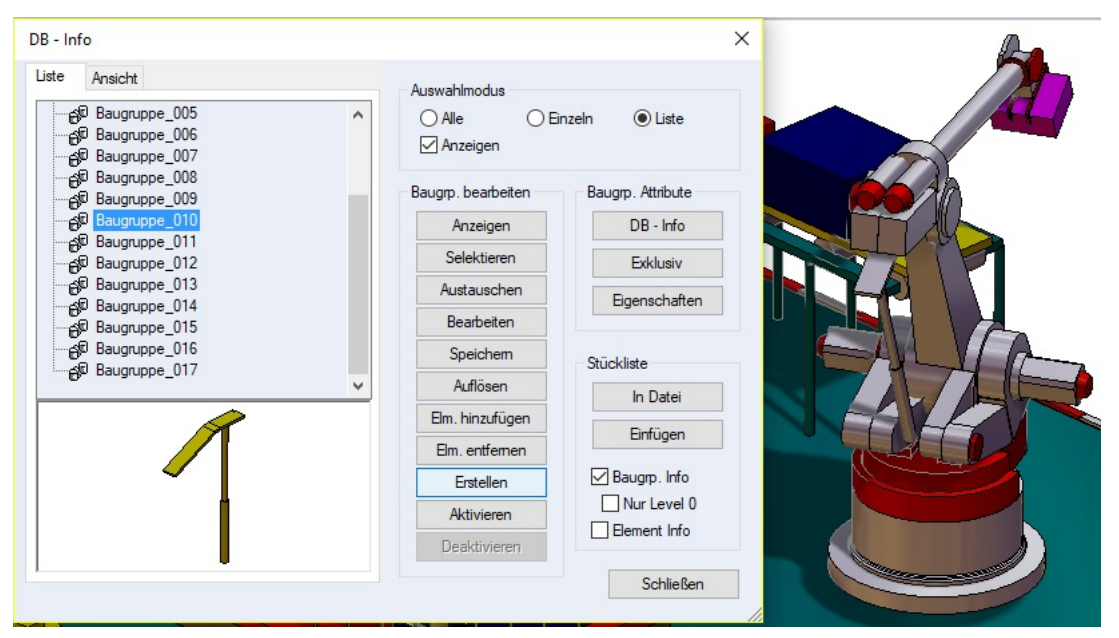

Die untere Baugruppe des Roboters wurde selektiert:

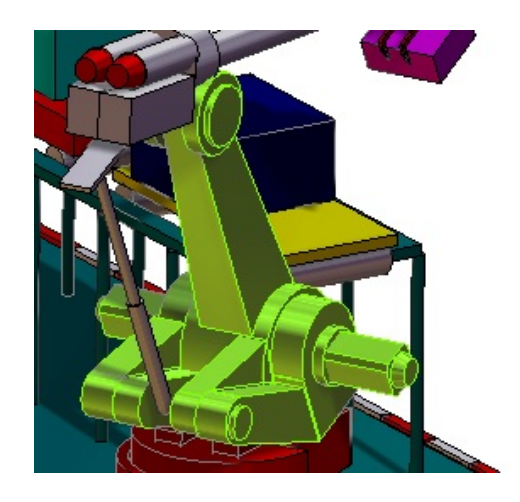

und gespeichert. Beim Speichern erfragt MegaCAD einen Namen und schlägt zunächst einen Namen vor der nicht in der Zeichnung vorhanden ist:

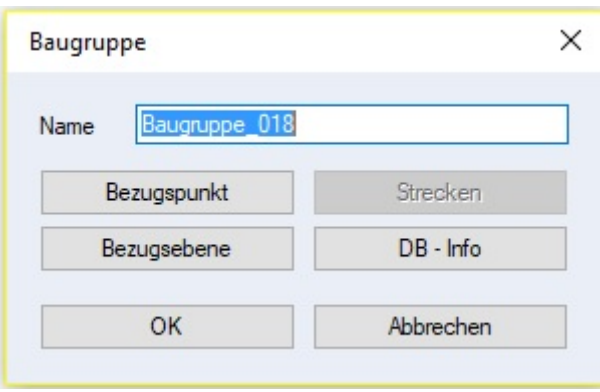

Nach der Bestimmung des Namens wird die Baugruppe in der Zeichnung entsprechend benannt.

# **Einfügen einer Baugruppe**

Beim Einfügen einer nicht exklusiven Baugruppe wird geprüft, ob die Zeichnung bereits Baugruppen mit dem gleichen Namen enthält. Sollte das der Fall sein und die Daten in der Baugruppe nicht gleich sind, werden die neuen und ungleichen Baugruppen umbenannt.

Sind die Baugruppen die eingefügt werden aber gleich (die Zeichenelemente sind in beiden Baugruppen identisch), werden sie mit gleichem Namen eingefügt!

# **Laden von Baugruppen die noch keinen eindeutigen Namen haben**

Werden alte Zeichnungen geladen die noch gleiche Baugruppen Namen enthalten, in denen die Zeichenelemente nicht gleich sind werden automatisch umbenannt.

In der folgenden Abbildung wurde eine Datei geladen, die wie in der linken Abbildung Baugruppennamen enthält, die gleich sind. Alle Baugruppen hatten unterschiedliche Zeichenelemente und wurden automatisch mit eindeutigen Namen versehen:

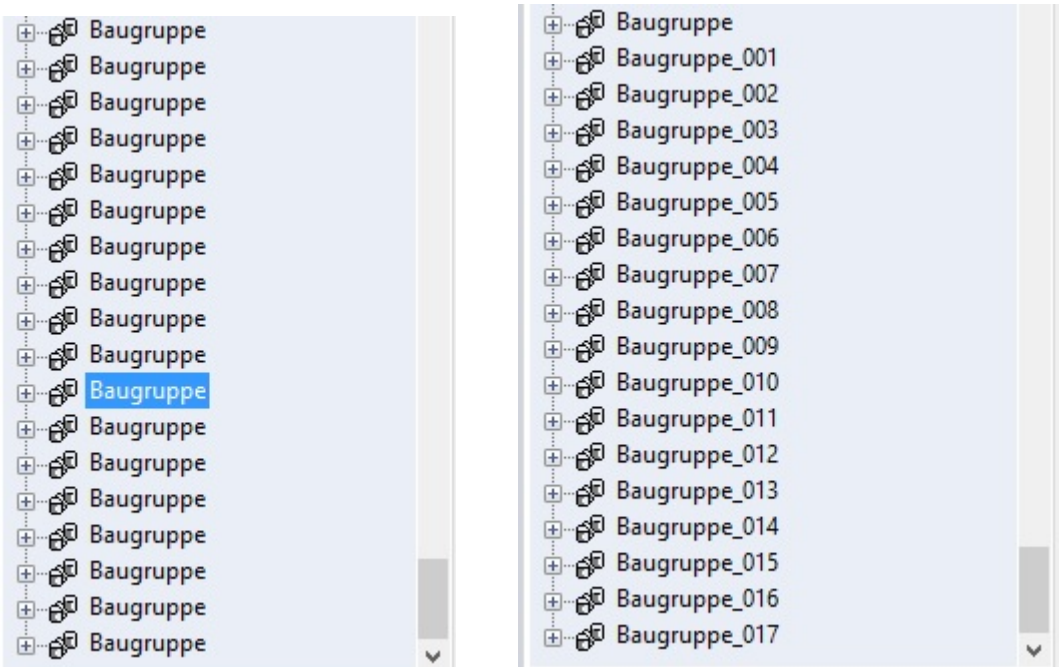

MegaCAD fügt in solchen Fällen eine Kennung \_001 … hinzu.

### **Achtung**

Die Vergabe der Namen erfolgt immer bezogen auf eine Zeichnung. Speichert man eine Baugruppe hat man selber auf eine Eindeutigkeit der Namen zu achten.

# **Bearbeiten von Baugruppen gleichen Namens**

Beim Bearbeiten einer Baugruppe, wird der User gefragt, ob alle anderen Baugruppen mit dem gleichen Namen mitgeändert werden sollen. Falls nicht, wird die gerade veränderte Baugruppe umbenannt damit sie eindeutig unterschieden werden kann.

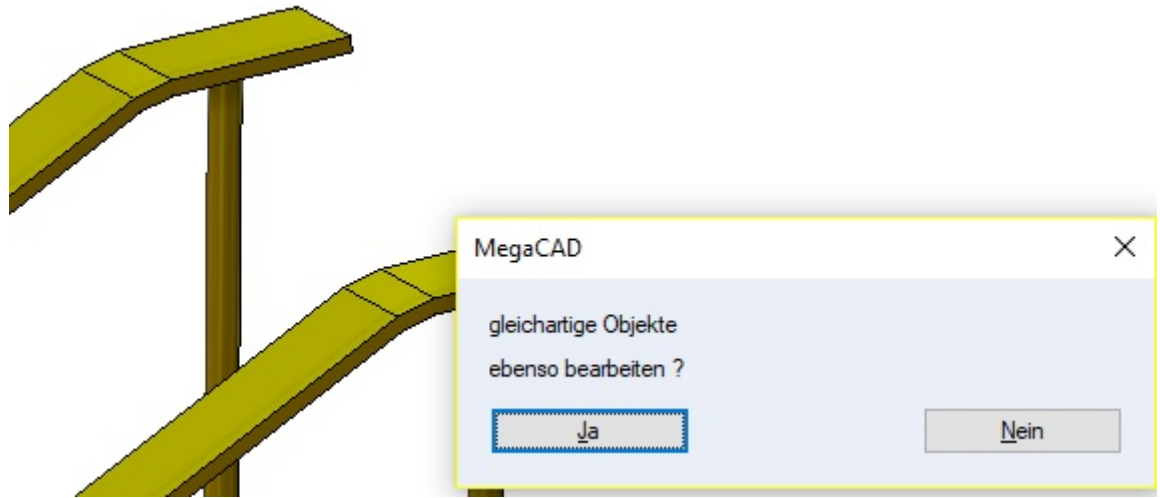

So ist es nun möglich Baugruppen die bearbeitet werden und nicht exklusiv sind, bei einer Änderung automatisch mit abzugleichen.

### **Externe Baugruppen**

Es konnten bislang die Attribute von Elementen in exklusiven und gesperrten externen Baugruppen verändert werden.

In MegaCAD 2018 sind die Elemente in exklusive Baugruppen nicht mehr veränderbar. Um eine exklusive Baugruppe zu verändern, ist die Exklusivität aufzuheben!

# **3D Funktionen**

# **Arbeitsebene automatisch**

Konstruktion Schalter: "**Arbeitsebene automatisch auf eine Körperfläche setzen (ein/aus)**".

Wird dieser Schalter aktiv gesetzt, wird die Konstruktionsebene auf diejenige (planare) Körperfläche gesetzt, die sich gerade unter der Maus befindet.

Fährt man mit der Maus über eine planare Fläche wird diese kurz invertiert, um anzuzeigen das diese Fläche nun als Arbeitsebene eingestellt wurde.

Die eingestellte Konstruktionsebene bleibt auch dann aktiv, wenn der Cursor sich bereits von der Körperfläche entfernt hat (bis eine neue Fläche gefunden oder der Schalter ausgeschaltet wird).

**Wichtig:** Die Arbeitsebene 0 darf nicht aktiv sein!.

Diese Funktion erleichtert das Konstruieren wen immer unterschiedliche Arbeitsebenen erforderlich sind. So kann man mit der Maus vor dem Erzeugen eines neuen Zeichnungsobjekts in 2D oder 3D auf eine Fläche eines 3D-Objektes zeigen um diese Fläche als Arbeitsebene zu schalten.

Hier zwei Beispiele: Im ersten Bild wurde einfach mit der Maus auf die Fläche des Flachstahls gezeigt und dann mit der linken Maustaste das Zeichnen eines Quaders eingeleitet:

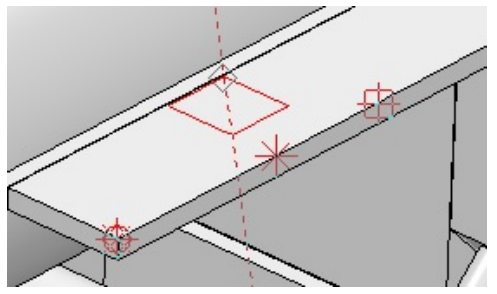

Und im zweiten Bild auf die horizontale Fläche des Zylinders, mit der linken Maustaste einen Startpunkt definieren und den Quader aufziehen:

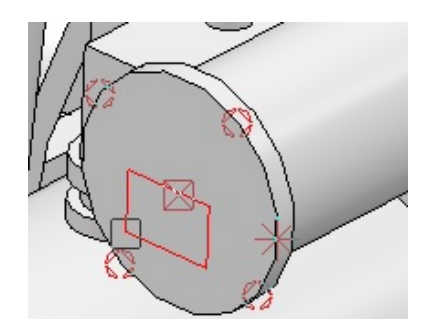

### **Achtung**

Wird der Schalter wieder zurückgesetzt, gilt wieder die fest definierte Arbeitsebene.

### **Anzeige der gefundenen Arbeitsebene**

Fährt man mit der Maus über eine Fläche wird die gefundene Fläche einige Sekunden mit der Selektionsfarbe dargestellt (Invertiert).

### **Fangmodus**

### **Fangen-Mittelpunkt**

Der virtuelle Schnittpunkt der Achse einer Bohrung mit der Deckfläche wird nun auch dann als Mittelpunkt gefangen, wenn Kante verrundet wurde.

### **Arbeitsblatt**

### **Die Registerkarte Säubern-Einstellungen**

Die Registerkarte Säubern-Einstellungen heißt jetzt Einstellungen und enthält nun auch Einstellungen für Multiprozessor-Berechnung.

 $\mathbb{R}$ 

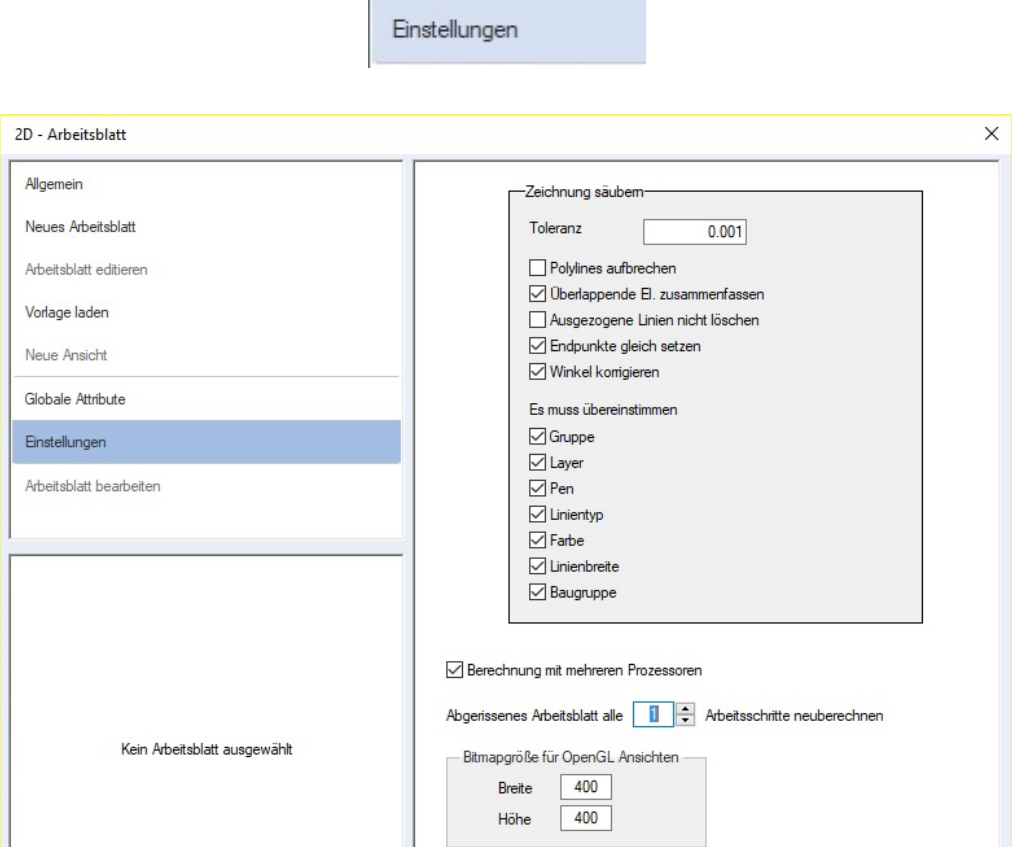

# **Multiprozessor-Berechnung**

Ab MegaCAD 2018 kann man festlegen, nach wie vielen Schritten ein in einem neuen Fenster geöffnetes Arbeitsblatt im Hintergrund aktualisiert werden soll. Das Arbeitsblatt spiegelt dann den Zustand des Modells nach diesen Arbeitsschritten wider.

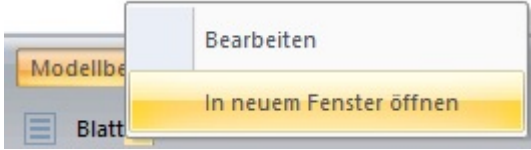

Ist die Anzahl erreicht, wird die ggf. laufende Berechnung abgebrochen und eine neue angefangen.

Dauert die Berechnung länger als ca. 1.5 Sek. erscheint im Statusbereich des Arbeitsblatt-Fensters eine Fortschrittsanzeige.

Schaltet man auf das Arbeitsblatt um, wird die Berechnung abgebrochen. Bei Anzahl Null findet keine Aktualisierung statt.

# **Arbeitsblatt Bohrungen**

Bohrungen werden auch in der Draufsicht (Rückansicht) gezeichnet, wenn es nicht der Hauptkörper ist.

# **Arbeitsblatt OpenGL Pixel Größe**

Auf der Einstellungsseite des Arbeitsblatt-Dialogs kann man nun die Größe (in Pixel) der OpenGL Bitmaps einstellen. Wird ein Arbeitsblatt als 2D-Zeichnung gespeichert in dem Ansichten in OpenGL vorhanden sind, werden diese Ansichten als Bitmap berechnet und gespeichert. Der Hintergrund ist das MegaCAD in 2D-Modus natürlich keine 3D-Modelle berechnen kann und damit auch keine OpenGL Darstellungen.

Die von MegaCAD als Bitmap erzeugten Ansichten unterliegen der Auflösung des Druckers oder des Mediums der Wiedergabe der Zeichnung. Die Auflösung kann den eigenen Bedürfnissen angepasst werden. Beachten Sie aber, dass je höher die Auflösung gewählt wird umso größer ist der Speicherbedarf der 2D-Zeichnung.

In dem Folgen Beispiel wurde eine Ansicht einmal mit **300** Pixeln:

**MegaCAD**

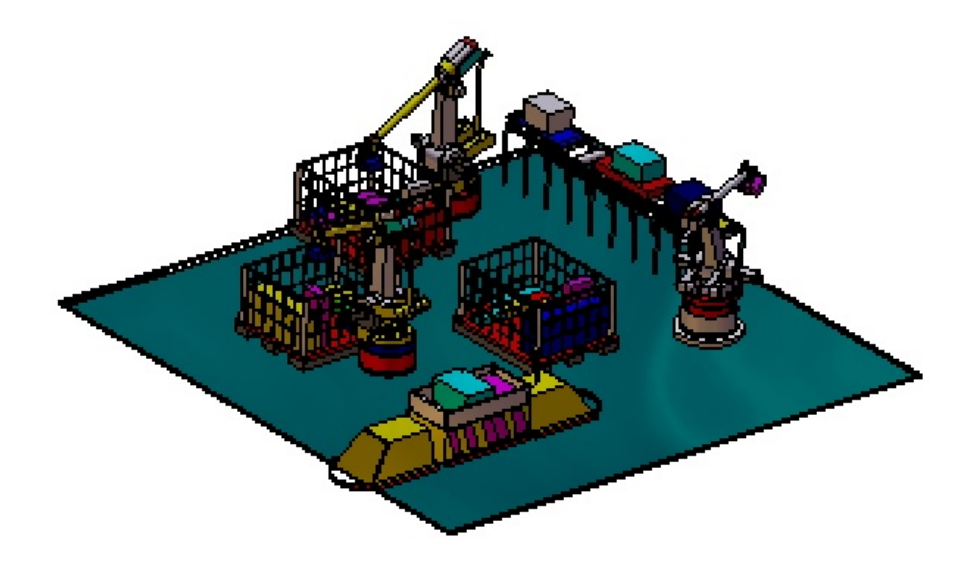

Und mit **800** Pixeln gespeichert:

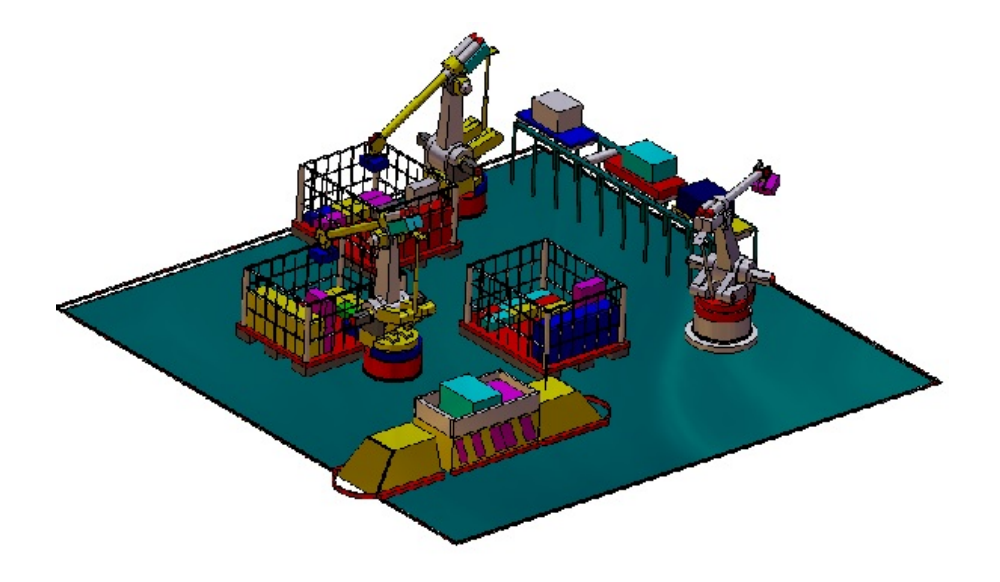

# **Drag&Drop 3D**

Beim Editieren von 3D-Objekten ist das Werkstück der Operation nun fang bar und wird im Kantenmodus nachgezeichnet.

Klickt man ein 3D Objekt an, wie im folgenden Beispiel ein Bauteil das als Grundobjekt aus einem Quader erzeugt wurde, wird das Objekt wie gewohnt gestricheltes angezeigt und je nach Position die einzelnen Operationen an dem Objekt:

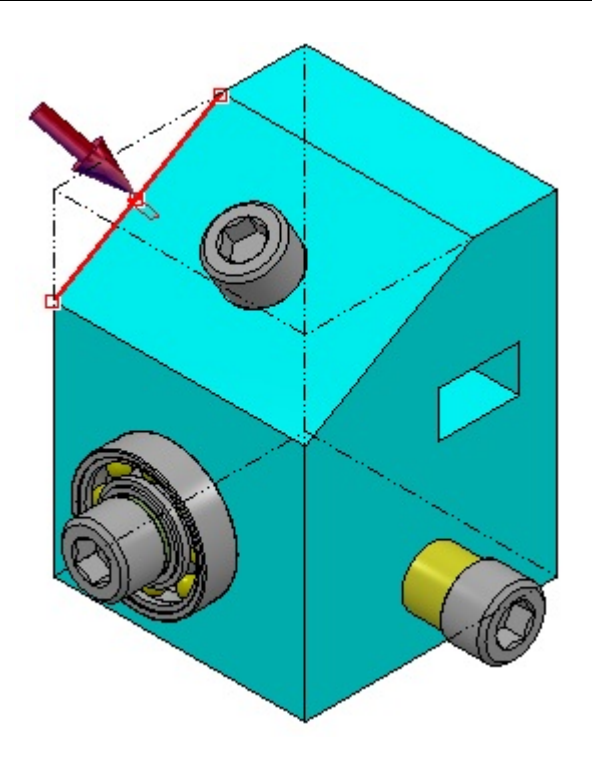

Fährt man über das Objekt und der Quader erscheint und gleichzeitig die Maus als Hammer Symbol, wird der Quader zur Bearbeitung mit der linken Maustaste aufgerufen. Nun erscheinen die Maßpfeile des Quaders zum Verändern der Abmessungen:

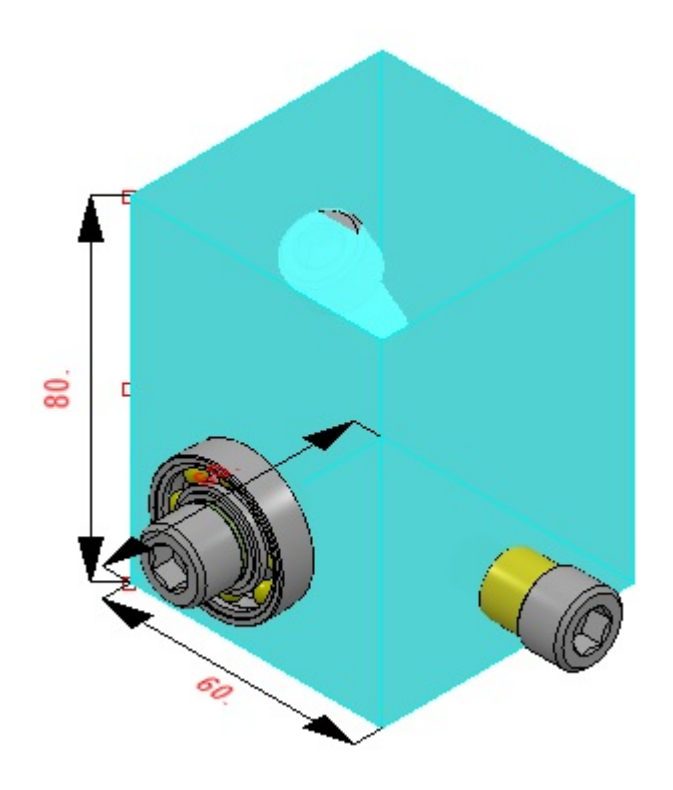

In diesem Beispiel wird das Senkrechte Maß 80 am oberen Maßpfeil angeklickt und mit der Maus nach unten bewegt:

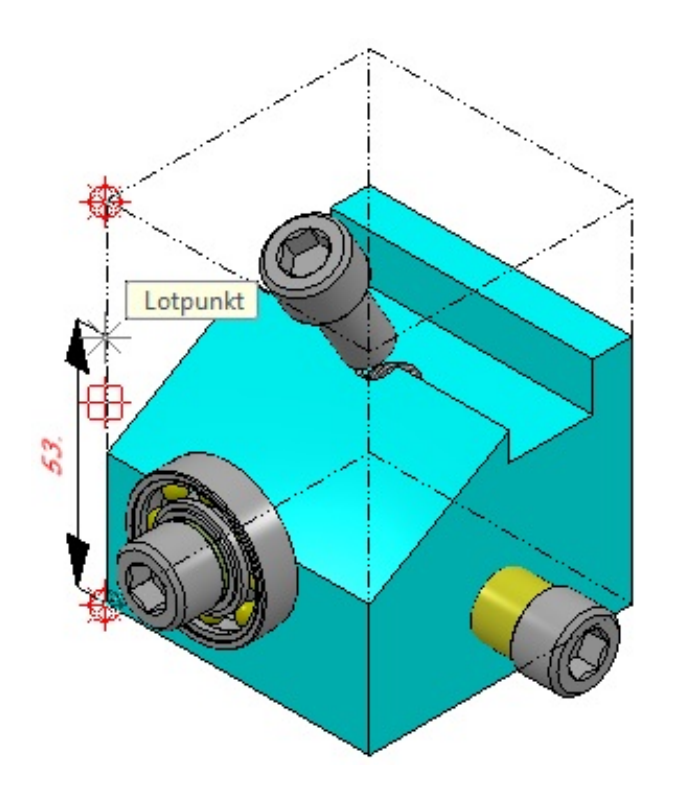

Der Ursprungsquader wird weiterhin angezeigt und kann gefangen werden um ein Konstruktionspunkt an ihm zu ermitteln.

# **Drag&Drop Objekt mit dem Maß ändern**

Beim Klick auf die Maßzahl zum Ändern des 3D-Objektes, werden jetzt nur ein einfaches Eingabefeld und ein Button aufgeblendet. So kann jetzt durch direkte Eingabe des Wertes, ohne einen Dialog beenden zu müssen, das Maß geändert werden:

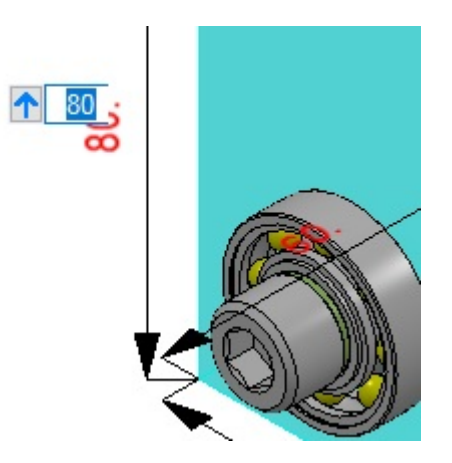

Geben Sie einen neuen Wert ein und drücken dann die **Return-Taste**, das 3D-Objekt wird geändert.

Der Button mit dem Pfeil ruft den normalen Dialog auf.

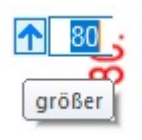

Der Dialog erscheint mit weiteren Optionen. Hier wird die Änderung mit dem ok-Button bestätigt. Klicken Sie erneut die Maßzahl eines 3d-Objektes an, erschient der Dialog und nicht das Eingabefeld! Der Button mit dem Pfeil arbeitet wie ein Schalter. Wurde er angeklickt wird MegaCAD nun den Dialog weiterhin aufrufen. Im Dialog finden Sie aber den Button mit dem Pfeil nach unten:

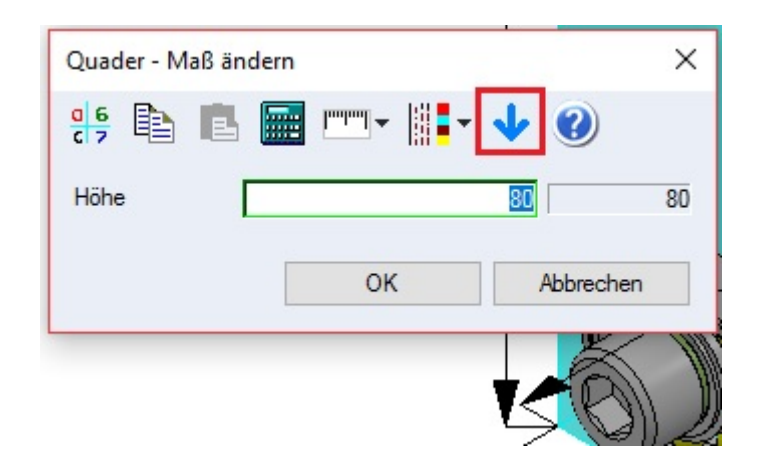

Dieser Button schaltet wieder auf das einfache Eingabefeld um. MegaCAD wird nun das Eingabefeld bei jedem Klick auf eine Maßzahl eines 3D-Objektes aufrufen.

# **Verknüpfungen**

# **Bezugspunktmaße eine Verknüpfung**

Bei "**Verknüpfungsmaße**" kann man jetzt auch den Bezugspunkt ändern. Wählt man in Feature Tree der Verknüpfung:

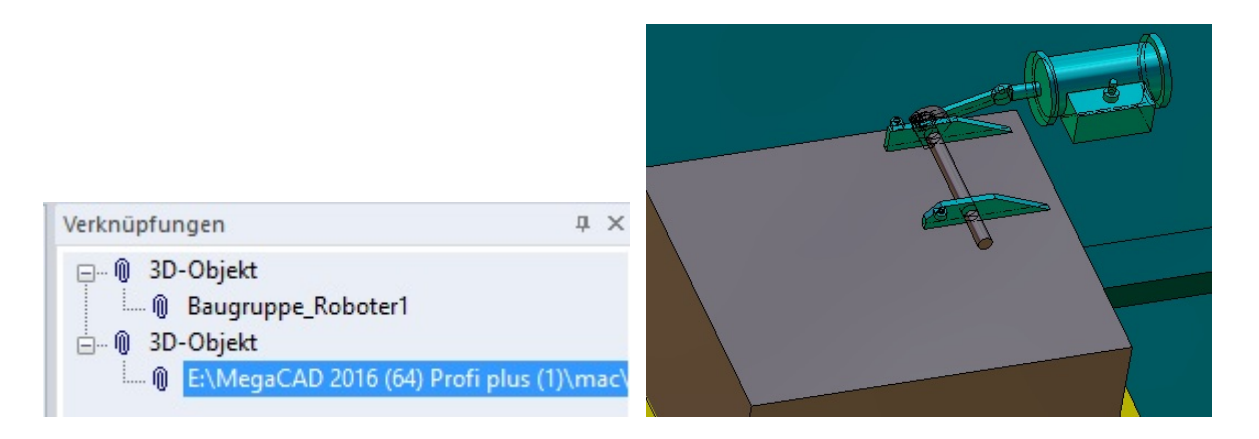

eine Verknüpfung aus und wählt das Anzeigen und Bearbeiten der Verknüpfungsmaße:

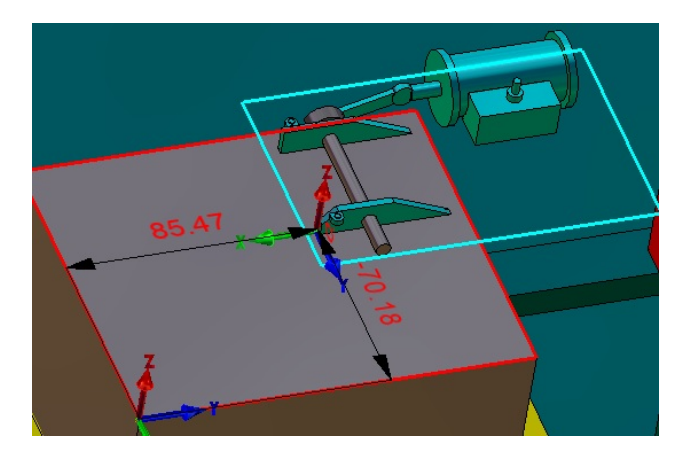

kann der Bezugspunkt am Bezugsobjekt und am Masterobjekt direkt mit der Maus geändert werden. Um einen Bezugspunkt zu ändern, fährt man mit der Maus auf die Wurzel des Achsenkreuzes des Bezugspunkts bis der Verschiebecursor (ein Doppelkreuz) erscheint. Nun drückt man die linke Maustaste.

Im ersten Schritt wird man aufgefordert die Bezugsebene zu setzten:

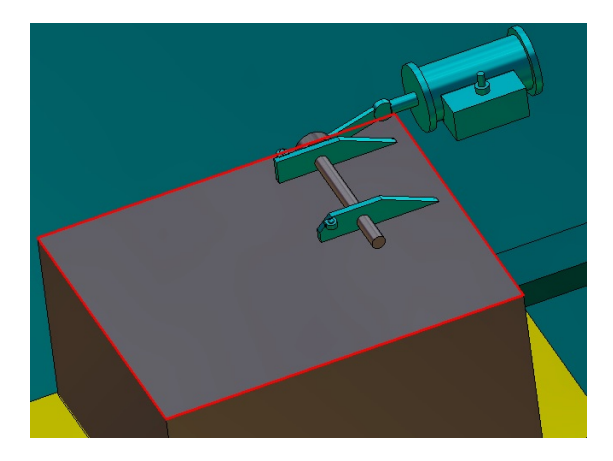

Die Ebene wird mit der linken Maustaste gesetzt, das Achsenkreuz hängt an der Maus und kann bewegt werden:

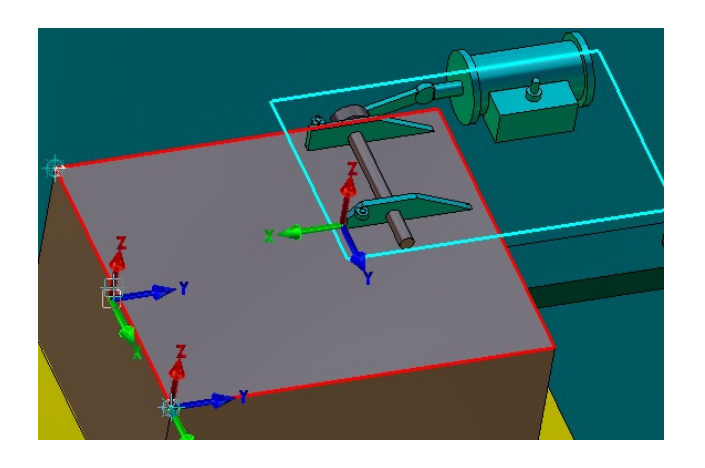

Mit der linken Maustaste wird er Bezugspunkt an die neue Position gesetzt.

![](_page_65_Figure_1.jpeg)

Bestätigt wird das Verschieben mit der rechten Maustaste.

# **Feature Tree**

# **Bearbeitungen zusammenfassen**

Häufig kommt es vor das man im Konstruktions-Prozess gleiche Bearbeitungen an einem Objekt durchführt. So entstehen zum Beispiel gleiche Bohrungen oder gleiche Rundungen an unterschiedlichen Positionen. Dieses bewirkt zum einem eine unübersichtliche Konstruktionshistorie im Feature Tree und einen zum Teil erheblichen Speicherbedarf.

Um diese Situation zu verbessern, besteht ab der MegaCAD Version 2018 die Möglichkeit gleiche Bearbeitungen zusammen zu fassen. In der folgenden Abbildung wurde eine Konstruktion mit unterschiedlichen Bohrungen, Radien erstellt die teilweise gleich sind:

![](_page_65_Picture_51.jpeg)

![](_page_65_Picture_52.jpeg)

Diese gleichen Bearbeitungen werden nun zusammenfast. Um die Funktion aufzurufen, wird im Feature Tree mit der rechten Maustaste auf die betreffende Bearbeitung geklickt, das Untermenü der Optionen erscheint. In diesem Menü befindet sich die Option "**Zusammenfassen"**. Wählt man die Option an, wird untersucht welche Rundung exakt gleich ist aber eine unterschiedliche Kontur und oder Position hat. Diese beiden Bearbeitungen werden zusammengefast.

Dieser Vorgang wird nun von Ihnen so lange auf den entsprechenden Bearbeitungen angewendet bis alle gewünschten Bearbeitungen zusammen gefügt sind. Die Anwendung dieser Funktion wird bei Radien und Fasen grundsätzlich einzeln vorgenommen damit man gewünschte Bearbeitungen ausschließen kann.

Gleiche Bohrungen die ein Bohr Set ergeben könnten werden aber automatisch in einem Schritt zusammengefast, ebenso Bearbeitungen wie Additionen.

### **Bohrungen zusammenfassen**

In den beiden folgenden Beispielen werden Bohrungen zusammengefast. Im ersten Fall sind es vier Bohrungen die durch das Zusammenfassen automatisch zu einer Bohrung werden:

![](_page_66_Figure_6.jpeg)

MegaCAD hat aus diesen vier Bohrungen ein Bohrungsset erzeugt:

![](_page_66_Picture_100.jpeg)

Im zweiten Fall werden zwei Bohrungen zu einer zusammengefast:

![](_page_67_Picture_2.jpeg)

Und es entsteht ein Set aus zwei Bohrungen:

![](_page_67_Picture_4.jpeg)

### **Hinweis:**

Werden zusammengefaste Bohrungen bearbeitet bezieht sich die Änderung auf alle Bohrungen.

### **Rundungen/Fasen**

Rundungen und Fasen mit gleichen Eigenschaften können zusammengefasst werden Wählt man die Option an, wird untersucht welche Rundung exakt gleich ist aber eine unterschiedliche Kontur und oder Position hat. Diese beiden Bearbeitungen werden zusammengefast.

Dieser Vorgang wird nun von Ihnen so lange auf den entsprechenden Bearbeitungen angewendet bis alle gewünschten Bearbeitungen zusammen gefügt sind. Die Anwendung dieser Funktion wird bei Radien und Fasen grundsätzlich einzeln vorgenommen damit man gewünschte Bearbeitungen ausschließen kann. In dem folgenden Beispiel wurden die Rundungen so lange angeklickt mit der Option "**Zusammenfassen**" bis nur noch zwei Radien übrig blieben die sich durch den Rundungsradius unterschieden:

![](_page_68_Figure_1.jpeg)

Klickt man auf die Rundungen im Feature Tree werden die Konturen/Kanten die gerundet sind in der Zeichnung angezeigt:

![](_page_68_Figure_3.jpeg)

# **Fasen zusammengefügt:**

Fasen mit gleichen Eigenschaften können zusammengefasst werden Wählt man die Option an, wird untersucht welche Fase exakt gleich ist aber eine unterschiedliche Kontur und oder Position hat. Diese beiden Bearbeitungen werden zusammengefast.

Dieser Vorgang wird nun von Ihnen so lange auf den entsprechenden Bearbeitungen angewendet bis alle gewünschten Bearbeitungen zusammen gefügt sind. Die Anwendung dieser Funktion wird bei Fasen grundsätzlich einzeln vorgenommen damit man gewünschte Bearbeitungen ausschließen kann. In dem folgenden Beispiel wurden die Fasen so lange angeklickt mit der Option "Zusammenfassen" bis nur noch eine Fase übrig blieben da in diesem Beispiel alles mit den gleichen Fasenwerten bearbeitet wurde:

![](_page_69_Figure_1.jpeg)

# **Zusammengeführte Bearbeitungen bearbeiten**

### **Beispiel Fase**

Fasen und Rundungen die zusammengefast wurden haben unterschiedliche Konturen die bearbeitet wurden. Jede Kontur bleibt nach dem zusammenfasen erhalten. Klickt man im Feature Tree das Bearbeiten einer Fase/Rundung an, erscheint der Fasen-Rundungsdialog. In dem Dialog wird die zu bearbeitende Fase über die Kontur gewählt.

Die Auswahl erfolgt unter den Eingabefeldern der Fasenwerte.

### Aktive Kontur 1:

Die Aktive Kontur zur Bearbeitung wird am Objekt rot angezeigt:

![](_page_69_Picture_8.jpeg)

# Aktive Kontur 2:

Um die aktive Kontur zu wechseln wird im Dialog die gewünschte Kontur in der Puldown Liste "aktive Kontur" gewählt und am 3D-Objekt rot markiert. Diese Kontur bekommt dann die Änderungen im Dialogwindow zugewiesen:

![](_page_70_Picture_63.jpeg)

### **Summen/Differenzen**

Summen und Differenzen können zusammengefasst werden.

![](_page_70_Figure_4.jpeg)

In diesem Beispiel wurden 9 Quader mit dem Grundobjekt addiert. Jede Operation ist eine eigene Summe im Feature Tree:

![](_page_70_Figure_6.jpeg)

Führt man diese Summen zusammen gibt es nur noch eine Operation Summe unter der alle Quader vereint sind:

![](_page_71_Figure_1.jpeg)

### **Hinweis!**

Jedes Objekt das in einer Summe zusammengefast wurde ist weiterhin einzeln bearbeitbar.

# **Materialeigenschaften**

Der Dialog enthält eine neue Dialogseite "**Selektionseinstellungen**". Hier wird eingestellt, ob und wie 3D-Körper bei Info, Zuordnen bzw. Zuordnen entfernen markiert werden:

![](_page_71_Picture_49.jpeg)

Je nach Einstellung der Selektion:
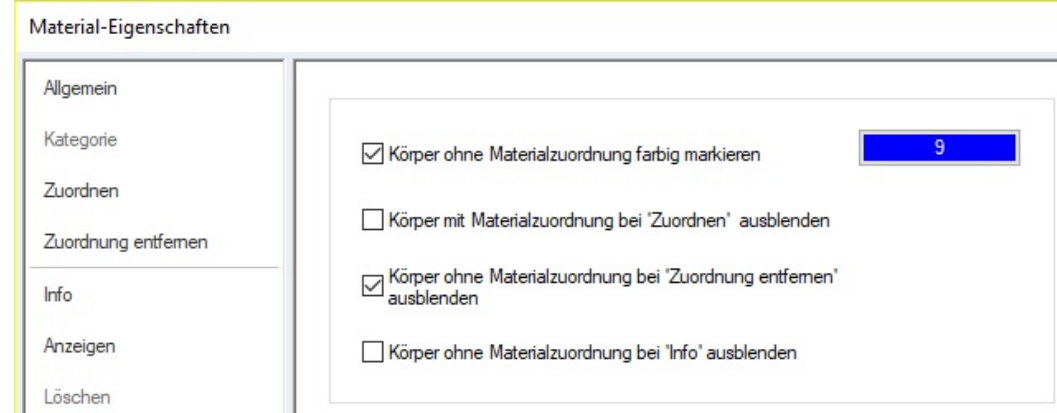

Werden bei der Zuordnung, beim Löschen und bei der Info-Option entsprechende Anzeigen geschaltet.

Am folgenden Beispiel werden die einzelnen Schaltzustände verdeutlicht:

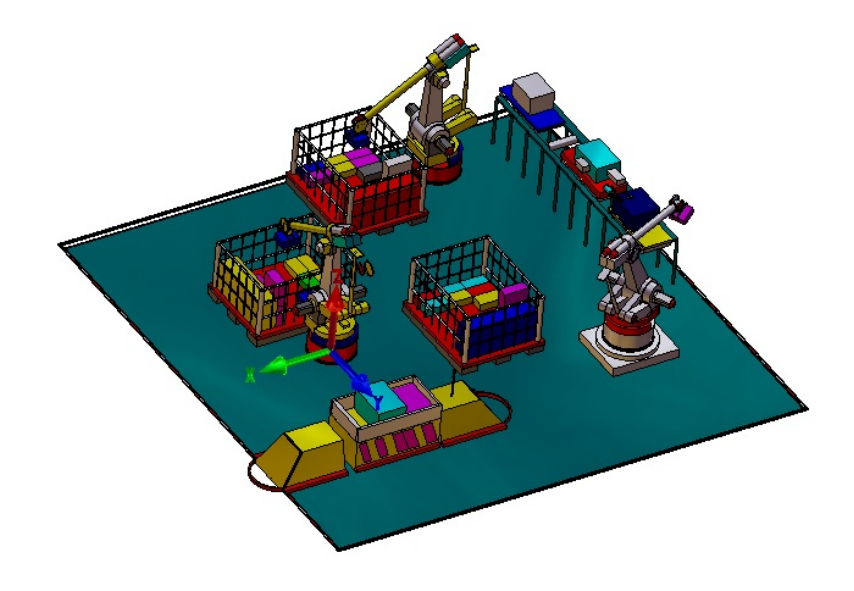

1: Körper ohne Materialzuordnung farbig markieren Körper, denen kein Material zugeordnet ist werden mit der einstellbaren Markierungsfarbe dargestellt. Diese Option greift dann nicht, wenn Körper ausgeblendet werden ( 2, 3 oder 4 )

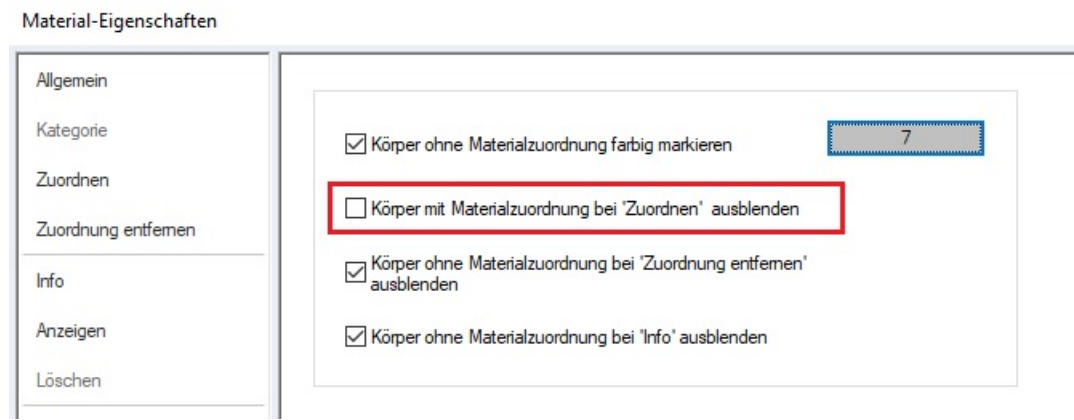

Es werden alle Körper in der Markierungsfarbe Grau markiert die kein Material besitzen:

#### **MegaCAD**

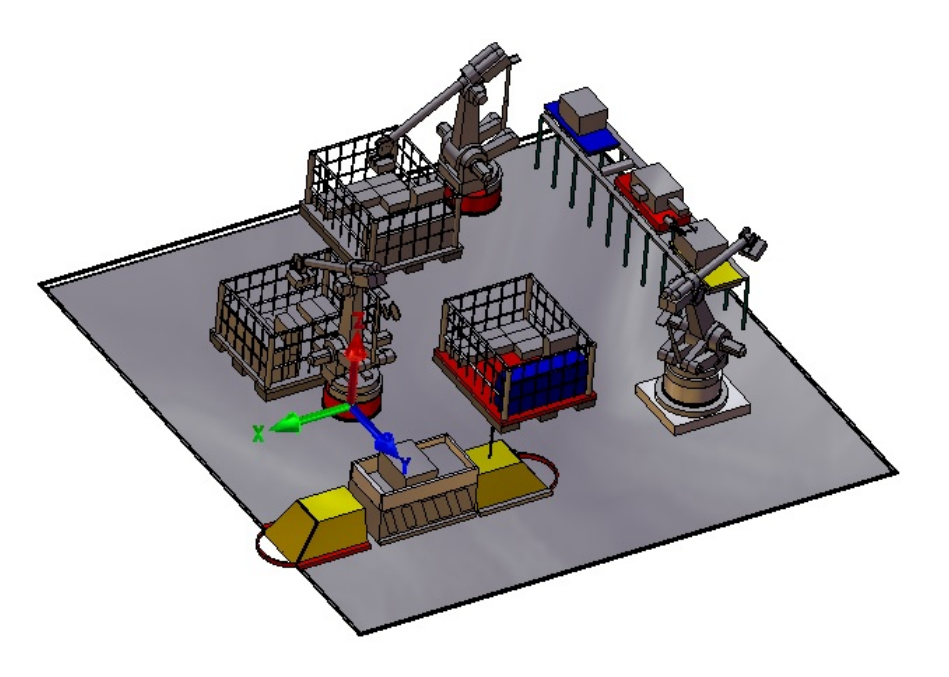

2: Körper mit Materialzuordnung bei 'Zuordnen' ausblenden Körper, denen bereits ein Material zugeordnet ist werden beim Zuordnen ausgeblendet. So sind nur Körper sichtbar, denen noch Material zugeordnet ist.

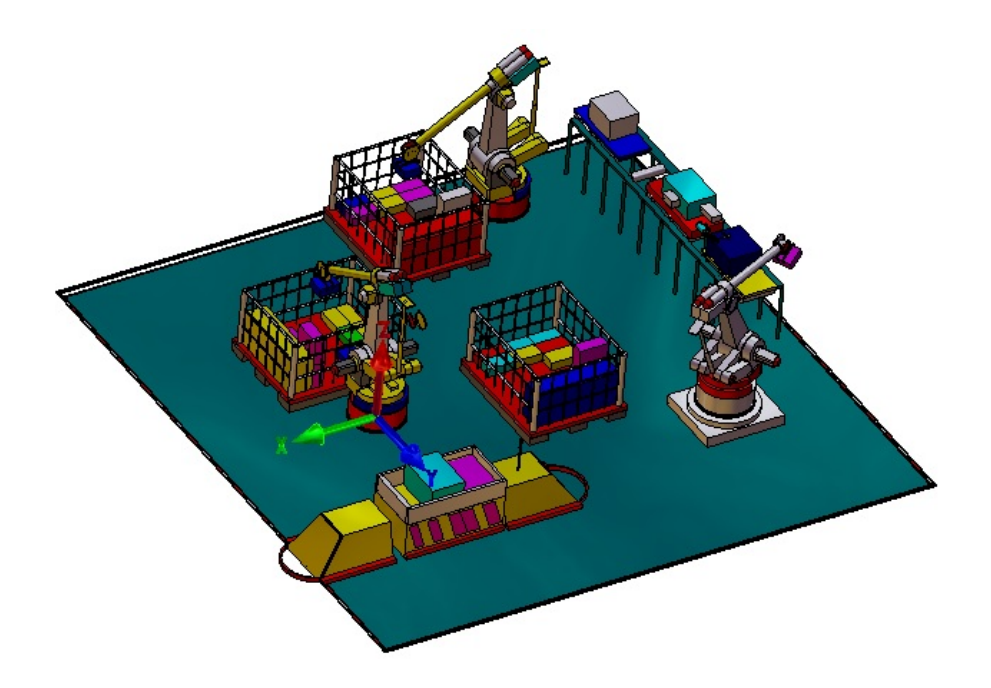

3: Körper ohne Materialzuordnung bei **'Zuordnung entfernen**' ausblenden Körper, denen kein Material zugeordnet ist werden beim Entfernen der Materialzuordnung ausgeblendet. So sind nur Körper sichtbar, denen ein Material zugeordnet ist.

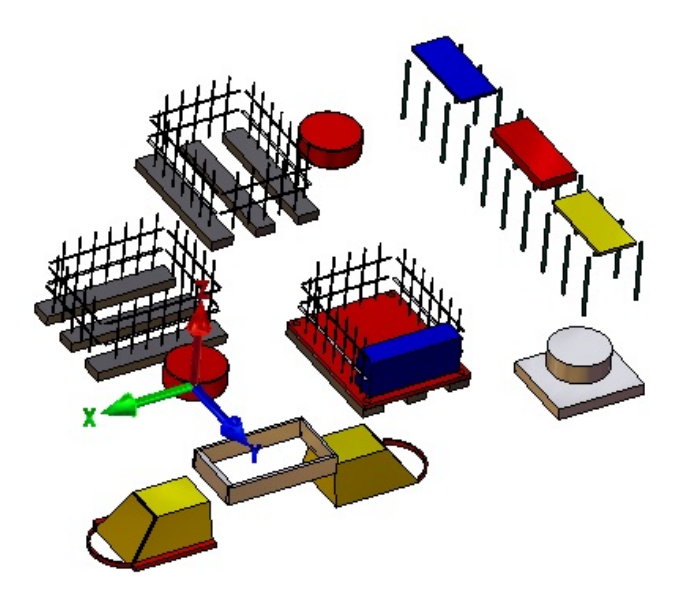

4: Körper ohne Materialzuordnung bei '**Info**' ausblenden Körper, denen kein Material zugeordnet ist werden bei der Infofunktion ausgeblendet. So sind nur Körper sichtbar, denen ein Material zugeordnet ist.

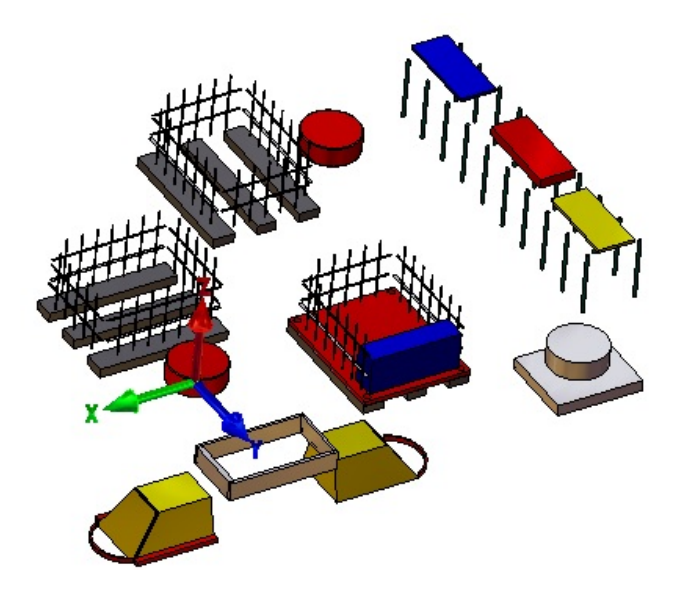

# **Infofunktion – Gewicht**

Bei der Berechnung des Gewichts von 3D-Objekten wurde bisher auch dann ein Gewicht berechnet wen dem Objekt kein Material angegeben wurde. Die Berechnung erfolgte dann mit der Dichte 1 von Wasser.

Die Infofunktionen "**Gewicht**" ermittelt nur noch dann ein Gewicht, wenn dem Körper auch ein Material zugeordnet ist. Wen nicht wird eine entsprechende Fehlermeldung ausgegeben.

# **Hinweis!**

Die Änderung der Gewichtsberechnung betrifft auch die Stücklistenausgabe die mit der Variante: (**3D\_INFO::WEIGHT bzw. 3D\_OBJ:WEIGHT**) berechnet werden kann.

# **<u> 图</u>** Bearbeitungen

Ab MegaCAD 2018 gibt es einen neuen Typ zur konstruktiven Unterstützung mit der Bezeichnung "**Bearbeitung**". Bohrungen, Austragungen, Summen und Differenzen können gespeichert werden

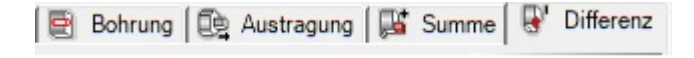

Dazu gibt es eine neue MegaCAD-Funktion "**Operins**", die das entsprechende Window öffnet oder schließt. Aufgerufen werden die Optionen zum Speichern und einfügen von

Bearbeitungen mit der zugehörigen Funktion:

Es wird ein Window **Bearbeitungen einfügen** aufgeblendet wie der Feature Tree das auch in den Seiten der Arbeitsfläche verankert werden kann:

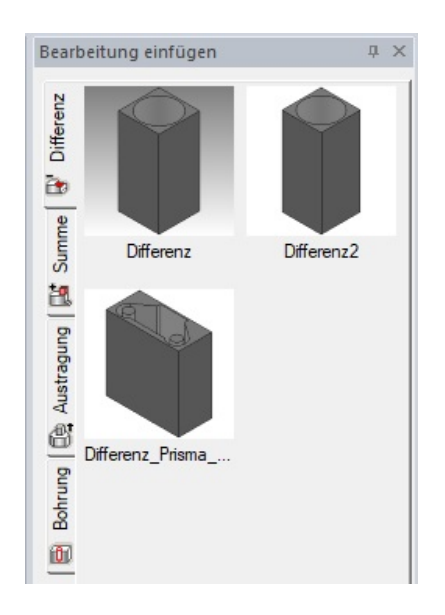

In dem Window findet man jeweils für eine Bearbeitungsart einen Reiter zum Umschalten. Eine Bearbeitung wird im Feature Tree der Bearbeitungen erzeugt (gespeichert).

# **Die Bearbeitungen werden nach Typ unterschieden.**

Bohrungen und Austragungen können editiert werden, Summen und Differenzen nur umbenannt (rechte Maustaste auf Operation)

#### **Bearbeitungen speichern**

Bohrungen, Austragungen, Summen und Differenzen können gespeichert werden Bearbeitungen speichern. Punktsets werden bei Bohrung mit gespeichert. Im Feature Tree der Bearbeitung wird eine Bearbeitung die speicherbar ist mit dem Kontextmenü der einzelnen Eintragungen in dem Tree aufgerufen. Der Aufruf erfolgt mit einem Mausklick der rechten Maustaste auf einen Eintrag im Tree.

In dem folgenden Window wurde eine Differenz mit der rechten Maustaste angeklickt:

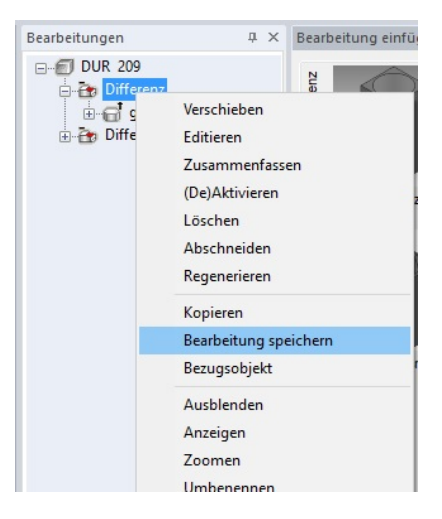

Nach der Auswahl der Option "Bearbeitung speichern" erscheint der Dateimanager zur Angabe des Namens der Bearbeitung:

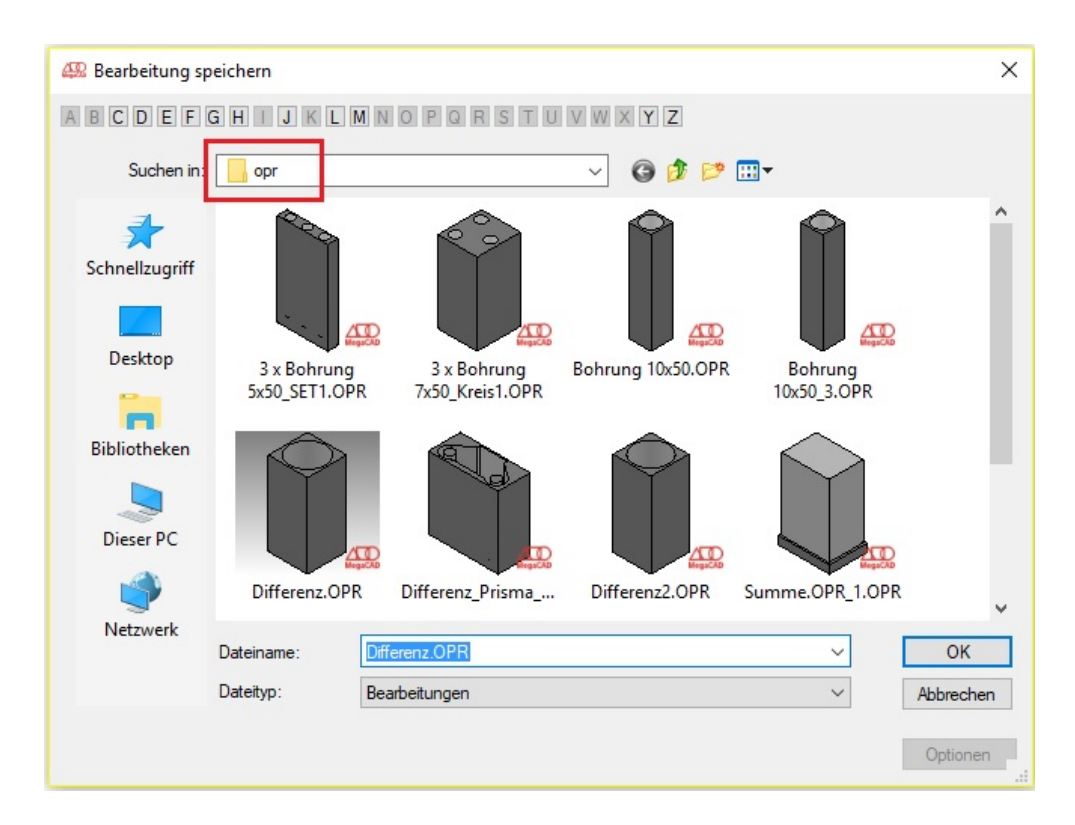

Gespeichert werden die Bearbeitungen standartmäßig im Verzeichnis "**opr**". MegaCAD ordnet die Bearbeitungen automatisch den einzelnen Typen Differenz, Summe, Austragung und Bohrung zu. Natürlich kann man ein eigenes Verzeichnis für die Bearbeitungen anlegen. Ändert man den Namen für das Verzeichnis für die Bearbeitungen muss in der Datei megacad.ini der Pfad für die Suche in dem MegaCAD die Bearbeitungen findet angepasst werden mit dem Eintrag:

**OPR:**E:\MegaCAD 2016 (64) Profi plus (1)\opr\\*.OPR

Im zweiten Beispiel wird eine Differenz abgespeichert, als gerades Prisma:

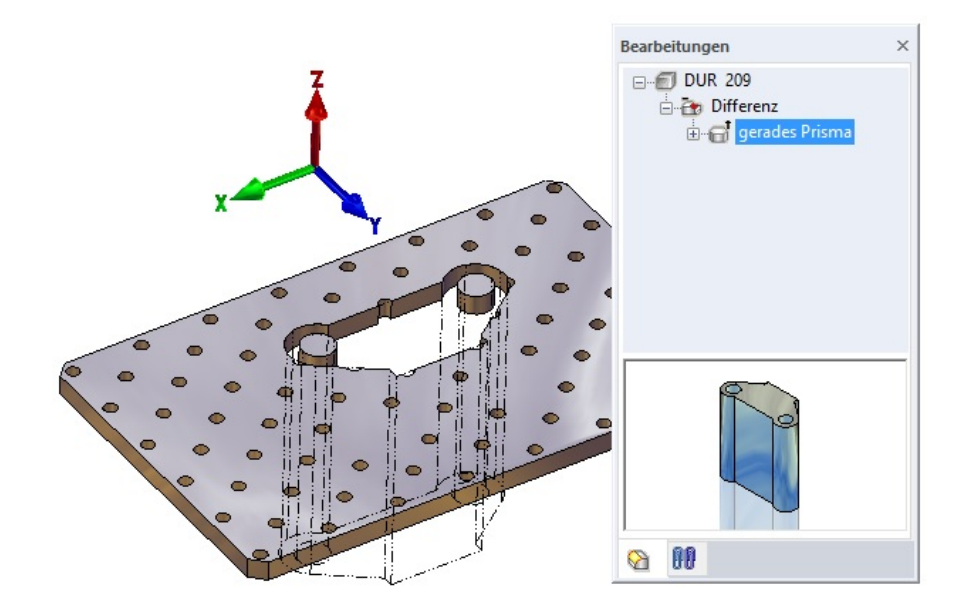

Hierzu wird die Differenz im Tree mit der rechten Maustaste angeklickt und gespeichert. Sie erscheint dann im Window "Bearbeitungen einfügen":

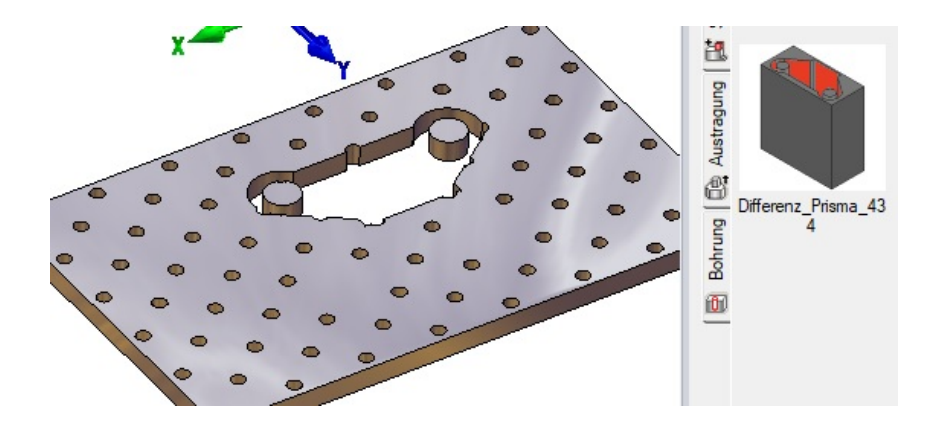

# **Bearbeitungen einfügen**

Bearbeitungen können wie Baugruppen per **Drag&Dro**p eingefügt werden. Es wird eine Bearbeitung in dem Window angeklickt und mit gedrückter linken Maustaste

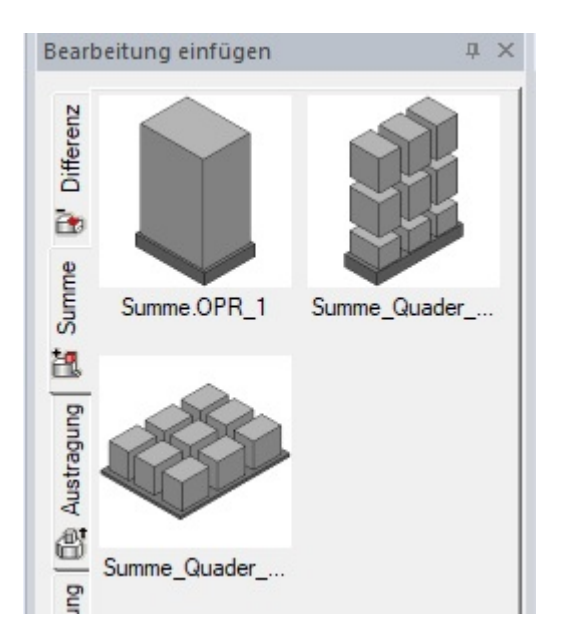

In die Zeichnung gezogen:

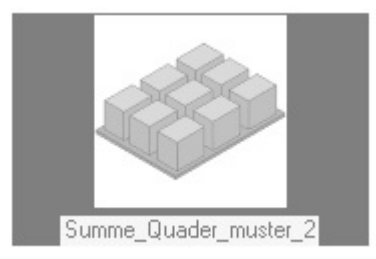

Die Taste wird losgelassen, die Bearbeitung hängt an der Maus:

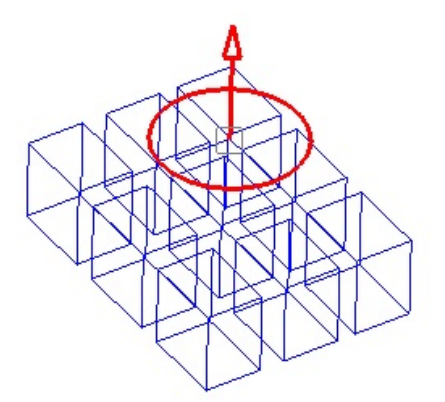

um positioniert zu werden. Eine Bearbeitung muss in eine Fläche eines 3D-Objektes eingesetzt werden:

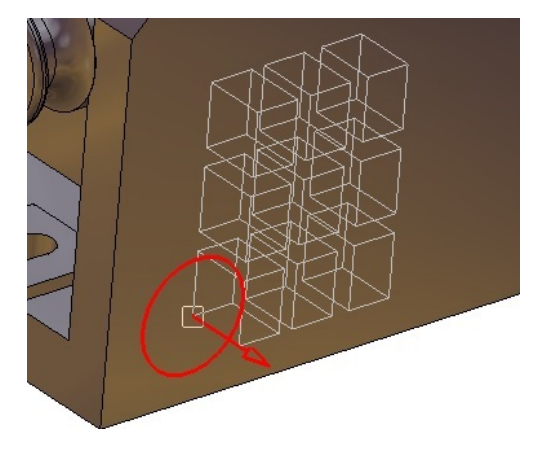

Positioniert man die Bearbeitung mit dem Modus Frei, Raster oder dem Konstruktions-Modus erscheint die Bemaßung zur Positionierung der Bearbeitung:

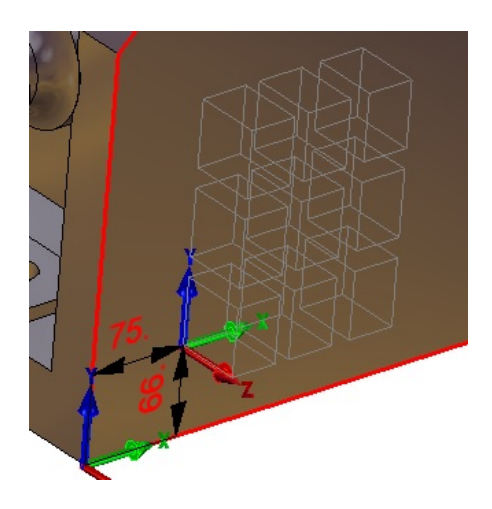

Ist die Bearbeitung an der gewünschten Position wird das Einfügen mit der rechten Maustaste bestätigt, mit dem Körper verbunden und in den Feature Tree als neue Bearbeitung eingetragen, hier als Summe.

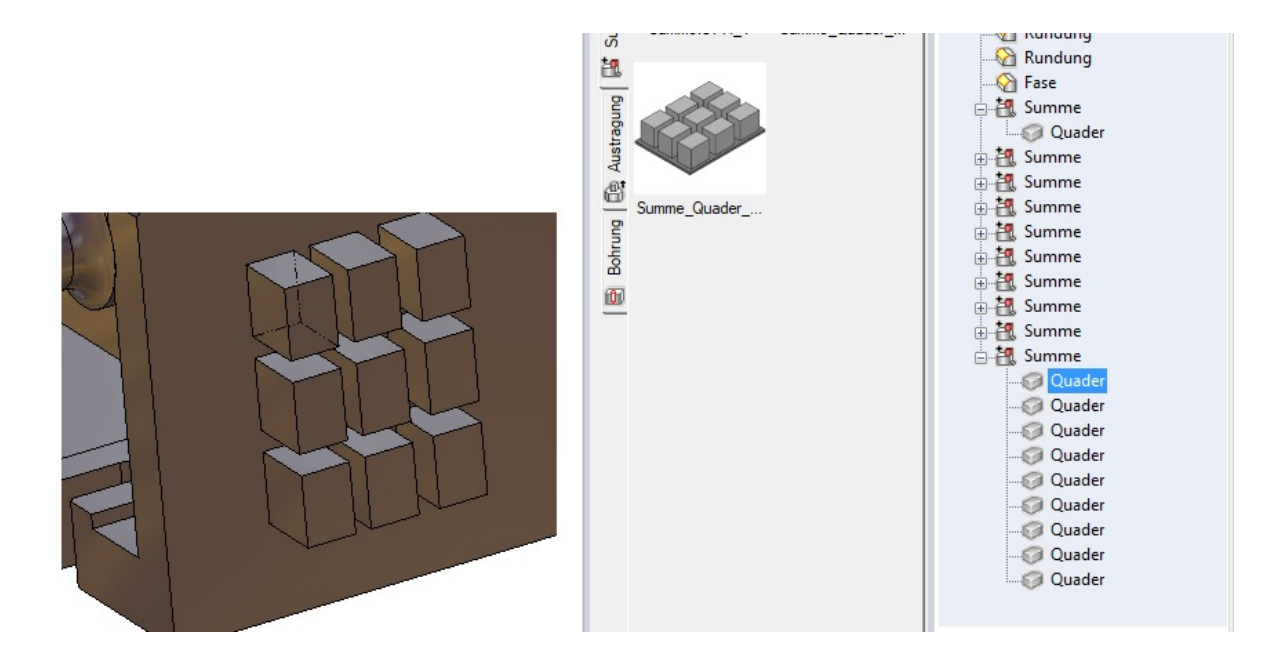

# **Einfügemodus**

Beim Einfügen von Bearbeitungen sowie beim Erstellen und Verschieben von Bohrungen können nach dem Absetzen Maße zum Bezugskörper angezeigt, wenn der Rastermodus, Konstruktions- oder Modus Frei aktiv ist.

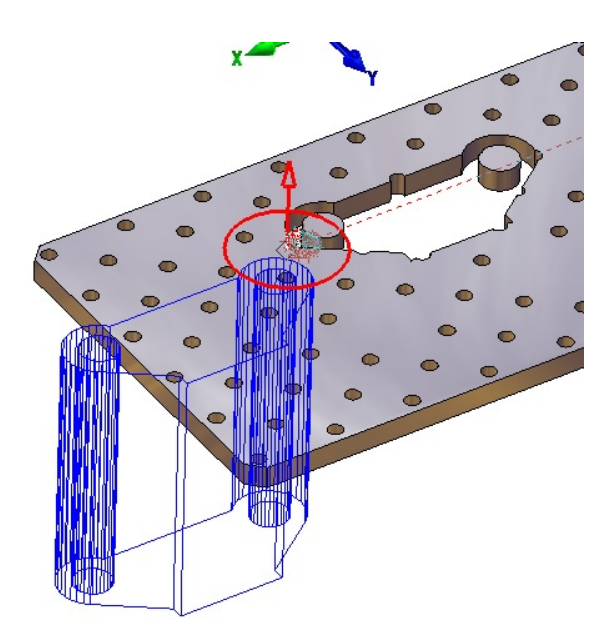

Mit der linken Maustaste wird die Bearbeitung auf eine 3D-Fläche platziert. Hierzu fährt man mit der Maus in die Nähe einer Kante der Fläche die man als Bezugskante bestimmen will und klickt mit der linken Maustaste an diese Position, die Bezugsmaße erscheinen:

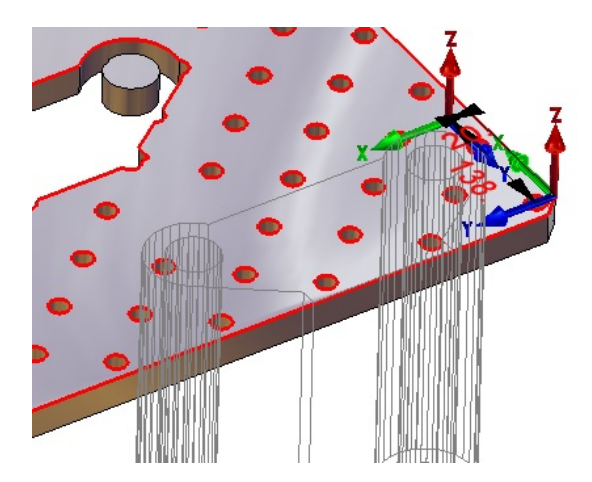

Klickt man auf einen Maßwert erscheint ein Eingabefeld zur direkten Angabe des Wertes. Mit den Pfeilen der Bemaßung kann die Bearbeitung mit der Maus verschoben werden:

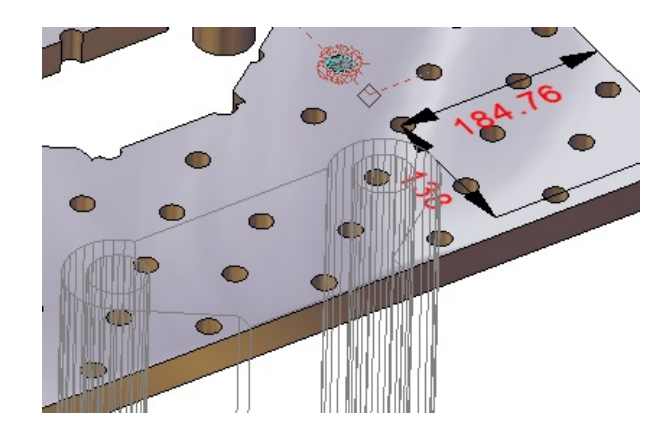

Mit der rechten Maustaste wird die Position bestätigt, die Bearbeitung wird ausgeführt:

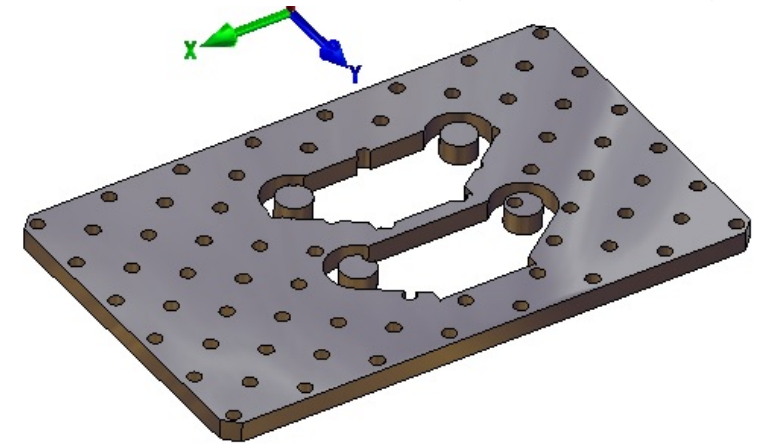

#### **Bezugspunkt-Spiegeln-Ausrichten**

Beim Einfügen einer Bearbeitung kann die Bearbeitung ausgerichtet werden. Es kann ein neuer Bezugspunkt gesetzt, gespiegelt oder dir Bearbeitungs ausgerichtet werden. In der Statuszeile erscheinen die üblichen Optionen zum anpassen wie beim Einfügen von Baugruppen:

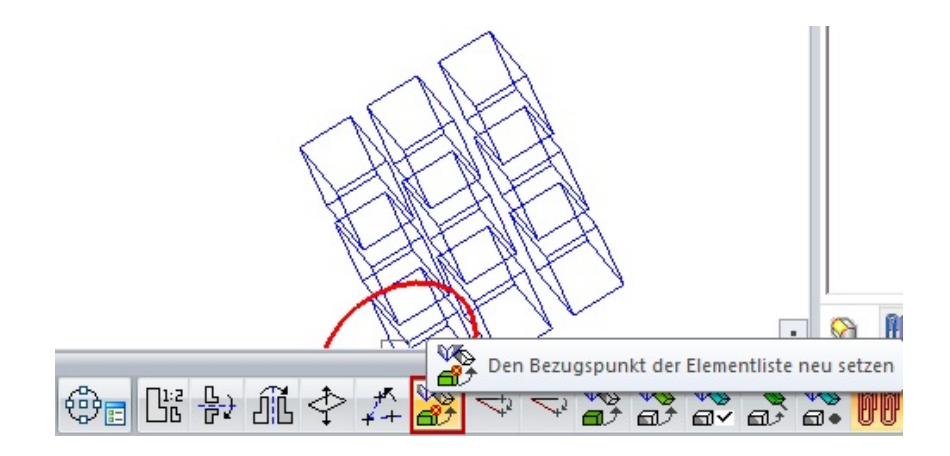

# **3D-Baugruppen**

# **Baugruppen einfügen mit Bezugsmaßen**

Beim Einfügen einer Baugruppe kann nach dem Absetzen der Baugruppe ein Bezugsmaßsystem aktiviert werden.

Hängt die Baugruppe an der Maus ist dann der Modus "Raster" oder "Frei" anzuwählen. Setzt man jetzt die Baugruppe auf eine Fläche ab, werden die Maße zu dem Bezugskörper und dem Bezugspunkt der Baugruppe angezeigt.

## **Hinweis**

Rastermodus oder Modus Frei muss aktiv sein

**Beispiel:** einfügen einer Baugruppe mit Bezugsmaßsystem:

In den folgenden Abbildungen wird eine Baugruppe auf die Oberseite eines Quaders platziert. Sie hängt an der Maus und der Modus "**Frei**" zum Einfügen und die obere Fläche des Quaders ist als **Arbeitsebene** ist aktiv:

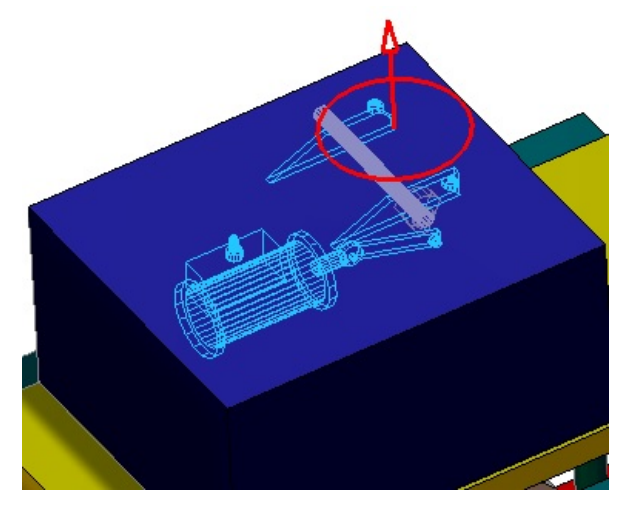

Nach dem Ansetzen auf die Fläche erscheinen zwei Achsenkreuze und Maße. Ein Achsenkreuz sitzt an einer Ecke der Quaderfläche (Position ist abhängig vom Anklickpunkt auf der Fläche beim Einfügen). Das zweite Achsenkreuz befindet sich am Bezugspunkt der Baugruppe.

Zwischen den Achsenkreuzen befinden sich die Maße zum Anpassen der Position der Baugruppe:

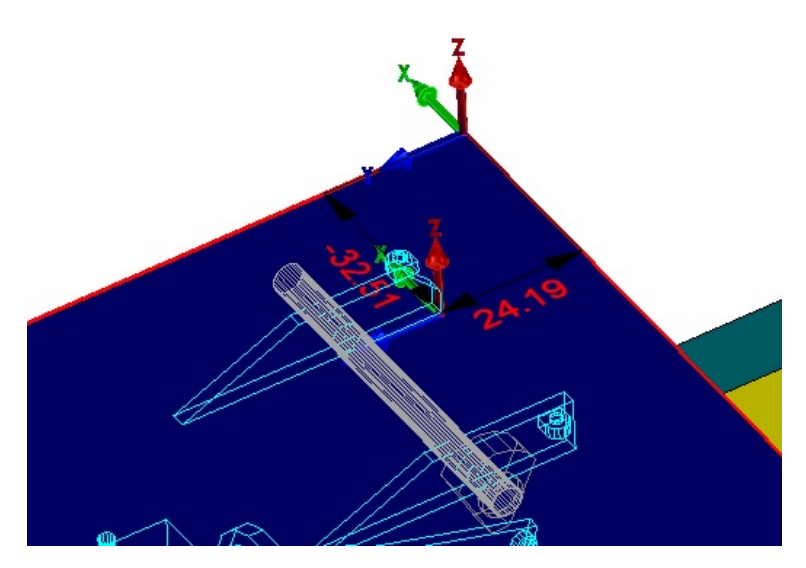

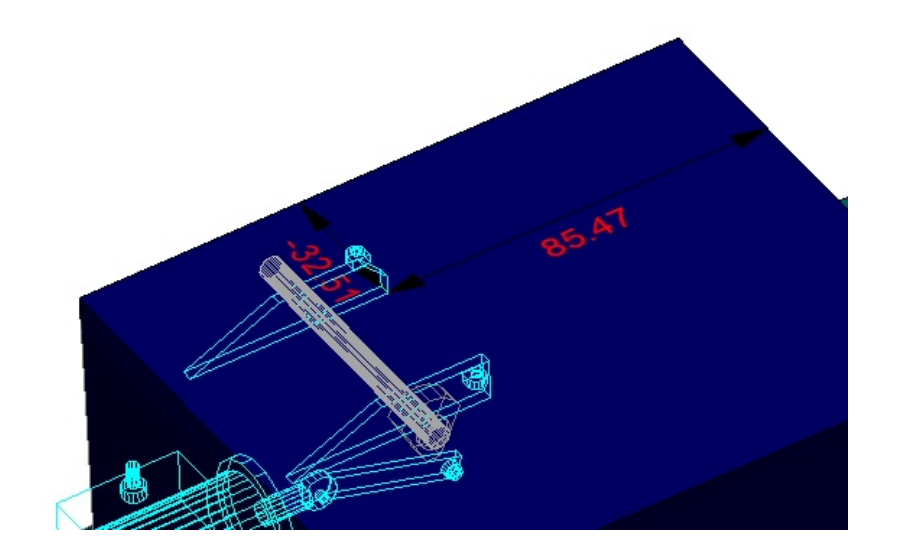

Um die Baugruppe zu verschieben ist ein Maßpfeil des horizontalen Maßes:

oder am vertikale Maß anzuklicken und die Baugruppe mit der Maus zu bewegen.

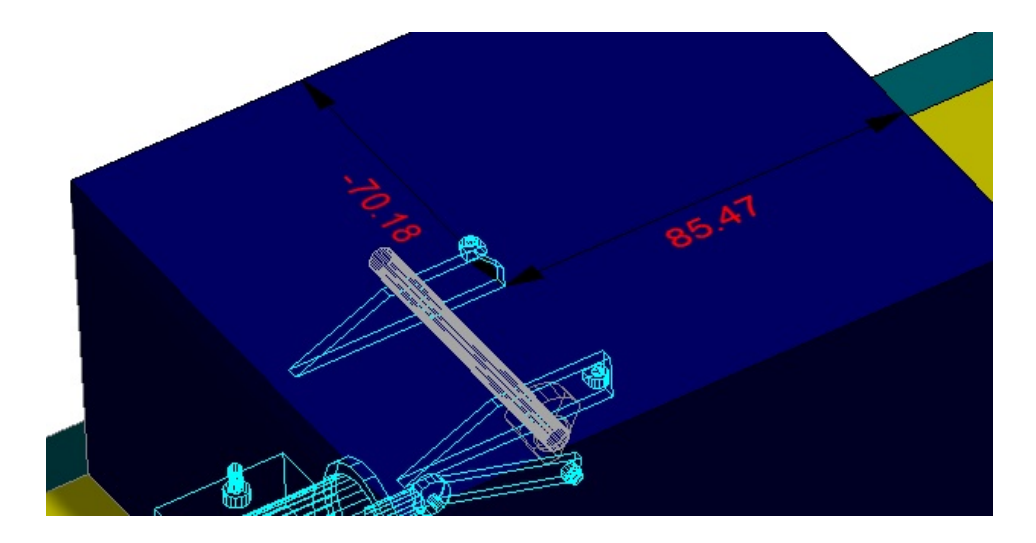

Ist die gewünschte Position bestimmt, wird mit der rechten Maustaste die Baugruppe auf diese Position gesetzt.

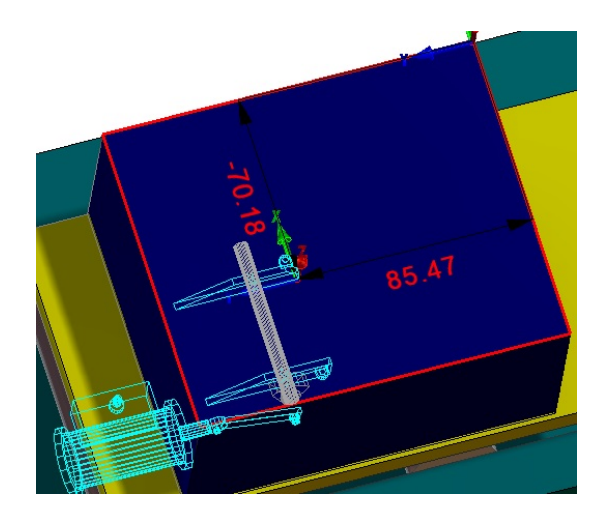

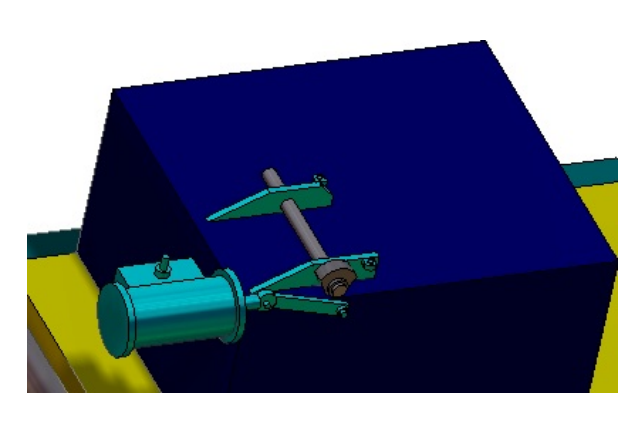

Beim Positionieren kann auch eine Verknüpfung direkt erzeugt werden. Unten in der Statuszeile befindet sich der Button zum Verknüpfen:

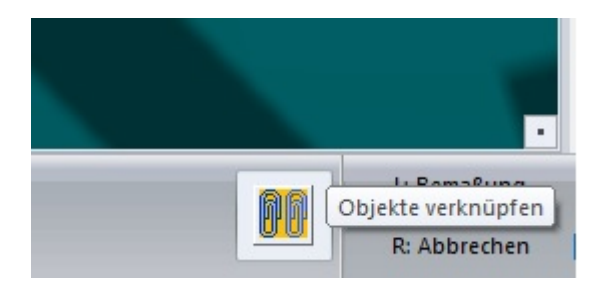

Ist dieser Button aktiviert wird automatisch beim Bestätigen der Position eine Verknüpfung im Feature Tree angelegt:

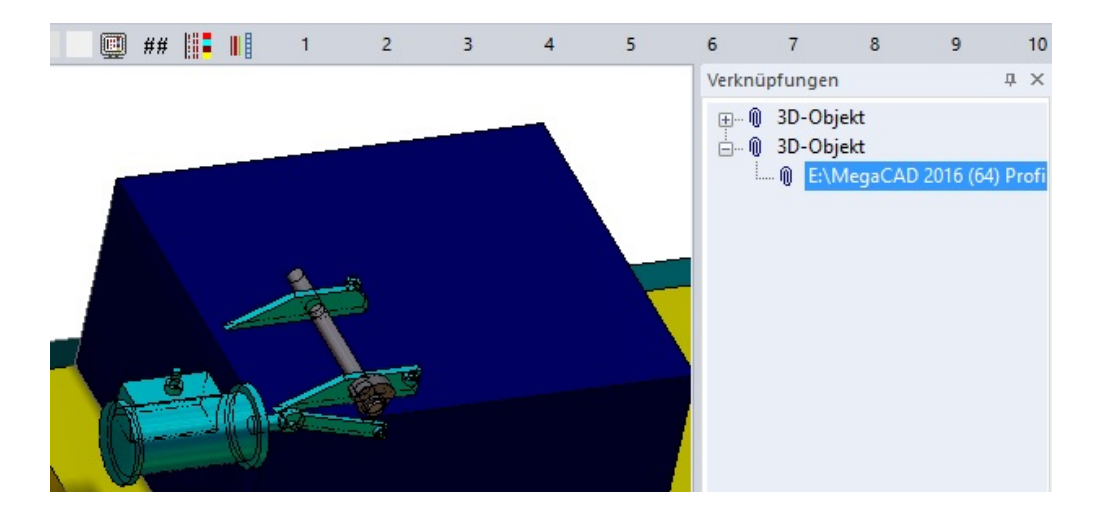

Wählt man diese Verknüpfung im Feature Tree an, kann die Position jederzeit verändert werden:

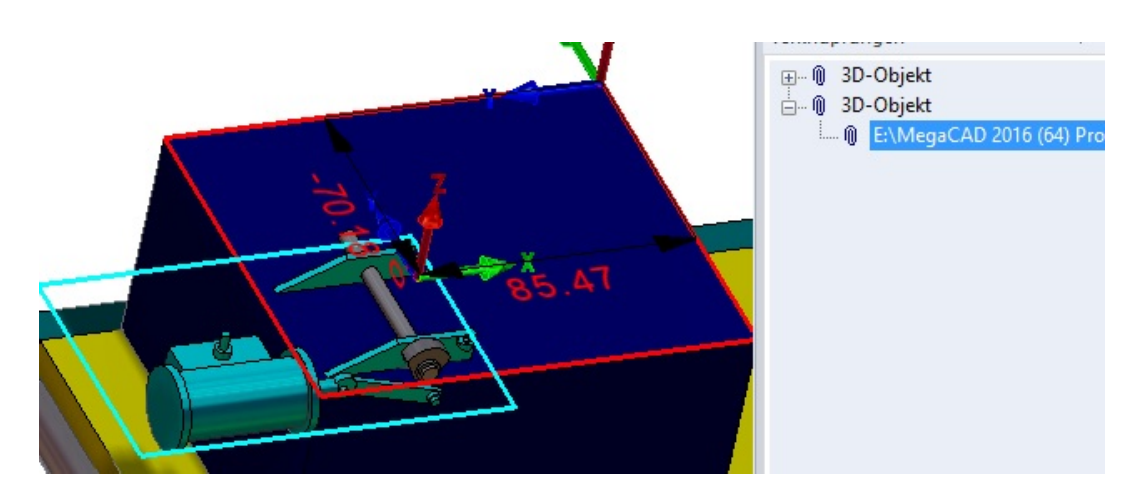

# **Drehen beim Einfügen**

Hängt die Baugruppe an der Maus kann der Winkel beim Einfügen mit den Cursortasten verändert werden:

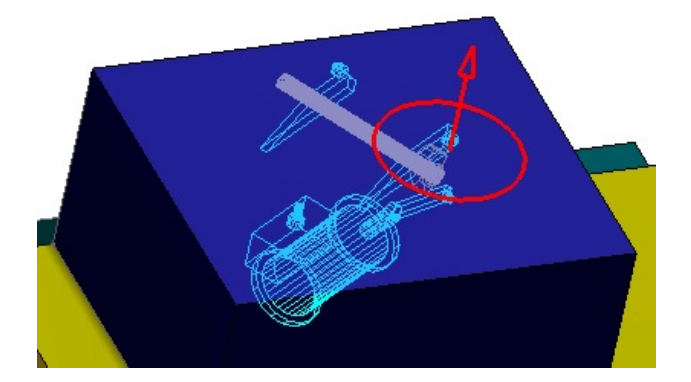

## **Eingabe über Werte**

Neben dem Verschieben der Position mit den Maßpfeilen können auch die Maßzahlen angeklickt werden. Es erschein je nach Einstellung ein Eingabefeld für den Wert oder der Dialog:

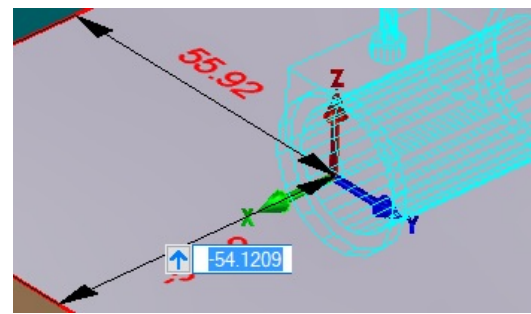

# **Eingabe der Z-Achse**

Die Angabe der Z-Achse ist im ersten Schritt nicht mit dem Maßpfeil möglich da es noch kein Maß gibt den Z ist gleich 0. Wie in der folgenden Abbildung zu sehen steht dieses Maß 0 direkt an der Wurzel der Achse:

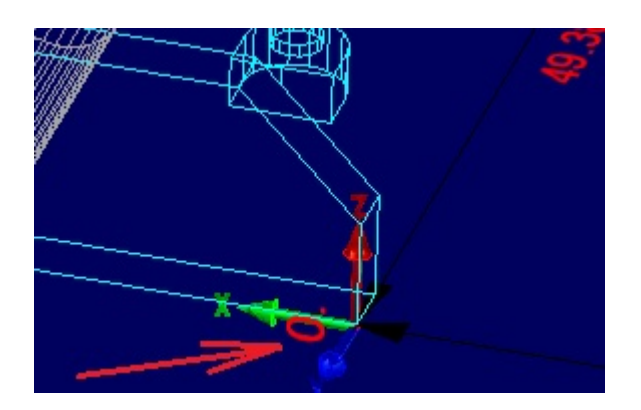

Klickt man diese 0 an, wird ein Eingabefeld aufgerufen in dem der Z-Wert eingegeben wird:

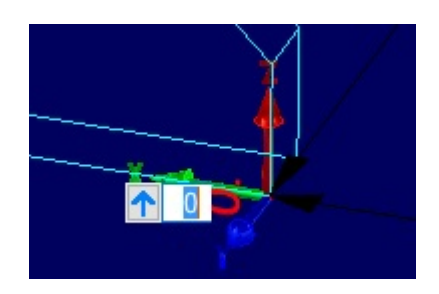

Bestätigt man die Eingabe mit der **Return-**Taste wird das Z-Maß erzeugt und kann nun auch direkt über die Maßpfeile geändert werden:

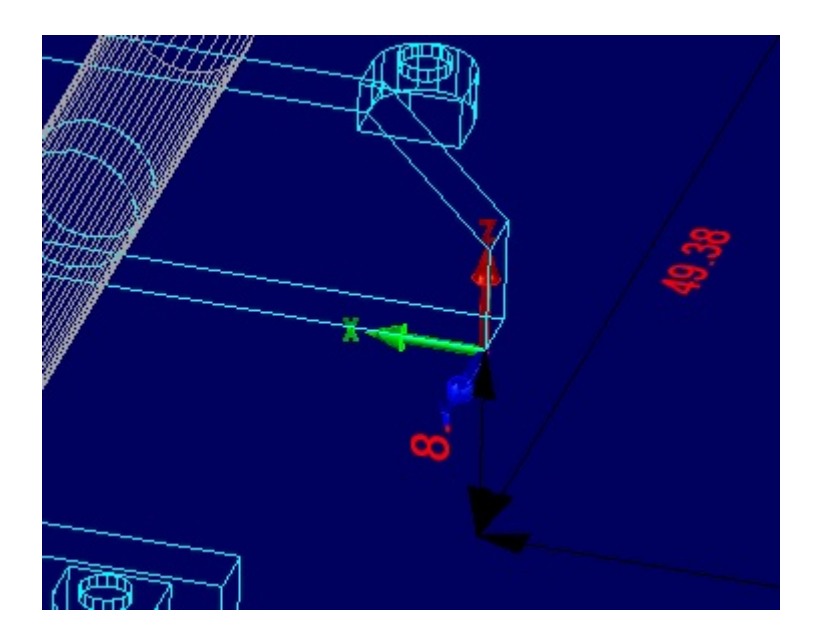

# **Gesperrte Baugruppen**

3D-Objekte in exklusiven externen Baugruppen sind nun nicht mehr bearbeitbar. Um diese 3D-Objekte zu bearbeiten ist die exklusive Baugruppe zu laden.

# **OpenGL**

# **DBInfo Funktion - Die BG-Vorschau wird nun in OpenGL gezeichnet.**

In dem Dialog der DB-Infos wo die Baugruppen z.B. mit Informationen versehen werden oder neue Baugruppen angelegt oder erweitert oder gespeichert werden, erfolgt die Anzeige der Daten im OpenGL Modus:

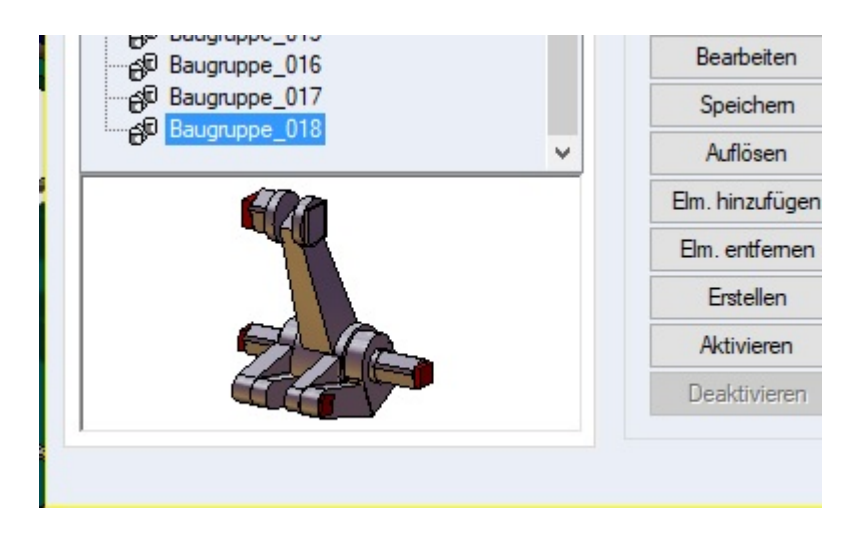

In den Vorgängerversionen von MegaCAD wurden hier die Elemente direkt gezeichnet was bei großen Datenmengen entsprechend viel Zeit in Anspruch nahm. Durch das Zeichnen in OpenGL wurde die Zeit des Zeichnens erheblich reduziert.

# **Austragung verschieben**

Beim Verschieben (über den Feature Tree und Drag&Drop) wird nun das Profil verschoben und die Operation regeneriert.

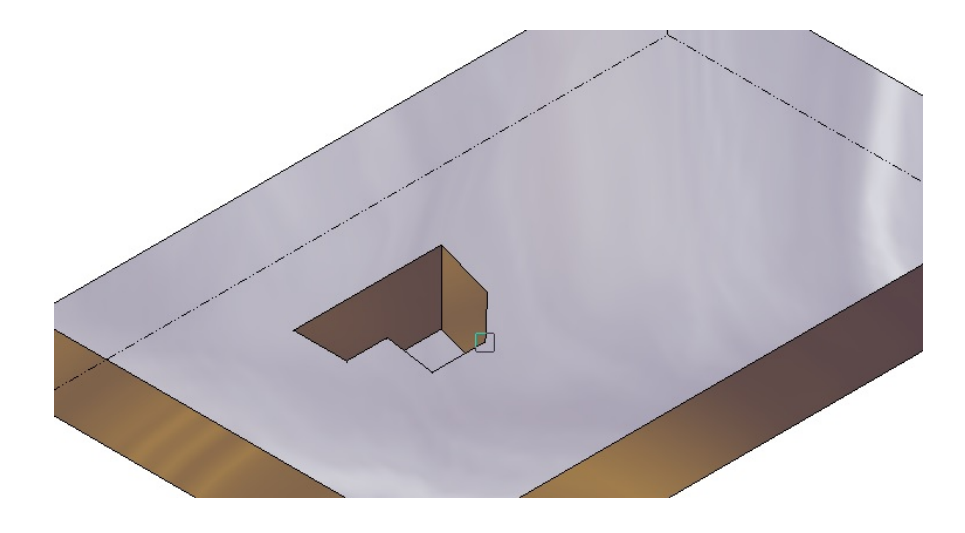

## **Rotationskörper - Kante**

Nach dem Austausch des Basisprofils eines Rotationskörpers (Kante) wird die Rotationsachse automatisch bestimmt.

In einem Beispiel werden wir das Profil eines Rotationskörpers austausche. In der Abbildung sehen wir das bestehende Profil am Objekt und das neue Profil daneben. Im Feature Tree wird der Rotationskörper angewählt und die Option "**Profil ersetzen**". MegaCAD fordert einen auf das neue Profil zu wählen. Wurde ein neues Profil gewählt entsteht automatisch der neue Rotationskörper:

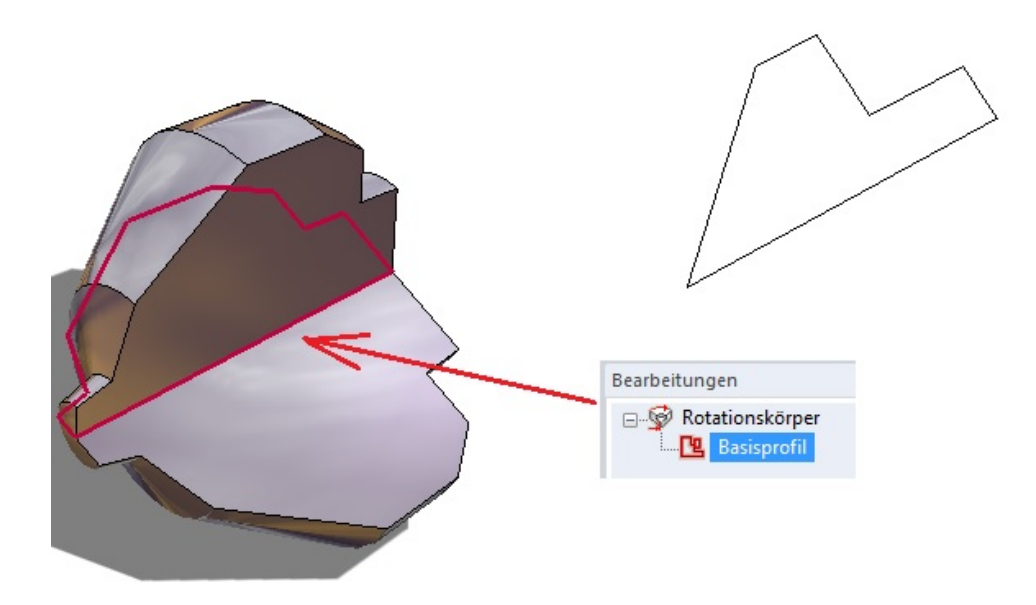

# **Kante wechseln**

Nun kann es erforderlich sein die Rotationskante zu wechseln. Es wird im Dialog der Rotation das Auswählen der Rotationskante gewählt:

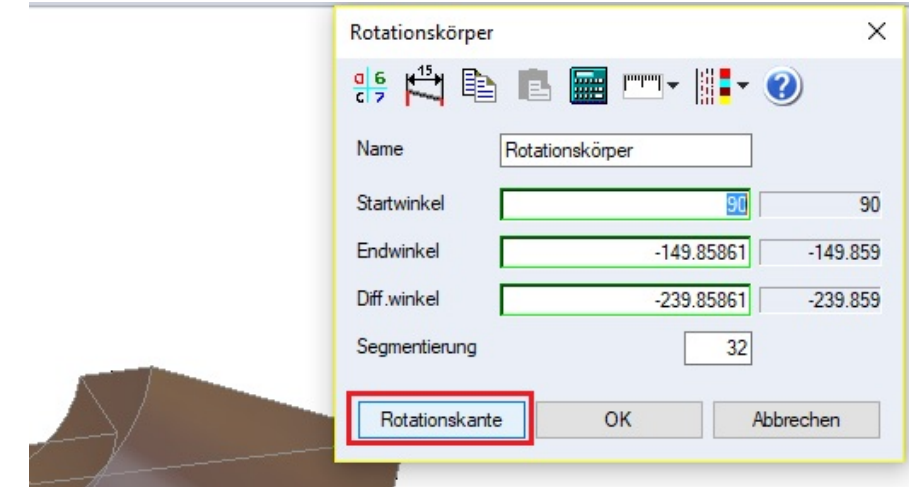

Die verwendete Kante wird angezeigt:

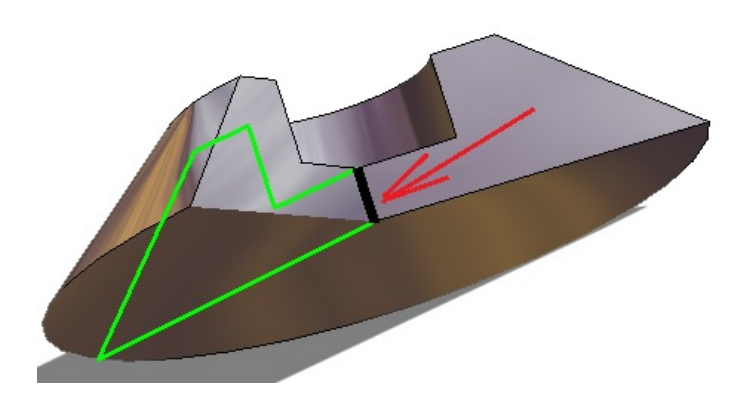

Eine neue Kante selektiert:

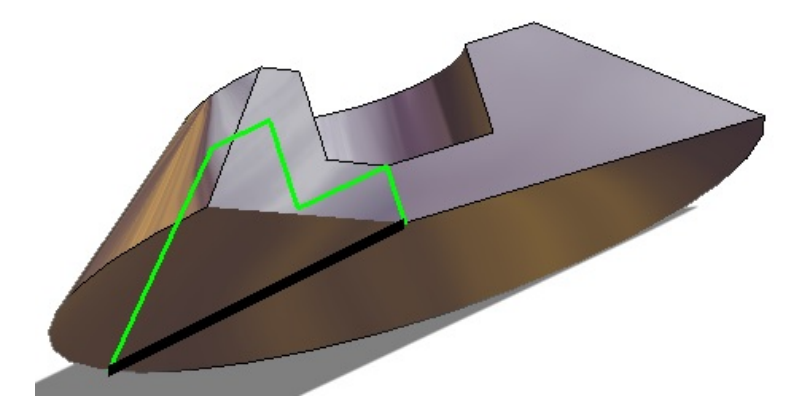

Bestätigt und das Objekt neu erstellt.

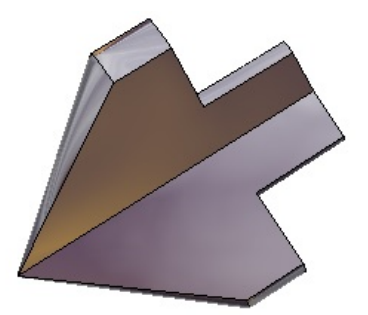

# **3D-Objekte automatisch verarbeiten**

Beim Erstellen von **Prismen artigen Grundkörpern** werden nun in der Statuszeile Optionen zum direkten Erzeugen von MOP-Operationen, Austragung und/oder Verknüpfung angeboten. Wird ein derartiger Grundkörper erzeugt, besteht die Möglichkeit in der Statuszeile die Option "**MOP-Operation** oder **Austragung**" zu wählen oder auszuschalten:

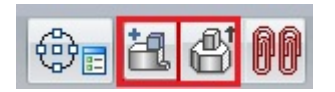

Um die Möglichkeiten zu nutzen, muss die Grundfläche des zu erstellenden Objektes mindestens teilweise (wie bei Profil Austragen) auf einer planaren Fläche eines anderen Körper liegen. Ansonsten wird ganz normal nur der Grundkörper erzeugt.

In der nächsten Abbildung wird ein Prisma auf einer Fläche erzeugt:

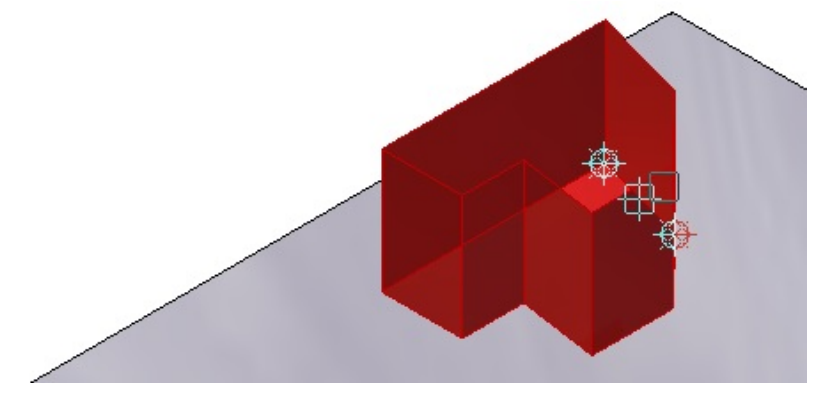

Bei der Erzeugung eines Prismas wird die Option "MOP-Operation" angewählt. Nachdem das Prisma hochgezogen wurde, werden die Prisma Daten im Dialogwindow bestätigt:

#### **MegaCAD**

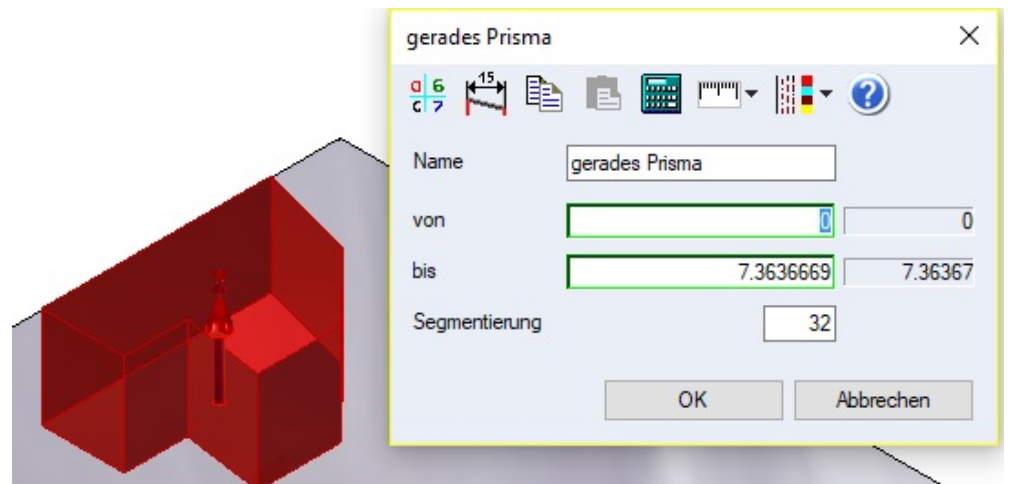

Und das Prisma durch eine Addition mit dem Körper auf dessen Fläche das Prisma erzeugt wurde vereint:

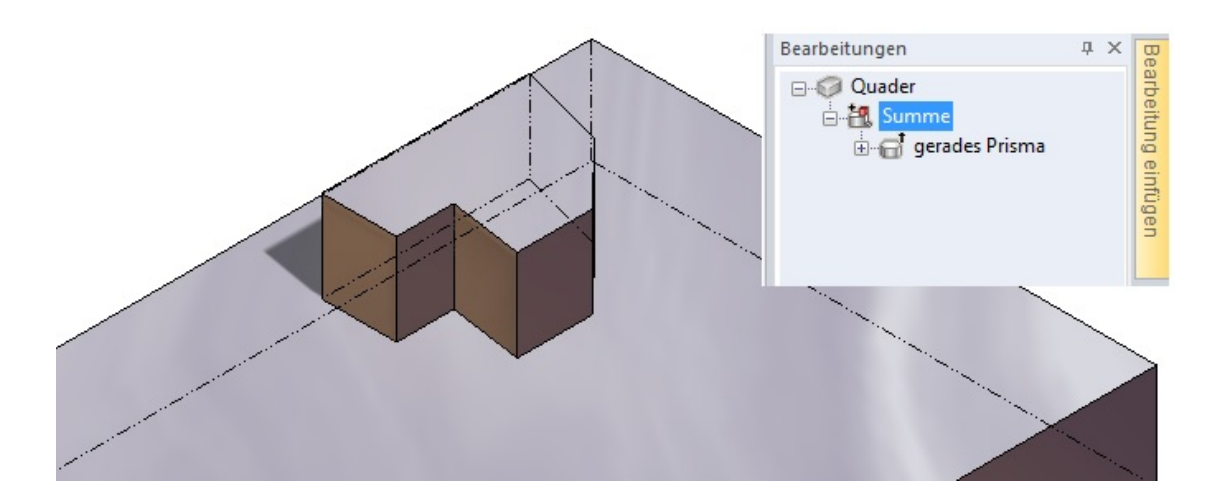

Die Option "Austragung" erzeugt bei der gleichen Aktion eine Austragung an dem Grundobjekt. Das Prisma wird wieder bestätigt:

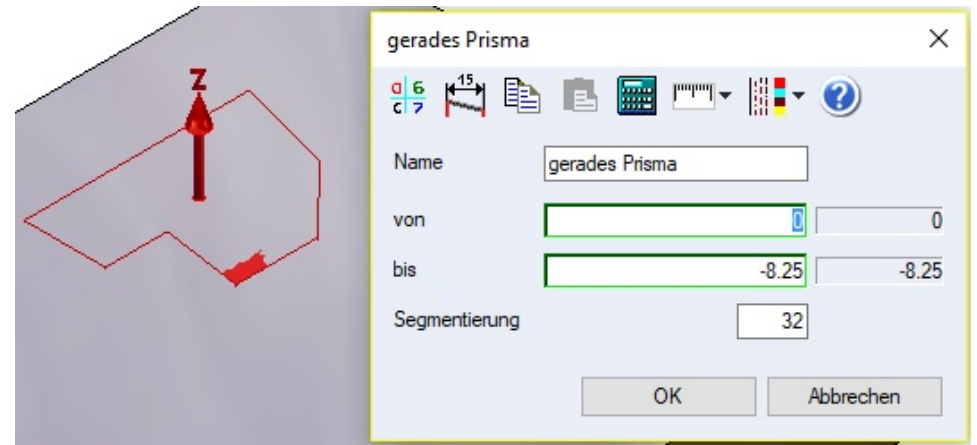

Und eine Austragung entsteht und wird mit dem Objekt verbunden:

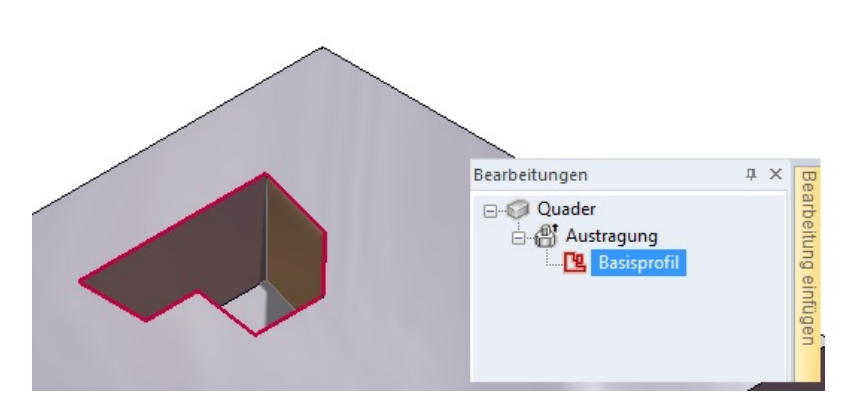

Die Austragung kann nun direkt am Objekt durch einfaches Anklicken einer Fläche der Austragung bearbeitet werden:

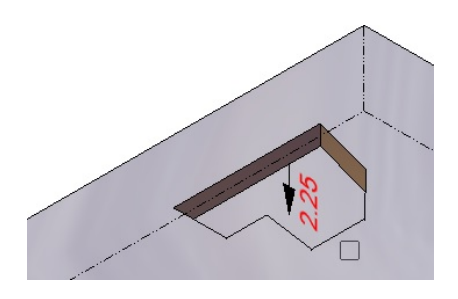

Ebenso ist es möglich z.B. einen Quader auf einer Fläche eines Objektes zu erzeugen und mit der Option "MOP-Operation" zu verbinden. Hier wird ein Quader durch ein Objekt gezogen:

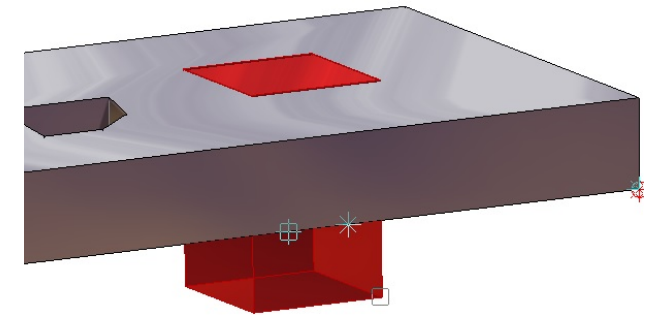

Um ein Durchbruch zu erzeugen. Dieser Quader kann sowohl als Austragung oder als Differenz erzeugt werden.

Austragung:

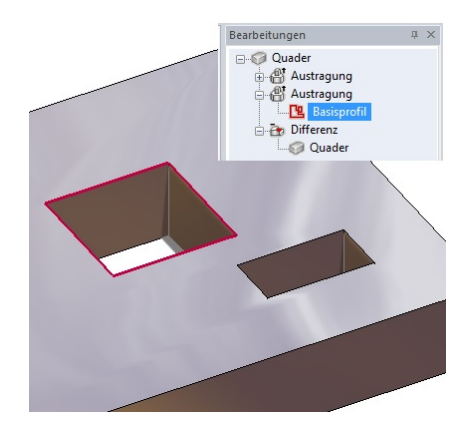

#### Differenz:

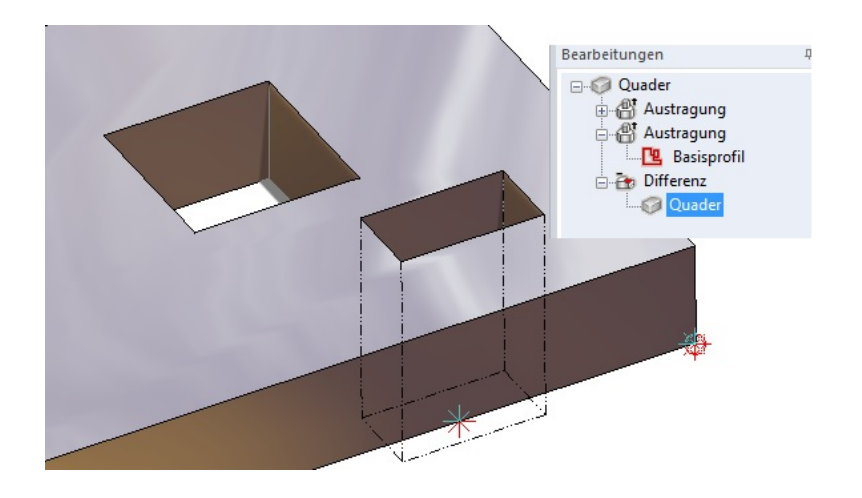

## **Elementattribute**

#### **Elementattribute direkt angeben**

Elementattribute von Körpern sind beim Erzeugen und Bearbeiten im Dialog direkt an gebar oder bearbeitbar. Weitere Objektdialoge wurden mit dieser Möglichkeit ausgestattet: Bohrung, Welle,

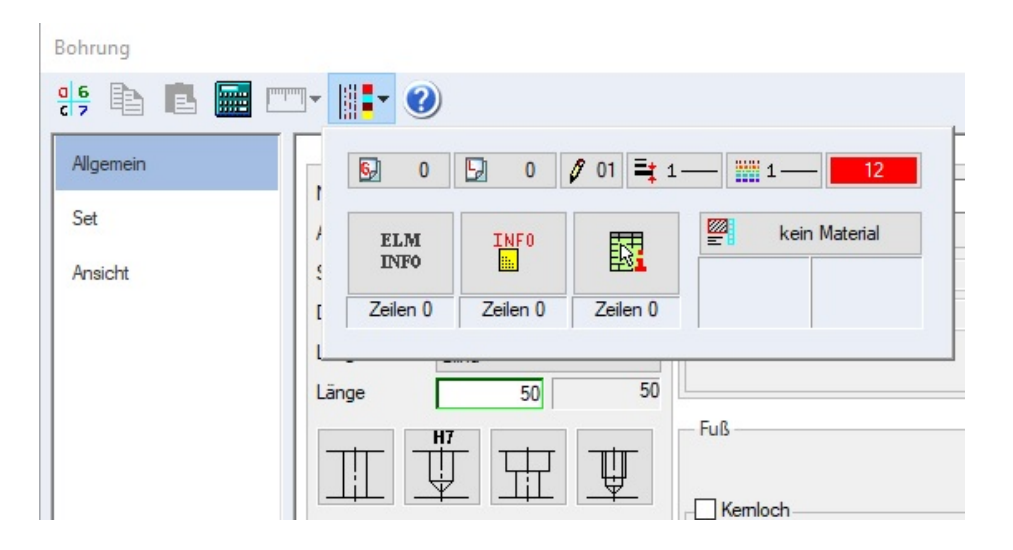

So sind direkt bei der Erzeugung eines 3D-Objektes Eigenschaften wie Material, Stücklisteninformationen usw. an gebar.

# **Skinning, Profilnetz, Randprofile**

Die Möglichkeit der direkten Definition von Attributen wurde auch bei den Flächen Funktionen Dreiecke auf Segmentpunkte und Skin mit Leitprofilen integriert.

Weiterhin können in den Bearbeitungsdialogen zu **Schnitt Ebene, Summe, Differenz** und **Durchschnitt** die Attribute bearbeitet werden.

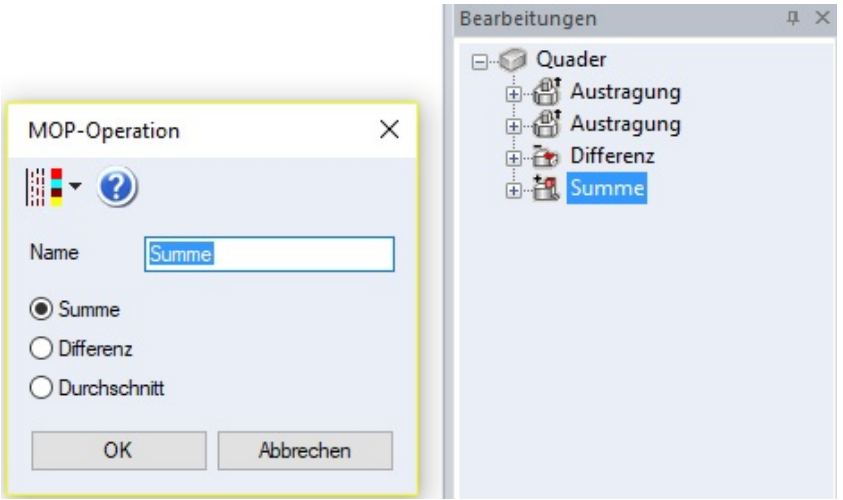

Beim Erzeugen ist durch die mögliche Mehrfachauswahl, bzw. das Fehlen eines Dialogs das Feature hier nicht verfügbar.

## **Sweep-Körper**

Verbesserte Transformation, wenn das Basisprofil senkrecht zum Sweepprofil verlaufen soll.

## **STL-Daten**

#### **STL Importobjekt/Arbeitsblatt**

STL-Objekte werden im Arbeitsblatt angezeigt. Laden Sie nun STL Modelle um sie z.B. auf einen 3D-Drucker auszugeben und bearbeiten Sie die Modelle noch, sind diese Modelle in Arbeitsblätter als Ansichten ladbar.

In der folgenden Abbildung wurde eine Druckvorlage eines PKWs im STL-Format geladen. Dieses Modell kann och bearbeite werden

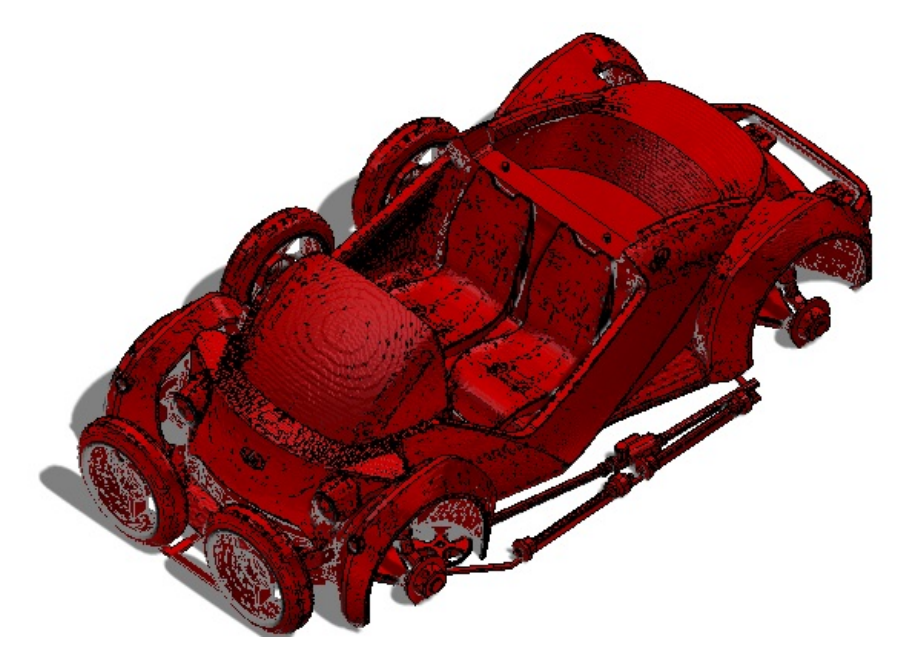

und dann in einem Arbeitsblatt eingefügt werden:

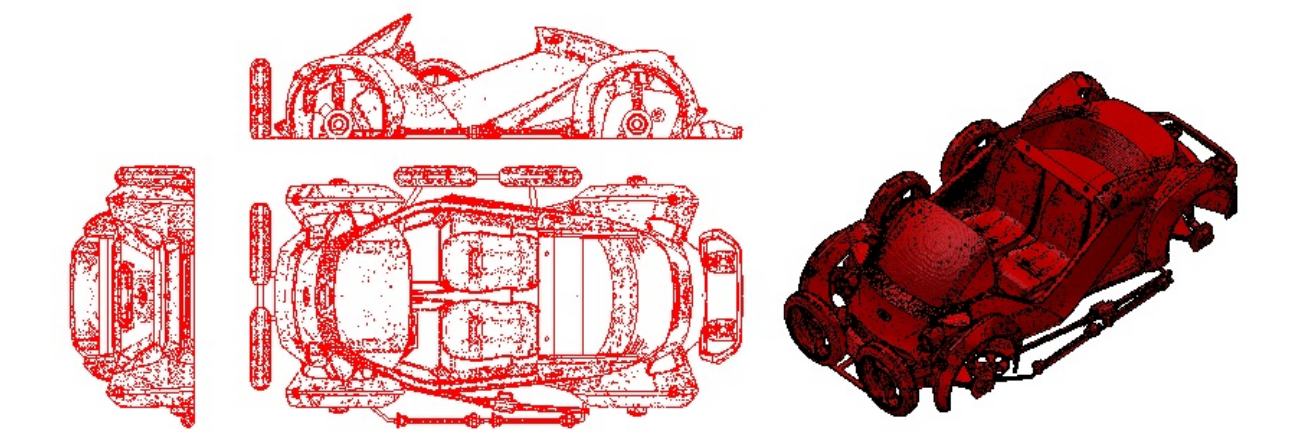

# **STL Importobjekt/ACIS-Ausgabe**

STL-Objekte werden bei der Ausgabe nach SAT/SAB berücksichtigt

# **STL-Datei bearbeiten**

# **Umwandeln in 3D-Körper**

Das Umwandeln von STL-Daten in 3D-Körper kann extrem komplex sein. In dem folgenden Beispiel wurde eine STL-Datei für einen 3D-Druck eines Modellautos in MegaCAD 3D-Körper konvertiert. Es entstehen hierbei extreme Datenmengen die nur von einem Hochleistungs-CAD-Programm wie MegaCAD bearbeitet werden können. Die meisten CAD Programm kapitulieren vor diesen Datenmengen!

Die Originaldatei als STL-Daten hat eine Größe von 12 MB.

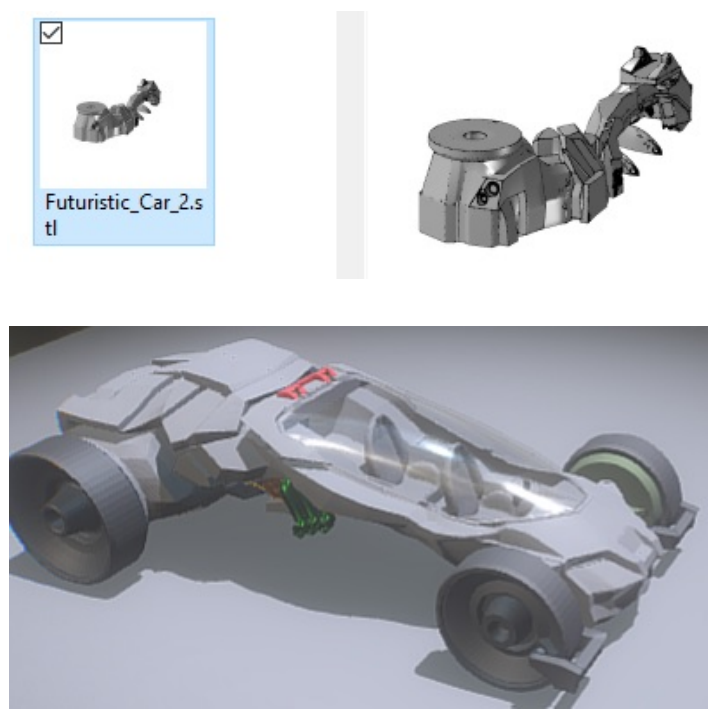

Nach dem Umwandeln der STL-Daten in ein 3D-Volumenmodell wird eine Verbindungswelle für den 3D-Druck am Model angebracht, mit einem Zylinder:

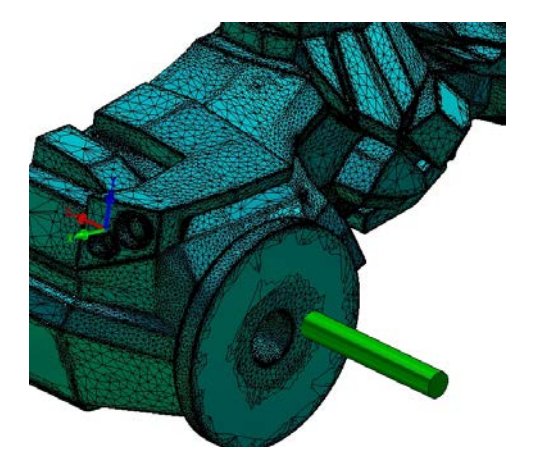

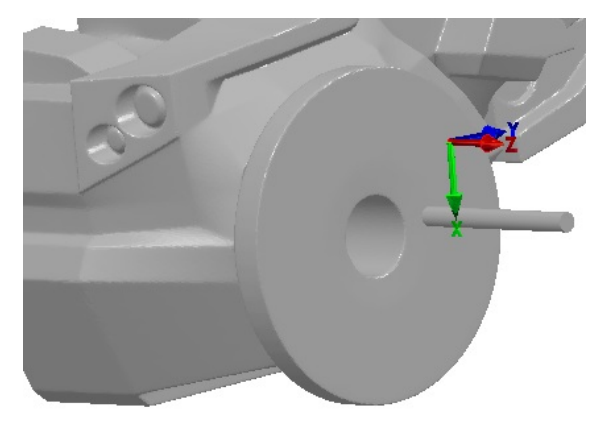

Und in einem 2D-Arbeitsblatt abgelegt:

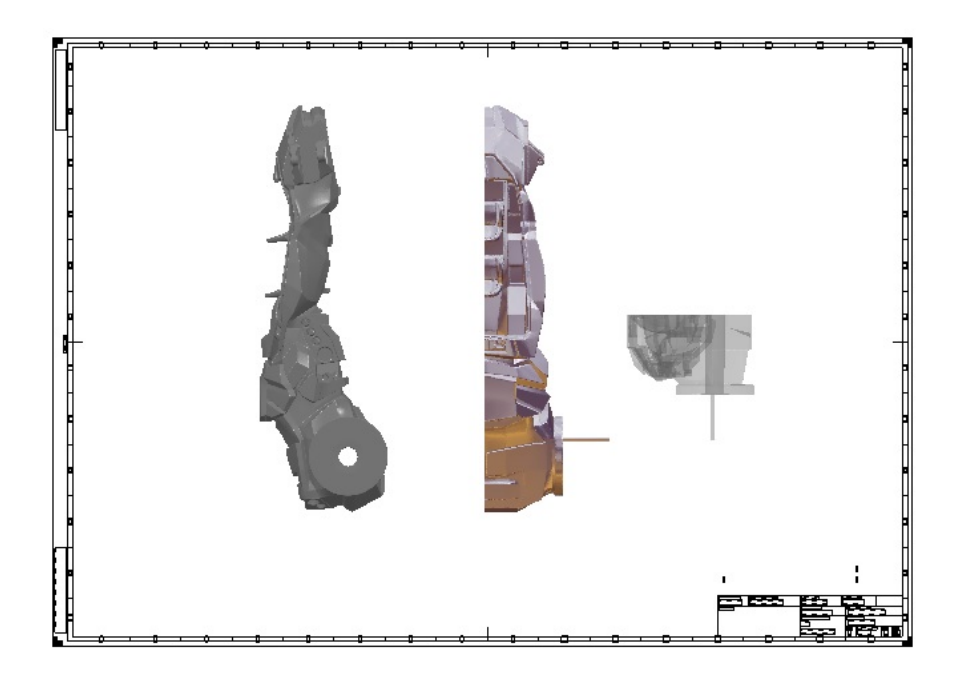

# **Rendering Programm KeyShot**

# **Anbindung an KeyShot Visualisierung**

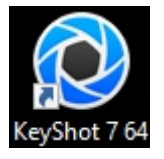

#### **Was ist KeyShot?**

Als eigenständige Echtzeit-Rendering-Anwendung macht KeyShot das Erstellen von beindruckenden Renderings und Animationen schnell und einfach, mit Unterstützung für die größtmögliche Anzahl von 3D-Dateiformaten auf Mac und PC. KeyShot ist die komplette Lösung für Ihre 3D-Visualisierungsanforderungen, die weltweit von Top-Design-Profis und unabhängigen 3D-Künstlern eingesetzt wird.

#### **Echtzeit Geschwindigkeit**

Das Echtzeit Rendering von KeyShot erlaubt es Ihnen, alles zu sehen, wenn es passiert. Jede Änderung des Materials und der Beleuchtung bis hin zu Kameraeinstellungen und Animationen kann sofort begutachtet werden.

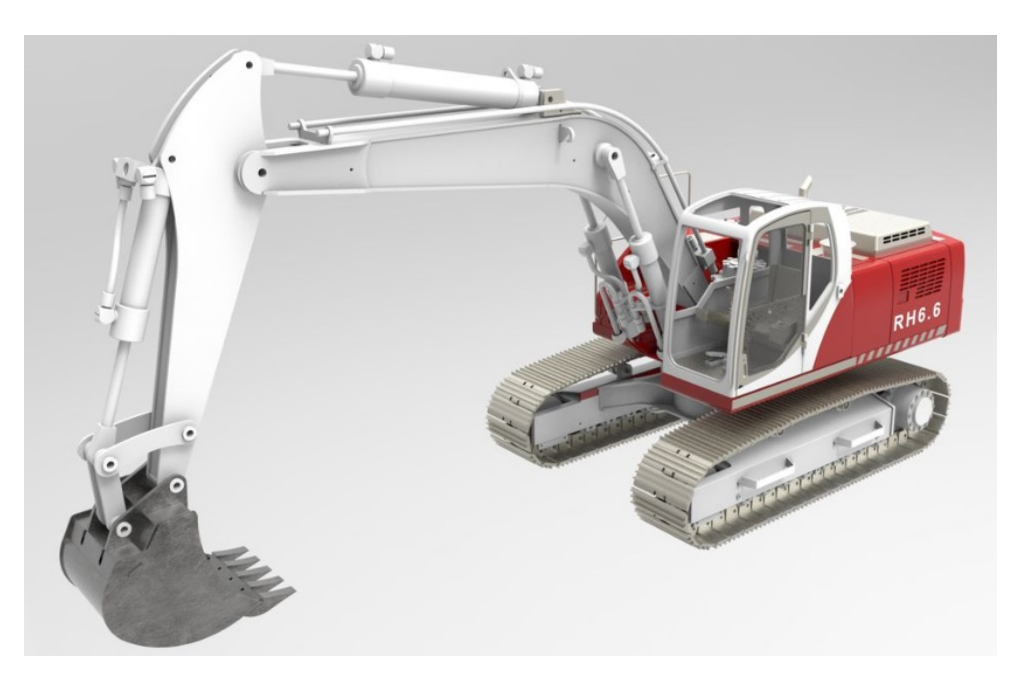

#### **Einfach in der Anwendung**

Ein Drag & Drop-basierter Workflow ermöglicht es KeyShot in wenigen Minuten leicht zu erlernen. Die einfache Schnittstelle ermöglicht es Ihnen, Zeit zu sparen und sich auf das Design zu konzentrieren und bietet gleichzeitig erweiterte Funktionen für erfahrene Benutzer.

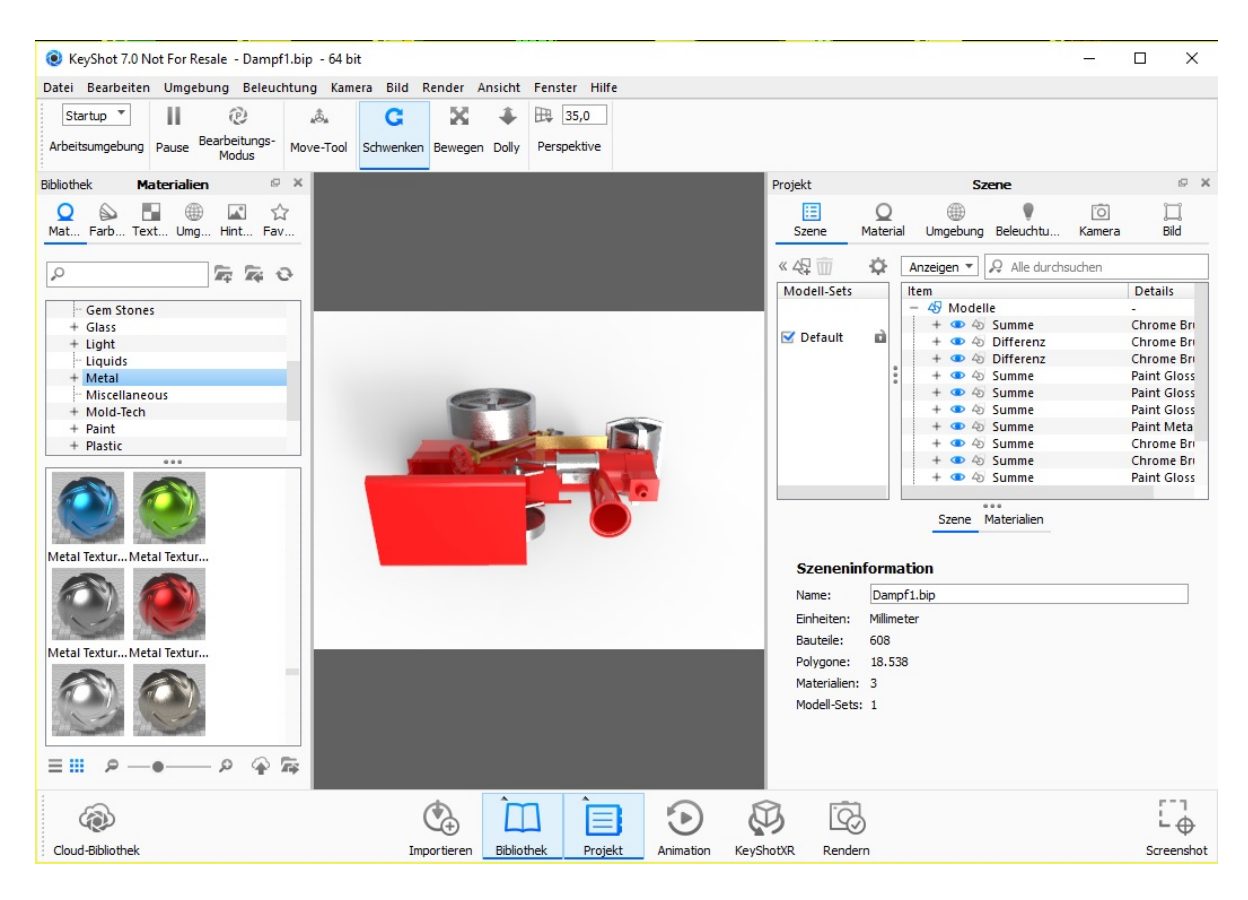

# **CPU basiert**

KeyShot ist PC und Mac kompatibel und verwendet 100% der verfügbaren CPU-Leistung. Es wird keine spezielle Grafikkarte benötigt und die CPU Leistung skaliert linear für unerreichte Leistung

# **Fortschrittliche Beleuchtung**

Sphärische HDRI-Umgebungen vereinfachen die Einstellungen, während die naturgetreue Beleuchtung eine wissenschaftlich genaue Simulation ermöglicht. Visualisieren Sie Szenen mit einfachen Einstellungen, die eine möglichst akkurate Beleuchtung von Studioaufnahmen bis hin zu den komplexesten Innenräumen schaffen.

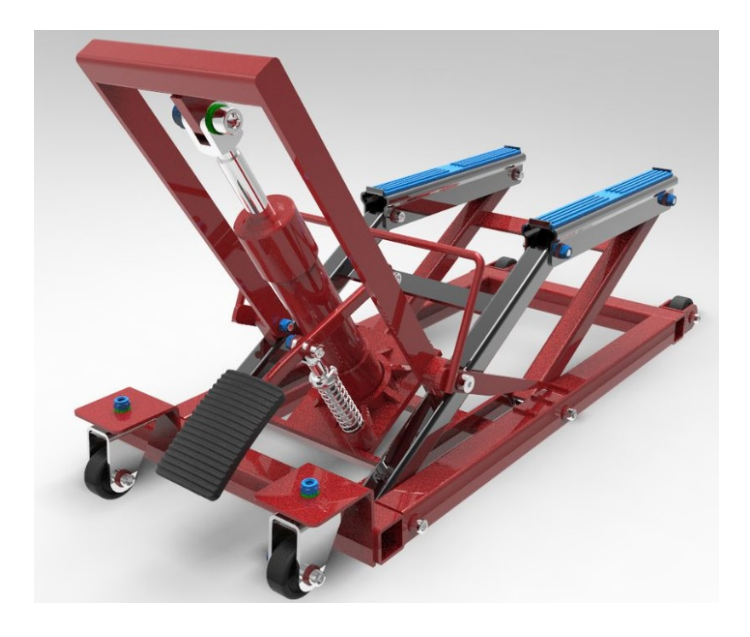

# **Passgenaue Materialien**

Die wissenschaftlich genauen Materialien schaffen hochwertige Visualisierungen. Wählen Sie aus einer umfangreichen Bibliothek von Materialvoreinstellungen, ändern Sie, um Ihre eigenen anzupassen, und durchsuchen Sie die Cloud Library nach benutzergenerierten und exklusiven Partnerinhalten.

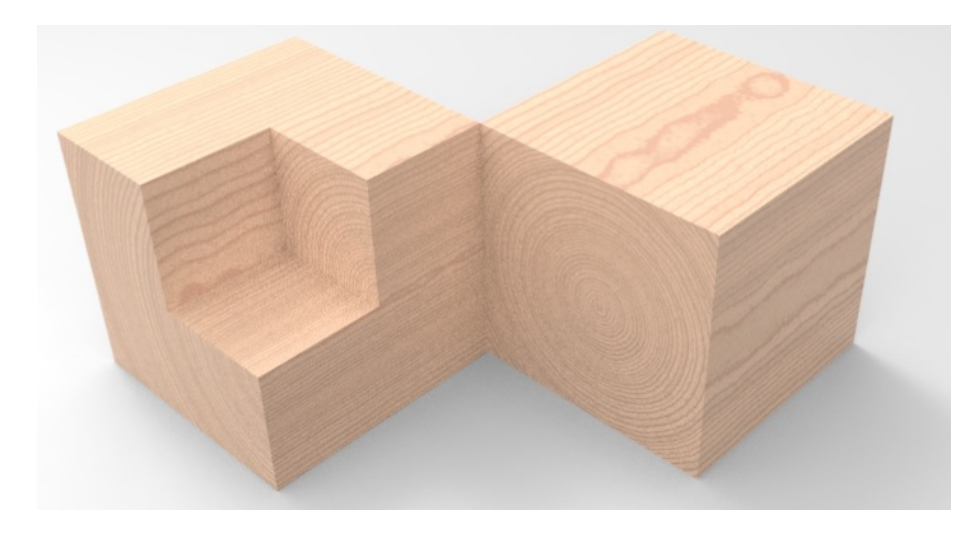

## **Effizienter Workflow**

Mit der Unterstützung von über 20 nativen 3D-Formaten und kosten- losen Plug-Ins für große CAD-Anwendungen integriert sich KeyShot nahtlos in Ihren Produktentwicklungsprozess vom überschlägigen Designkonzept bis hin zu fertigen Produktionsbildern.

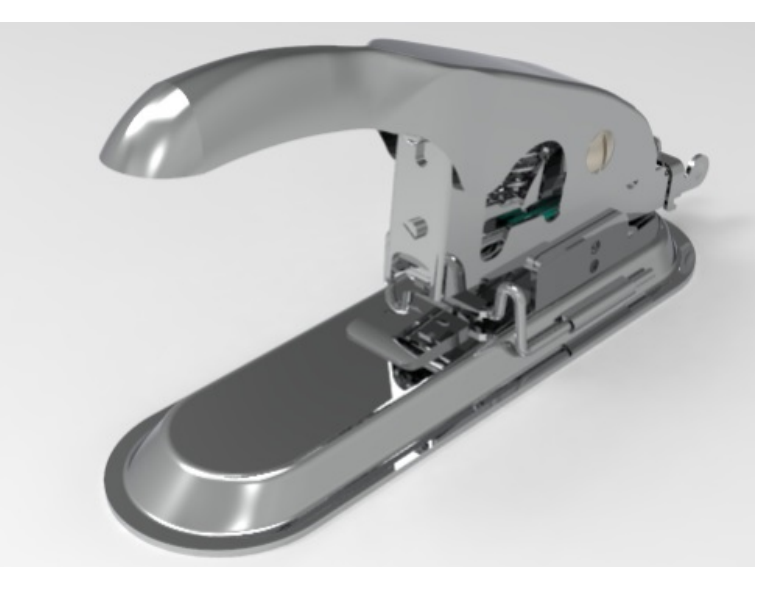

#### **Interaktive Inhalte**

Fügen Sie auf einfache Weise Animation hinzu, um Ihr Publikum mit einfachen Drehscheiben, dynamischen Explosionsansichten, drama- tischen Kamerafahrten und vielem mehr zu begeistern.

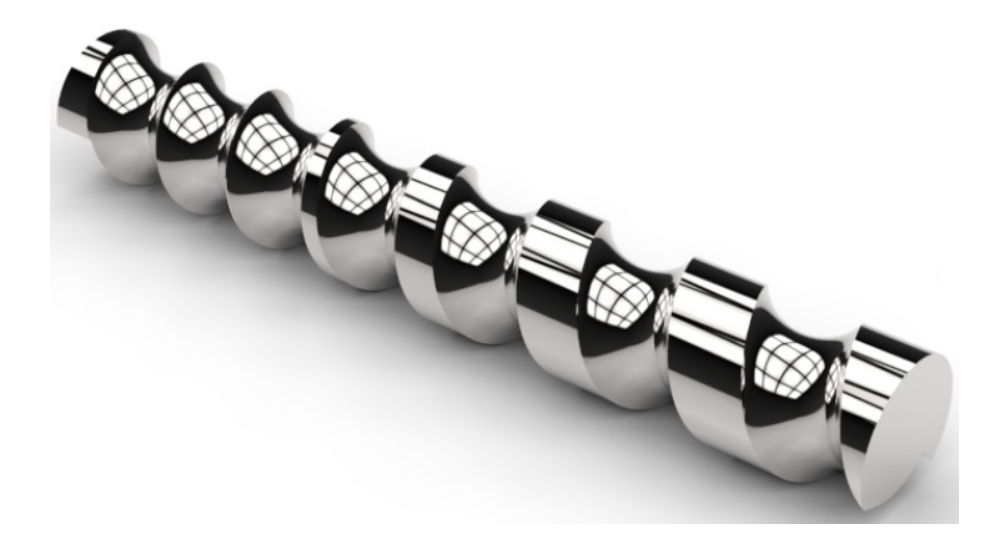

# **MegaCAD Direktschnittstelle**

Die MegaCAD Direktschnittstelle ermöglicht auch bei fertigen Szenen nachträgliche Änderungen an der Geometrie.

**KeyShotVR**® bringt die Vorteile von Plug-In freien Touch-fähigen Webinhalten auf Desktops und mobile Geräte

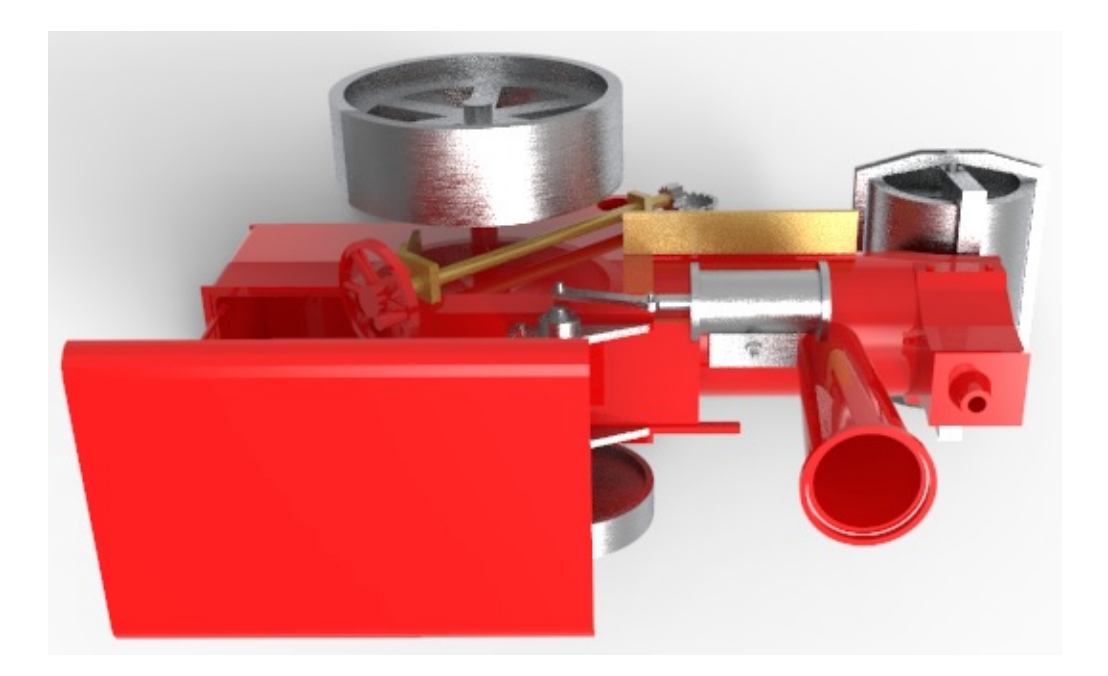

# **PDM-Programm anbinden an MegaCAD**

# **Beispiel ProCAD**

# **MegaCAD PRO.FILE Kopplung**

Mit der **PDM/DMS**-Lösung **PRO.FILE** verwalten, lenken und verbinden Sie Ihre Produktdaten und Dokumente im gesamten Produktlebenszyklus. Sorgen Sie mit **PRO.FILE** für transparente Abläufe innerhalb Ihrer Organisation. **PRO.FILE** integriert alle gängigen CAD- und ERP-Systeme. Nutzen Sie PRO.FILE als **Product Data Backbone**. Bilden Sie so für Ihr Unternehmen die nachhaltige und zukunftsfähige Grundlage für die Umsetzung von **PLM-Prozessen.**

Die MegaCAD **PRO.FILE** Kopplung enthält sieben Funktionen:

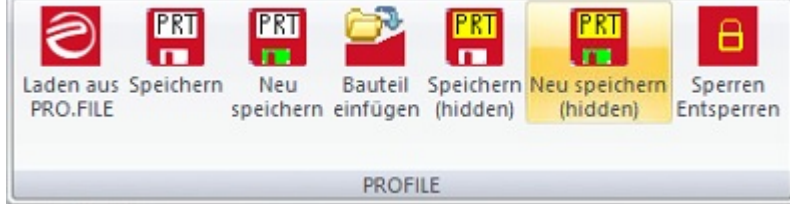

Es gibt in MegaCAD 2018 jetzt drei Arten von Bauteilen, die mit **PRO.FILE** verwaltet werden können:

- eingebettete (wie gewohnt)
- exklusive (wie gewohnt)
- externe (neu)

Externe Bauteile verhalten sich speichertechnisch wie exklusive, können aber direkt im Zusammenbau geändert werden, sofern sie nicht gesperrt sind. Die Bearbeitungen werden jetzt auch in das externe Bauteil zurückgeschrieben und existieren nicht nur im Zusammenbau wie bei exklusiven Bauteilen.

# **Laden aus PRO.FILE**

Mit dieser Funktion können durch PRO.FILE verwaltete Zusammenbauten, Bauteile und 2D Zeichnungen geladen werden.

# **Speichern**

Wenn man Bauteile aus PRO.FILE in einen Zusammenbau eingefügt, dann werden diese Bauteile nicht überschrieben, wenn man den Zusammenbau in PRO.FILE speichert. Falls auch neu erzeugte Bauteile enthalten sind, werden diese in PRO.FILE als neue Dokumente erzeugt.

Wenn man eines dieser (in PRO.FILE bekannten) externen Bauteile im Zusammenbau verändert, dann erfolgt eine Abfrage, ob dieses Bauteil in PRO.FILE überschrieben oder ob ein neuer Revisionsstand erzeugt bzw. ein komplett neues Teil angelegt werden soll.

Wenn eine Zeichnung nicht aus PRO.FILE geladen oder neu angelegt wurde, dann erfolgt beim Speichern eine Fehlermeldung. Man muss einen neuen Zusammenbau oder ein neues Bauteil zuerst in PRO.FILE anlegen (Neu speichern) (s.u.).

#### **Neu speichern**

Wenn ein MegaCAD 3D Modell, das eingebettete Bauteile enthält, in PRO.FILE neu angelegt (gespeichert) wird, dann werden diese Bauteile automatisch in einen Projektordner ausgelagert und in externe Bauteile umgewandelt.

Auch wenn Bauteile aus PRO.FILE in einen Zusammenbau eingefügt wurden, dann werden alle Bauteile, also auch die bereits in PRO.FILE vorhandenen Elemente neu angelegt.

## **Bauteil einfügen**

Mit dieser Funktion werde Bauteile in einen Zusammenbau eingefügt, die vorher in PRO.FILE (neu) gespeichert wurden

## **Speichern (silent)**

Auch diese Funktion dient dazu, einen vorhandenen Zusammenbau, an dem Veränderungen vorgenommen wurden zu speichern, wobei etwa erforderliche Eingaben automatisch erfolgen. Diese Angaben werden den sog. Autoparametern in PRO.FILE entnommen.

# **E** Neu speichern (silent)

Hiermit werden Zusammenbauten und Bauteile neu angelegt, wobei etwa erforderliche Eingaben ebenfalls automatisch erfolgen.

#### **E** Sperren / Entsperren

Mit dieser Funktion soll das aktuell geladene Bauteil bzw. der Zusammenbau gesperrt bzw. entsperrt werden.

- ist das Dokument nicht gesperrt, wird es vom aktuellen User gesperrt.
- ist das Dokument vom aktuellen User gesperrt, wird es entsperrt.
- ist das Dokument von einem anderen User gesperrt, geschieht nichts.

# **Strukturstückliste / Verwendungsnachweis**

PRO.FILE erstellt für einen Zusammenbau automatisch eine Strukturstückliste

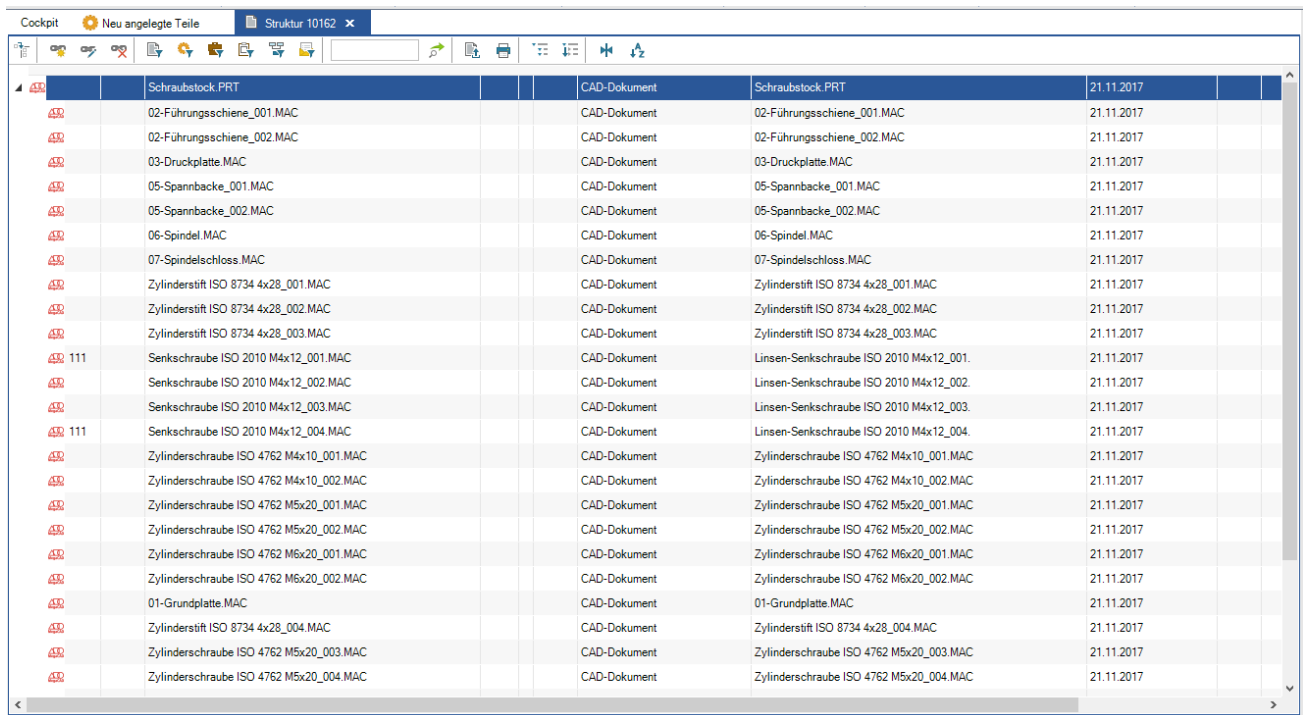

und für jedes Bauteil kann eine Verwendungs-Übersicht abgerufen werden.

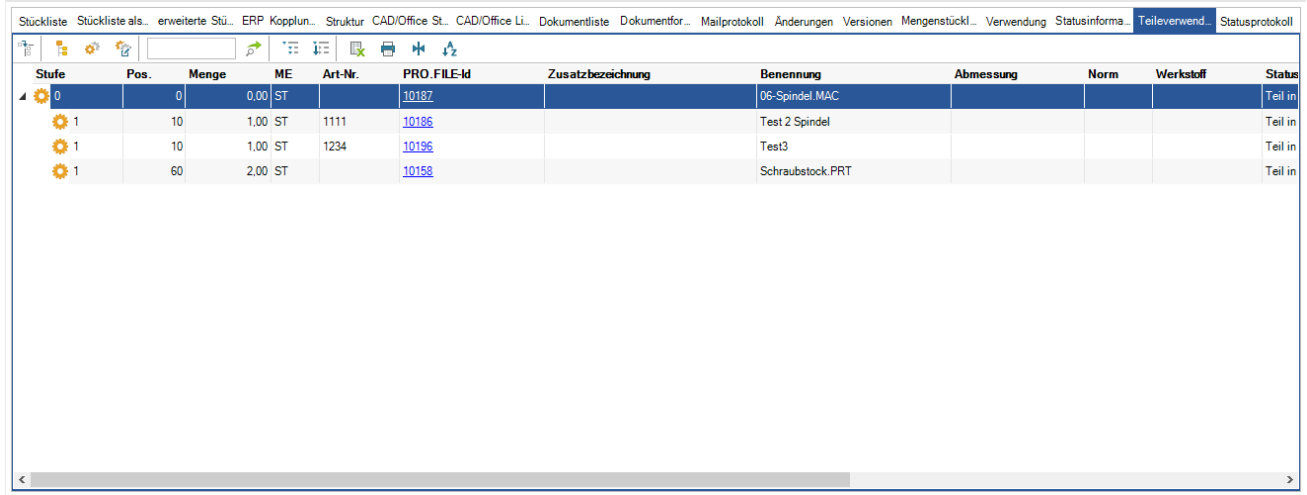

# **C-Schnittstelle**

# **Featuretree Items löschen**

Die Applikationsdescriptoren wurden dahingehend erweitert, dass nun auch Items gelöscht werden können.

Die Helperfunktion CDescriptorHelper\_EDIT::DeleteItem() weist MegaCAD aus dem Bearbeiten heraus an, das Item zu löschen.

Im Loop(IF\_SNF\_DESCRIPTOR\_LOOP) erfolgt das Löschen über den Aufruf von CDescriptorHelper\_LOOP::SetCommand(IF\_DNF\_CMD\_DELETE).

# **CDescriptorHelper\_EDIT::ParametricUpdate()**

Beim Bearbeiten kann mit dieser Funktion festgestellt werden, ob die neuen Konturen über ein Update der Parametrik erzeugt wurden. Nicht alle Funktionen von CDescriptorHelper\_EDIT sind verfügbar(siehe DescrHlp.h).

# **Neue Funktion Lin3DToLin2DEcs(...)**

Die Funktion liefert zu zwei 3D Punkten eine passende Ebene und die Darstellung der Punkte in der Ebene.

# **Neue Funktion StlSetsDlg(...)**

Ein Dialog zur Einstellung der Facettierung für die Ausgabe als

STL-Datei ( WriteSTL AB(...), WriteSTL(...) und WriteEntitiesSTL(...) )

sowie die Ausgabe per TesselateBody(...) wird aufgerufen.

Optional kann ein Zeiger auf ein uint (fbinary) übergeben werden. Wird dieser weggelassen, wird ein

> reduzierter Dialog dargestellt. Per Flag kann eingestellt werden, ob 0x1: die Struktur zunächst initialisiert werden soll, 0x2: der Strukturinhalt als letzte Einstellung gemerkt werden soll ( persist.cfg )

#### und

 0x4: der Dialog selbst unterdrückt werden soll. ( nur initialisieren oder nur sichern )

# **Facettendaten**

Bei der Ausgabe der Facettendaten mit TesselateBody(...) kann nun das h\_SubEnt der Fläche ausgelesen werden um die Flächenattribute zu lesen.

Um kompatibel mit alten DLLs zu bleiben teilen sich iTriangle und h\_SubEnt den Speicherplatz.

Die Ausgabe des h\_SubEnt ist verfügbar ab der Verfügbarkeit von StlSetsDlg(...) (FuncAvail(FC\_STL\_SETS\_DLG,0))

# **SelectTipAndPts()**

SelectTipAndPts() wird nun durch Betätigen der rechten Maustaste im 'DataTip' beendet, wenn die Anzahl der Punkte 0 ist.

Die Funktion CreatePIX() hat nicht funktioniert.

# **Funktion DrawInvOGL**

STL-Obejkte werden nun, wie 3D-Objekte, schattiert dargestellt.

Erzeugung von Descriptoren für CreateCone(), CreateSphere(), CreateTorus(), CreatePrism()